# DocuPrint P205 b

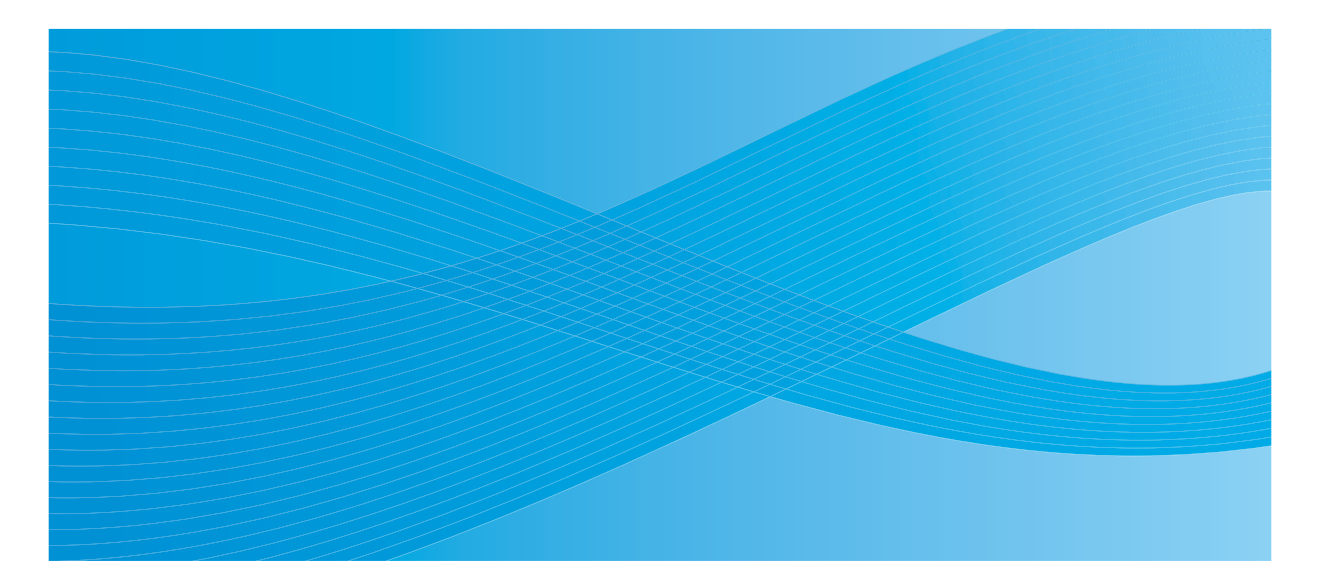

User Guide

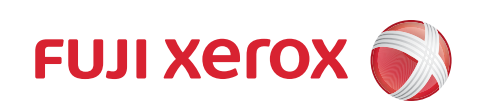

目録

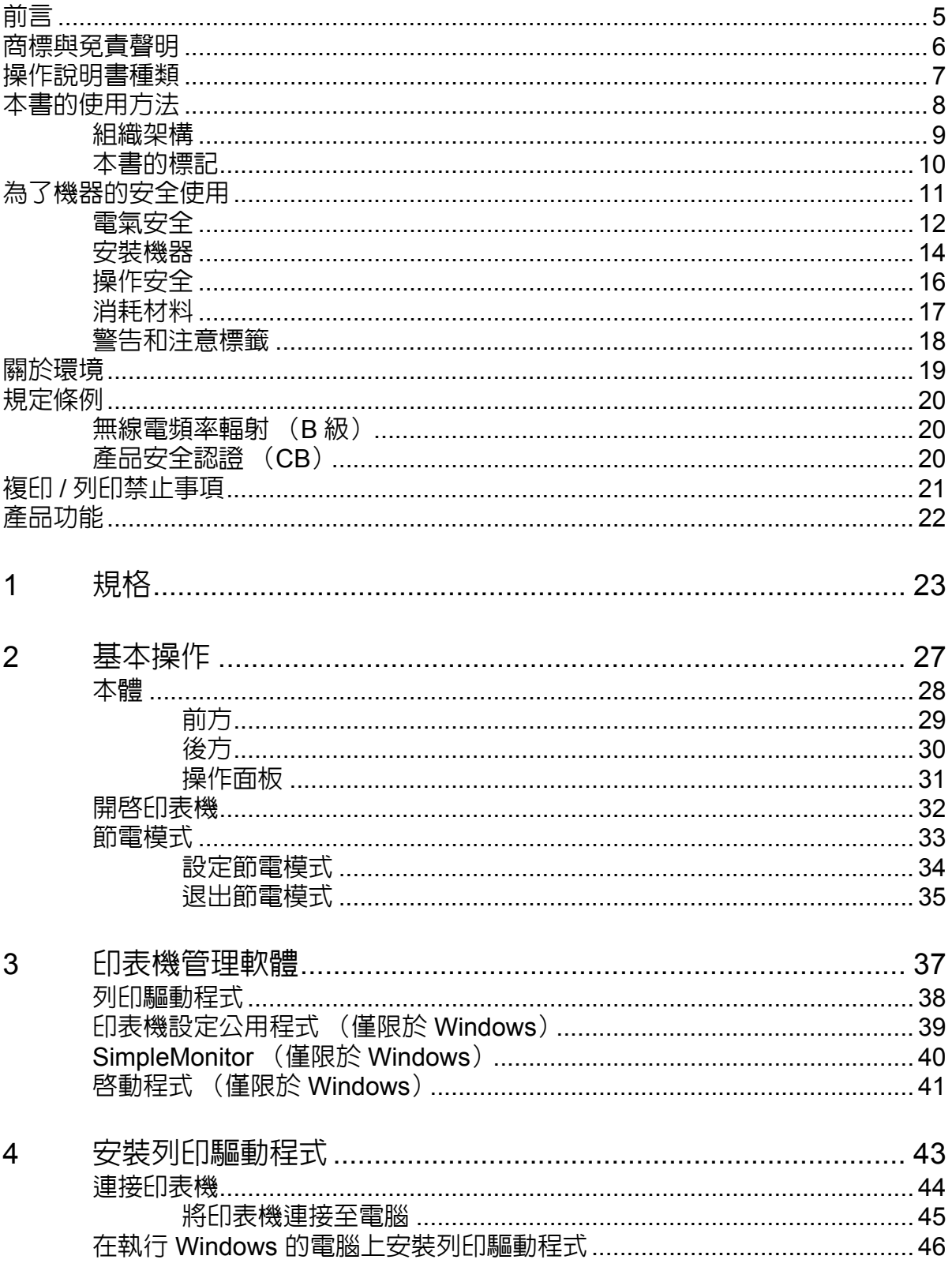

 $\begin{array}{c} \hline \end{array}$ 

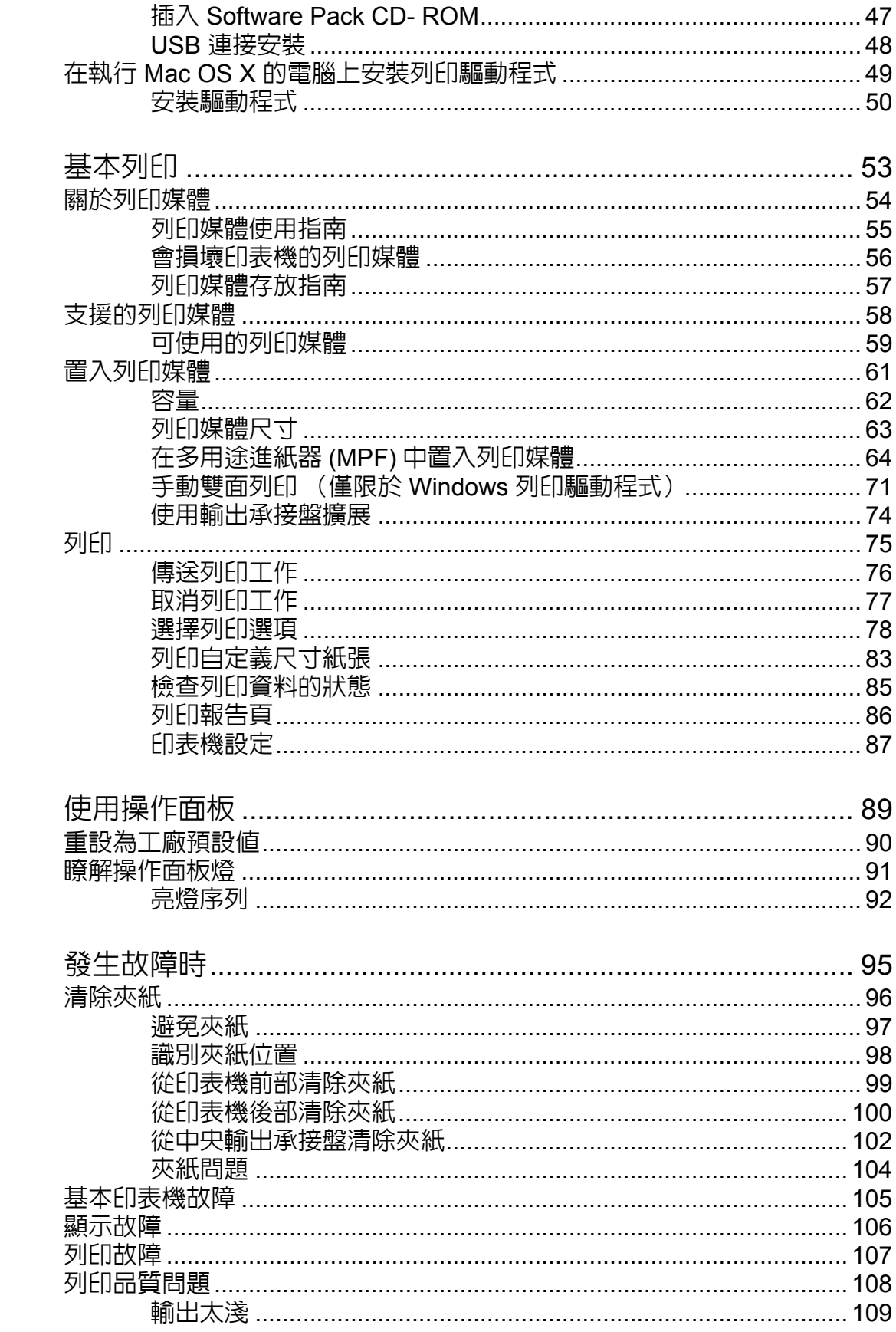

 $\overline{5}$ 

 $\overline{6}$ 

 $\overline{7}$ 

 $\overline{\mathbf{c}}$ 

 $\bar{\Gamma}$ 

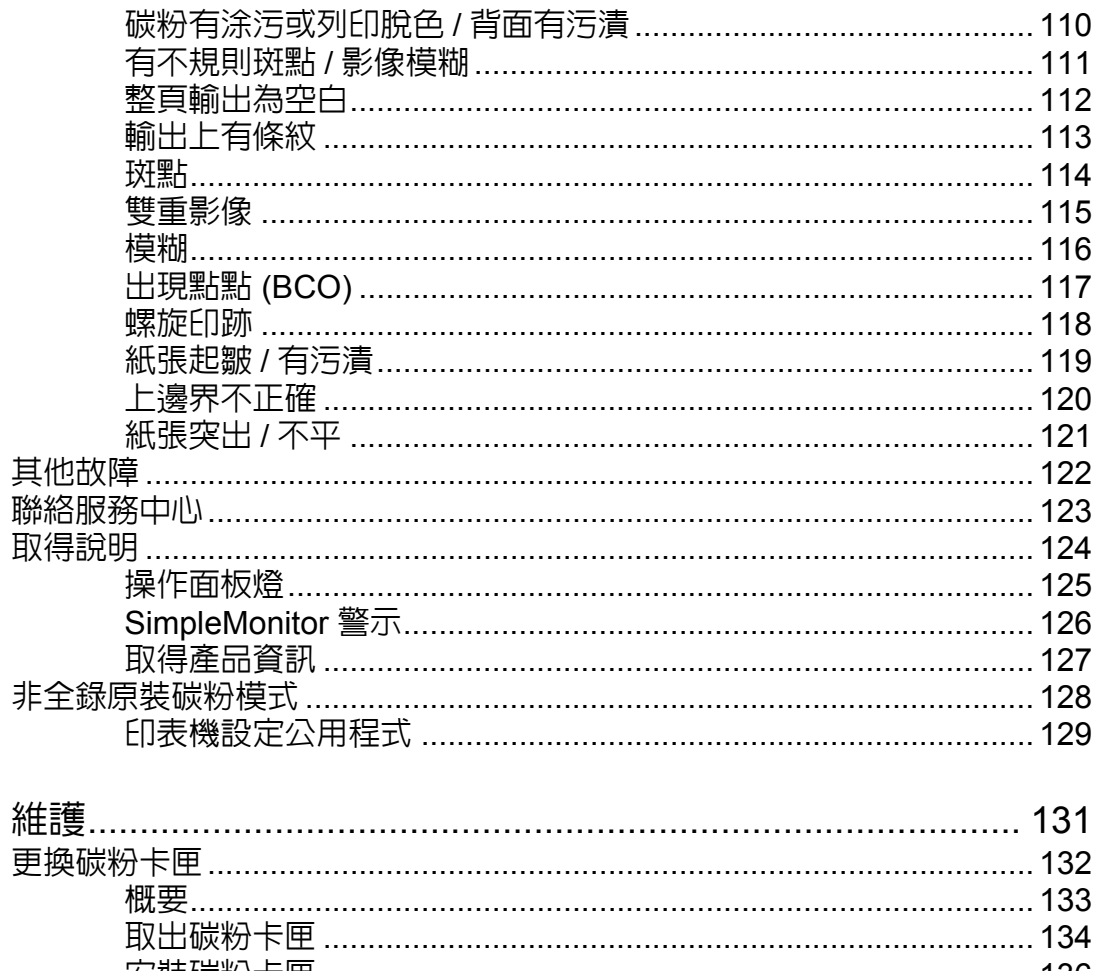

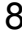

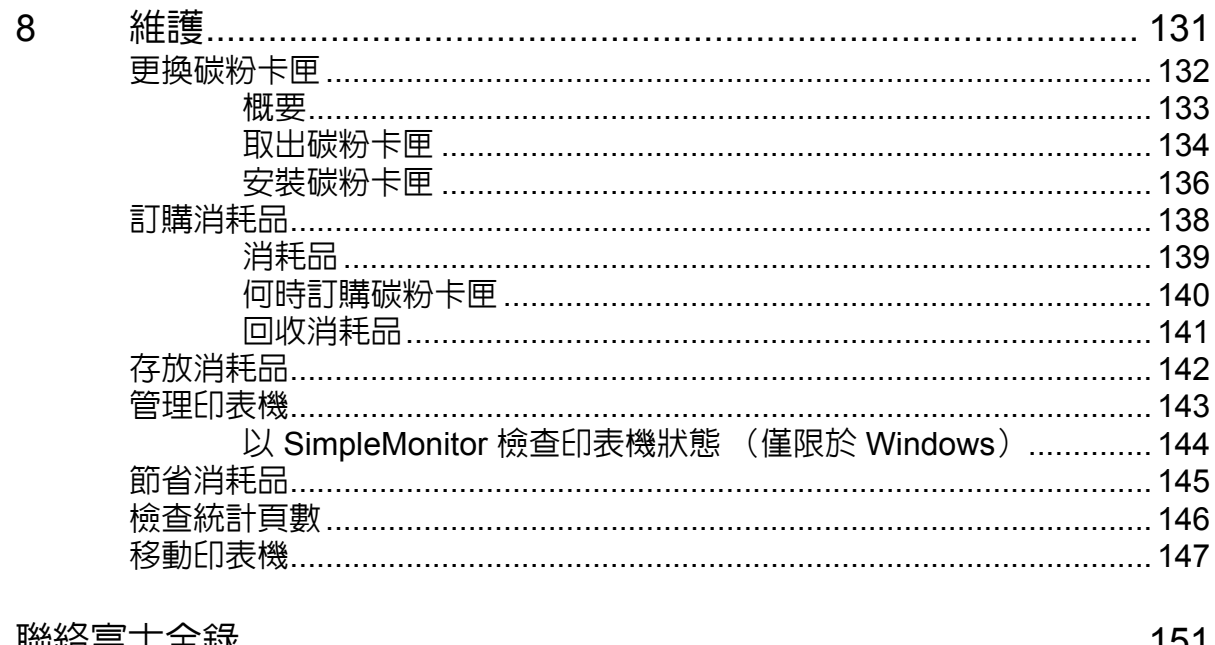

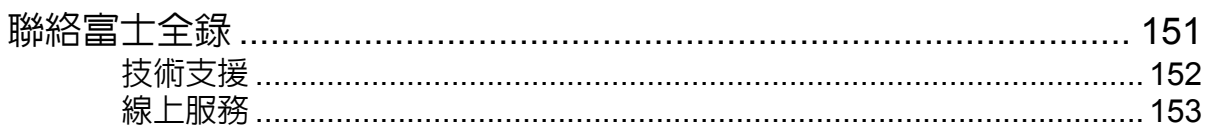

 $\mathcal{A}$ 

**4**

 $\bar{\mathbf{I}}$ 

<span id="page-5-0"></span>前言

感謝您選購 DocuPrint P205 b。

本操作說明書供初次使用印表機的使用者使用,提供所有有關印表機功能的必要操作資訊。

為達到本印表機的最大效能,請詳讀本說明書。

本操作說明書假設您已熟悉電腦。

閱讀完畢後,請將本操作說明書收存於方便取用之處,以便日後查閱。

DocuPrint P205 b 操作說明書說明

© 2010 Fuji Xerox Co., Ltd. 版權所有 Fuji Xerox Co., Ltd. 2010 年 10 月 (第 2 版) ME4894T2-1

## <span id="page-6-0"></span>商標與免責聲明

Apple<sup>®、</sup>Bonjour<sup>®、</sup>ColorSync<sup>®、</sup>Macintosh<sup>®</sup> 和 Mac OS<sup>®</sup> 是 Apple Inc. 在美國及 / 或其他國家的商 標。

Microsoft<sup>®、</sup>Windows Vista<sup>®、</sup>Windows<sup>®</sup> 和 Windows Server<sup>®</sup> 是美國 Microsoft Corporation 於美國 及 / 或其他國家的商標。

所有產品 / 品牌是各公司的商標或註冊商標。

在此說明書中,凡標有 記號之事項為安全使用事項,操作前請務必閱讀其內容並嚴格遵守。

#### 請注意 **:**

- 1. 本說明書已申請著作權並保留所有權限。依著作權法,未經出版者書面同意,不得擅自複印、轉載本說明書全 部或部分內容。
- 2. 本說明書的內容可能不作預告而隨時更改。
- 3. 歡迎對本說明書語意不明、錯誤、漏敘或缺頁之處給予指正。
- 4. 切勿對機器進行任何在本說明書中未提及的操作,以免引起故障或意外。本公司將不對因擅自操作造成的後果 負責。
- 5. 禁止反編譯本說明書。
	- 本產品是在日本國際匯兌及國際貿易法令和 / 或美國出口管理條例下嚴格管制出口。

XEROX 及其球型標誌、和 DocuPrint 是 Xerox Corporation 在美國或 Fuji Xerox Co., Ltd. 的商標或註 冊商標。

DocuWorks 是 Fuji Xerox Co., Ltd. 的商標。

所有 Xerox 及 Fuji Xerox 的產品名稱是 Xerox Corporation 或 Fuji Xerox Co., Ltd. 的註冊商標或商標。

## <span id="page-7-0"></span>操作說明書種類

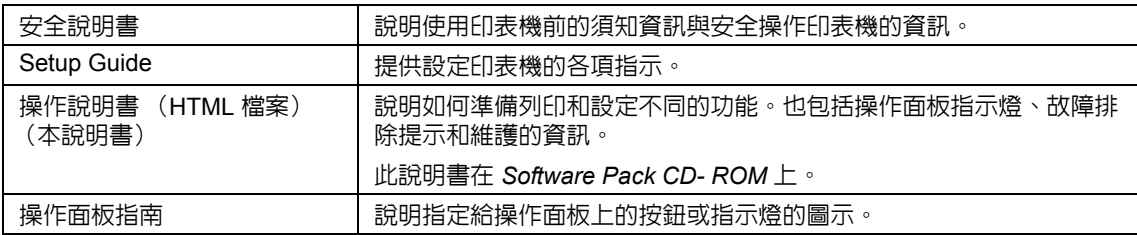

## <span id="page-8-0"></span>本書的使用方法

本節包括:

- 第 9 [頁上的 "組織架構"](#page-9-0)
- 第 10 [頁上的 "本書的標記"](#page-10-0)

#### <span id="page-9-0"></span>■組織架構

本說明書分為下列各章。各章的概要如下:

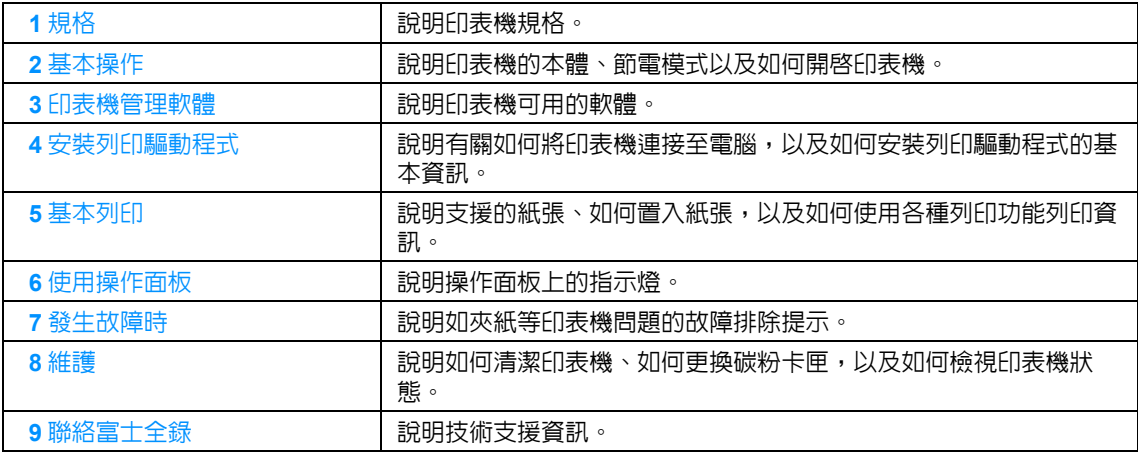

#### <span id="page-10-0"></span>■本書的標記

**1** 本說明書中,個人電腦與工作站共稱 「電腦」。

**2** 本說明書中使用以下名稱:

重要:

• 務必閱讀並遵守的重要資訊。

補充:

• 應受重視的補充資訊。

#### 也請參照:

- 本說明書中的參考。
- **3** 本說明書中所記述的原稿或紙張方向如下所示: ← トレントの 長邊送紙 (LEF): 沿橫向置入原稿或紙張。

、 短邊送紙 (SEF):沿縱向置入原稿或紙張。

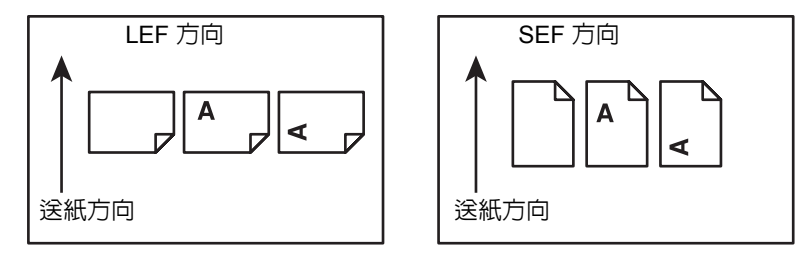

### <span id="page-11-0"></span>為了機器的安全使用

為了安全地使用本產品,請在使用前詳讀 " 為了機器的安全使用 "。

本產品及推薦的消耗材料都經過嚴密的設計與測試,符合嚴格的安全要求,包括安全機構審核以及遵 循既有的環保標準。請依照以下指示,確保使用安全。

#### 警告: **•** 任何未經授權的變更,包括新增功能或者連接外部裝置,可能不包含在產品的保固內。請與當地的富士全錄 代表處聯絡瞭解詳情。

請遵守產品上標註的警告指示。各警告符號表示的意義如下:

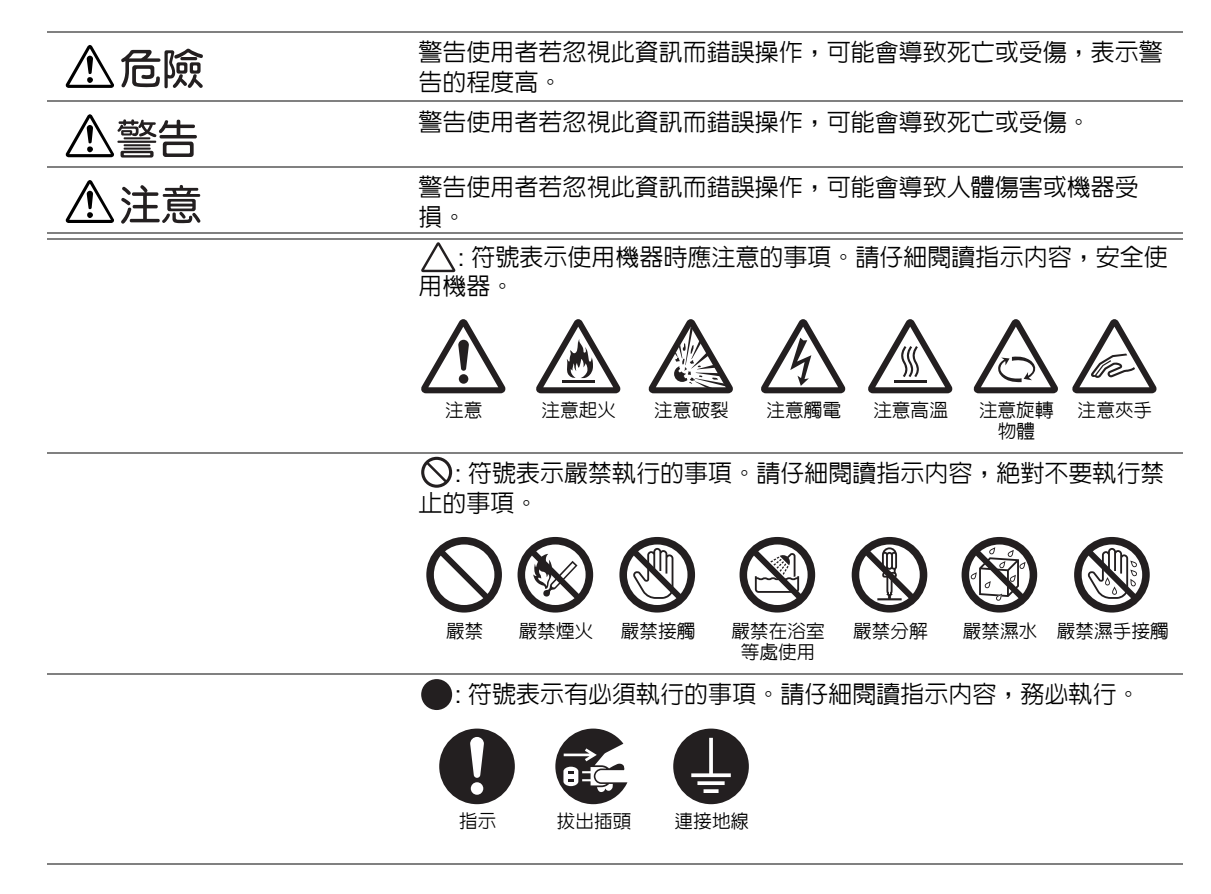

<span id="page-12-0"></span>■電氣安全

#### 警告

本產品應依照產品資料標籤牌所標示之供電方式進行操作。若您要檢查電源供應是否符合要求,則請 洽詢當地的電力公司。

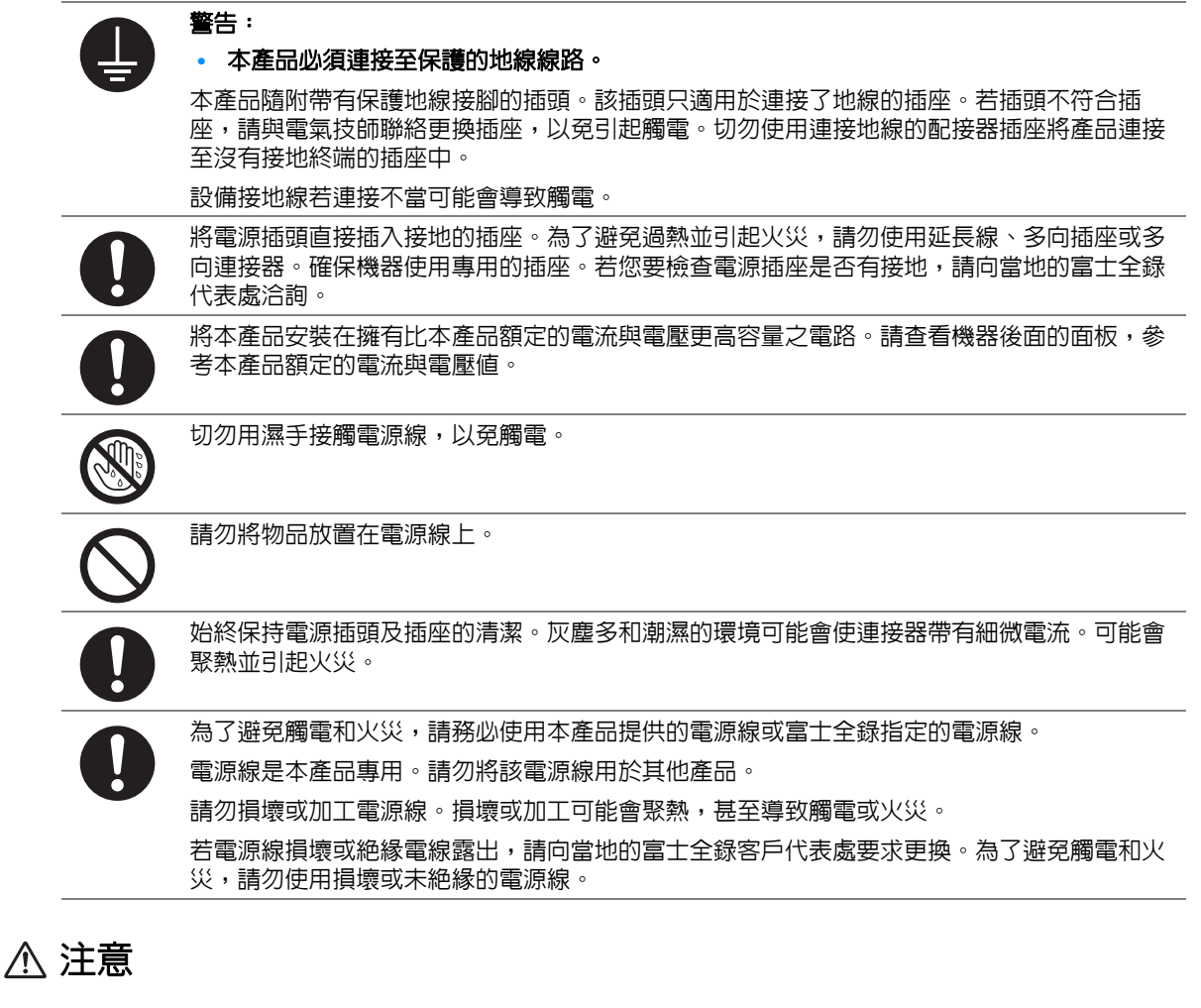

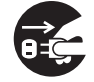

清潔本產品時,請先關閉雷源,並從插座上拔下電源插頭。在機器電源打開的狀態下進行工作 可能會導致觸電。

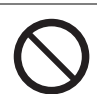

電源打開的狀態下,請勿拔出電源插頭或將電源插頭重新插入插座。機器的電源打開時,拔出 電源插頭或將電源插頭重新插入插座可能會使插頭變形和聚熱,甚至引起火災。

拔出電源插頭時,請抓住插頭而非電源線,否則可能會損壞插頭並導致觸電或火災。

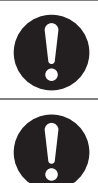

每個月應關閉機器電源一次,檢查下列情況:

- 電源插頭是否緊緊插入插座?
- 電源插頭是否有異常發熱、生銹或彎曲?
- 電源插頭及插座是否清潔?
- 電源線是否有裂痕或擦傷?

若發現任何異常,請先關閉機器電源並拔出插頭,然後聯絡當地的富士全錄代表處。

<span id="page-14-0"></span>■安裝機器

#### 警告

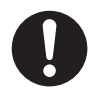

請勿將本產品放置在他人可能踩過或被電源線絆倒的地方。摩擦或施壓可能會聚熱,甚至導致 觸電或火災。

#### 注意

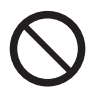

請勿將本產品放置在以下場所:

- 靠近散熱器或其他熱源的地方
- 靠近窗簾等易燃物的地方
- 高溫、潮濕、灰塵多或通風不良的地方
- 陽光直射的地方
- 靠近炊具或增濕機的地方

請將機器放置於可承受機器重量 4.6 Kg 的平穩處。否則,本產品可能會倒下導致傷害。

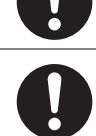

請將本產品置於通風良好的地方。請勿阻塞本產品的通風口。

請參照以下,確保留出通風和接觸電源插頭的最低需求空間。發生異常狀況時,請拔出本產品 的電源插頭。

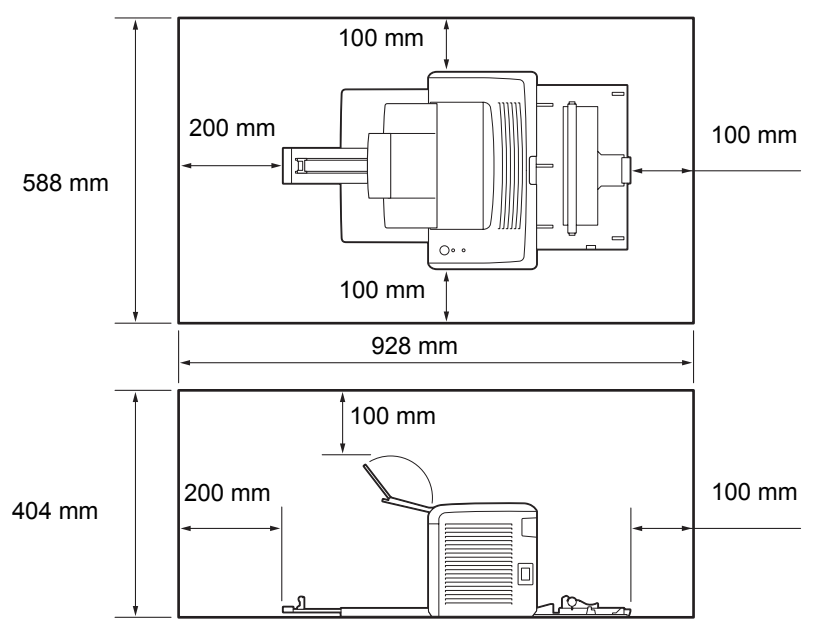

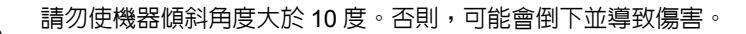

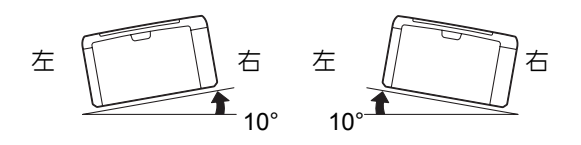

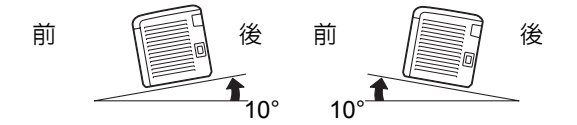

若要將電線和纜線束起,請使用富士全錄提供的纜線束帶和螺旋管。否則可能會造成損害。

#### 其他

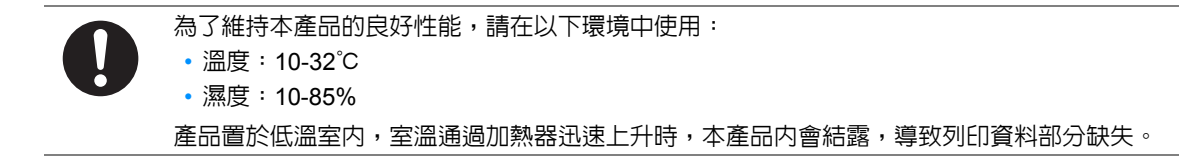

<span id="page-16-0"></span>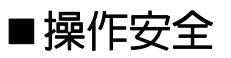

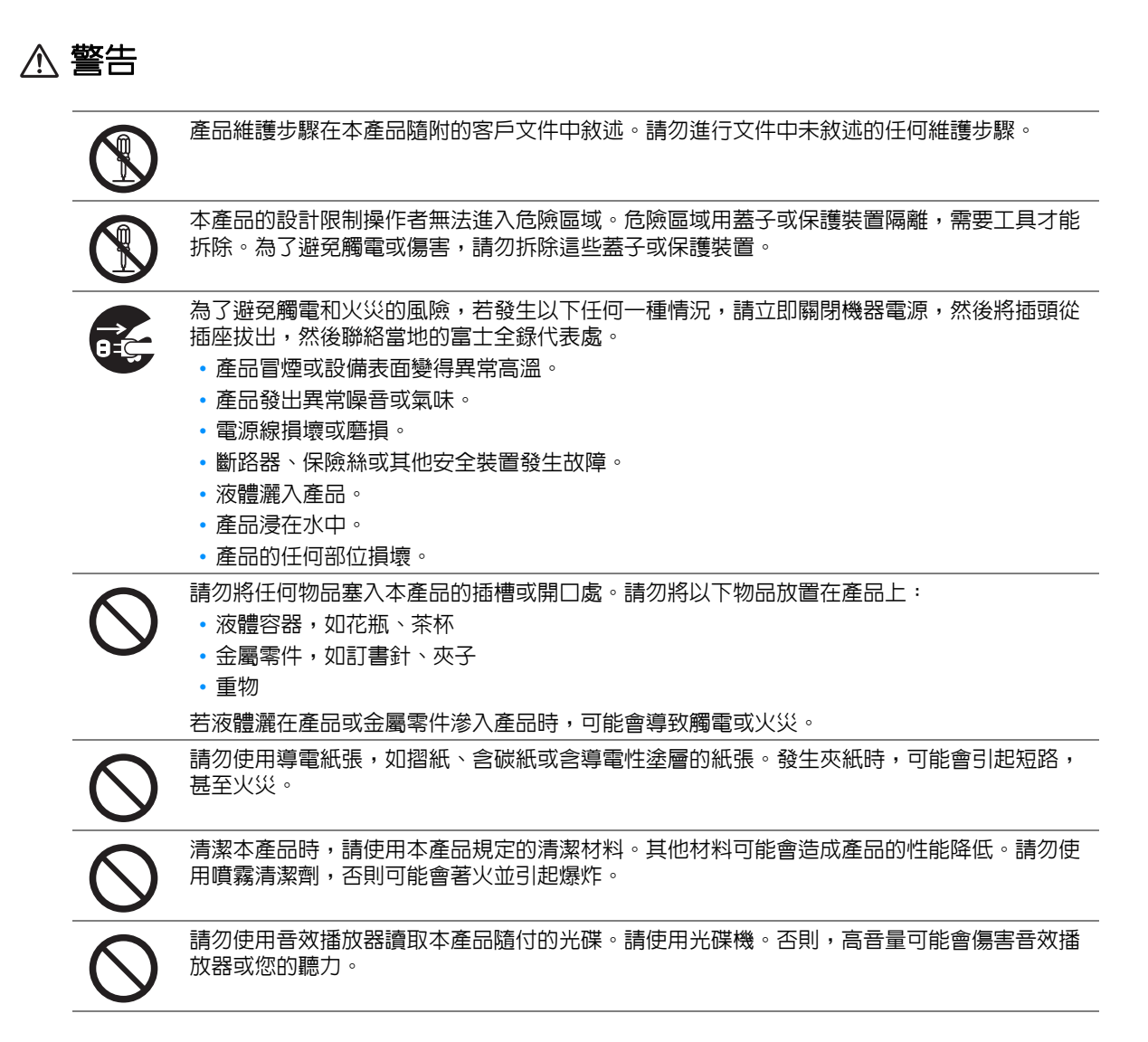

#### 注意

請遵守本產品上標明或隨附的所有警告指示。 為了避免燒傷和觸電的危險,請勿觸摸標有 " 高壓 " 或 " 高溫 " 標籤的地方。 請保持電子或機械安全開關的有效性。請勿將帶有磁性的物體放置在靠近機器安全開關的地 方。帶有磁性的物體可能會使機器意外運轉,導致傷害或觸電。 請勿嘗試清除產品內部的夾紙,尤其是纏繞在熔著部或熱滾輪的紙張。否則可能會造成傷害或 燒傷。 請立即關閉機器電源,並連絡當地的富士全錄代表處。 長時間操作機器或大量複印時,請保持空氣流通。在通風不良的室內中,辦公室內的空氣環境 會受臭氧等難聞的氣味影響。 為確保舒適和安全的環境,請提供適當通風。

<span id="page-17-0"></span>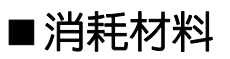

警告

依照包裝或容器上的指示存放所有消耗品。

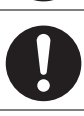

請使用掃帚清掃或濕布擦拭散落的碳粉。請勿使用吸塵器清潔散落的碳粉。吸塵器內部的碳粉 可能會因電火花而引起爆炸。若您散落大量碳粉,請聯絡當地的富士全錄代表處。

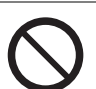

請勿將碳粉卡匣投入火中。卡匣中殘餘的碳粉可能會著火並造成燒傷或爆炸。 若您不需要用完的碳粉卡匣,請聯絡當地的富士全錄代表處處理。

注意

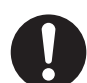

碳粉卡匣應遠離兒童放置。若兒童不慎吞食了碳粉,應將碳粉吐出,用水漱口,飲用大量的 水。並立即聯絡醫生接受救助。

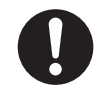

更換碳粉卡匣時,請小心不要散落碳粉。若碳粉散落,請避冤接觸衣服、皮膚、眼睛和嘴巴, 也不要吸入碳粉。

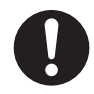

若碳粉散落在皮膚或衣服,請用肥皂和水清洗乾淨。 若碳粉粒進入眼睛,請用大量的水沖洗至少 15 分鐘,直至疼痛感消失。必要時,請聯絡醫生接 受救助。

若吸入了碳粉粒,請轉移到空氣新鮮的地方,並用大量的水漱口。

若吞食了碳粉,請將碳粉吐出,用水漱口,飲用大量的水,並請立即聯絡醫生接受救助。

#### <span id="page-18-0"></span>■警告和注意標籤

請遵守本產品上標明或隨附的所有警告指示。

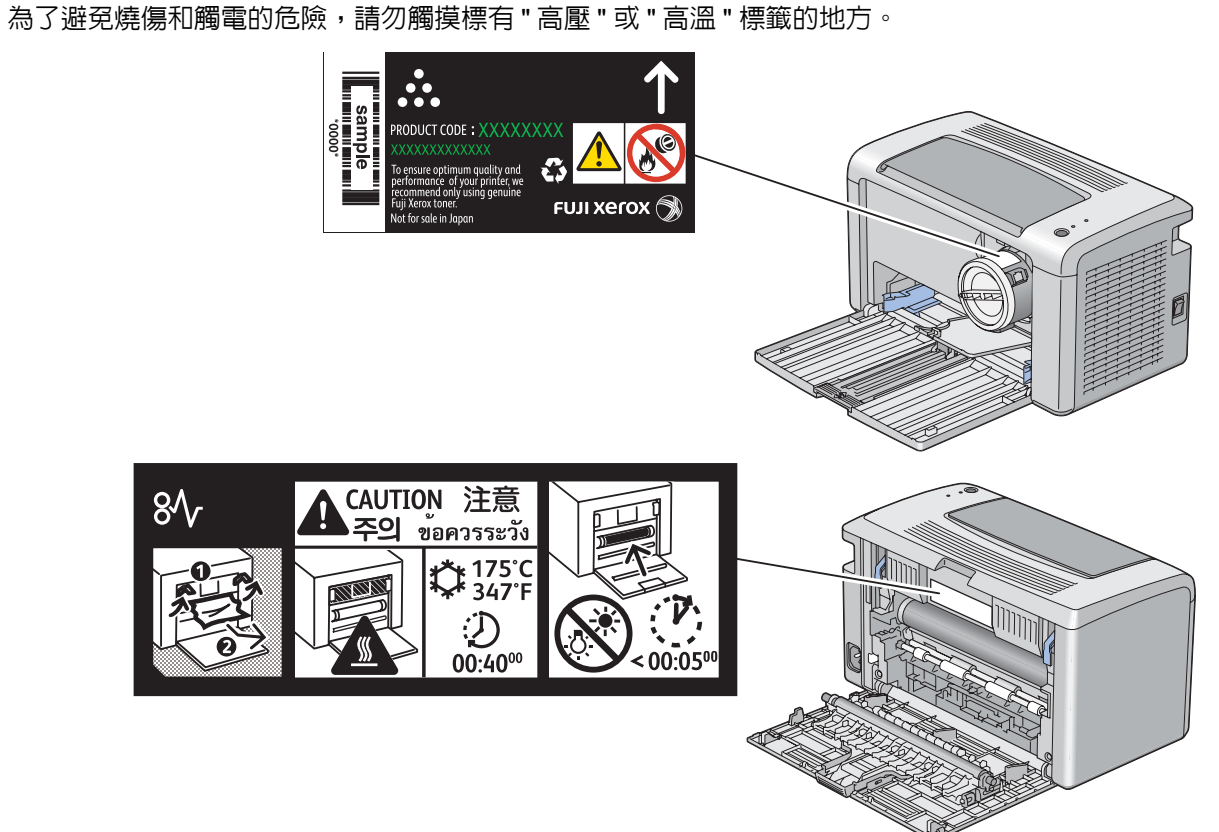

### <span id="page-19-0"></span>關於環境

- 為了保護環境和有效利用資源,富士全錄重新使用回收的碳粉卡匣製造再生零件、再生材料或能 源回收。
- 應恰當地處理不需要的碳粉卡匣。請勿打開碳粉卡匣容器。請送回至當地的富士全錄代表處。
- 貼有以下台灣 EPA 的乾電池回收標誌的乾電池,當有需在台灣廢棄時,請連絡台灣正規的資源回 收業者。

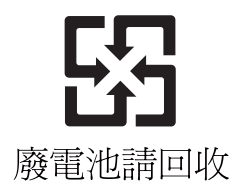

#### <span id="page-20-1"></span><span id="page-20-0"></span>■無線電頻率輻射 (B級)

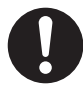

本產品已經通過測試,並依據 CNS13438 規定,判定為符合 Class B 數位設備限制。這些限制 的目的是為本產品在居住環境安裝提供合理的保護,防止有害干擾。本產品會產生、使用並可 能釋放無線電頻率能源,若未依照使用說明書安裝、使用,則可能會對無線電通訊造成有害干 擾。但這並不保證干擾不會在某個特別安裝場所發生。若本產品在打開或者關閉電源時,確實 對無線電或電視接收產生干擾,則建議使用者通過以下對策對介面進行糾正:

- 重新調整接收天線的方向或者重新放置接收天線。
- 增加本產品和接收器之間的距離。
- 將本產品連接至與接收器所使用的不相同的插座。
- 向經銷商或者有經驗的無線電 / 電視技師洽詢, 尋求幫助。

未經富士全錄特別認可而對本產品進行變更及修改,可能會影響使用者操作設備之權限。

#### <span id="page-20-2"></span>產品安全認證 (**CB**)

本產品依所列的安全標準,受下列機構認證。

機構 インファイル かいしゃ 標準 Intertek Intertek IEC60950-1: 第 1 版

## <span id="page-21-0"></span>複印 **/** 列印禁止事項

在您的國家,複印或列印特定文件可能是違法的。判定有罪的人可能會受到罰款或監禁的處罰。下列 舉例說明您的國家可能將複印或列印視為違法的項目。

- 貨幣
- 鈔票和支票
- 銀行及政府的債券和證券
- 護照和身分證
- 未經版權擁有者許可的版權所有物或商標
- 郵票和其他票據

本清單並未包含所有項目,且對上述羅列事項之完整性及準確性概不負責。如有任何疑問,請洽詢法 律顧問。

<span id="page-22-0"></span>本章介紹產品功能並指出相應的連結。

#### 手動雙面列印

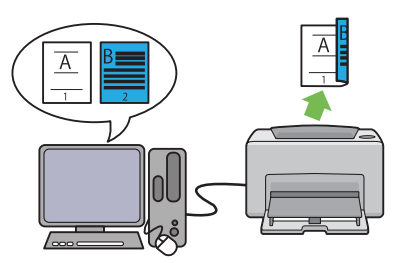

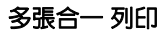

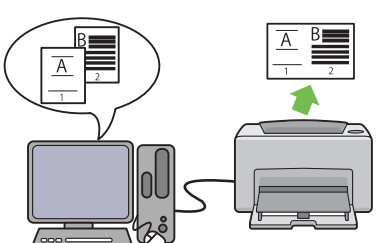

雙面列印功能是指透過手動方式在一張紙的正反 面上列印兩頁或更多頁。該功能可減少紙張的消 耗量。

詳情請參照第 71 [頁上的 "手動雙面列印 \(僅限](#page-71-1) 於 Windows [列印驅動程式\)"。](#page-71-1)

多張合一 功能允許在一張紙上列印多頁文件。 該功能可減少紙張的消耗量。

詳情請參照列印驅動程式的說明。

## <span id="page-23-1"></span><span id="page-23-0"></span>規格

本章列出印表機的主要規格。請註意,規格可能不作預告而隨時更改。

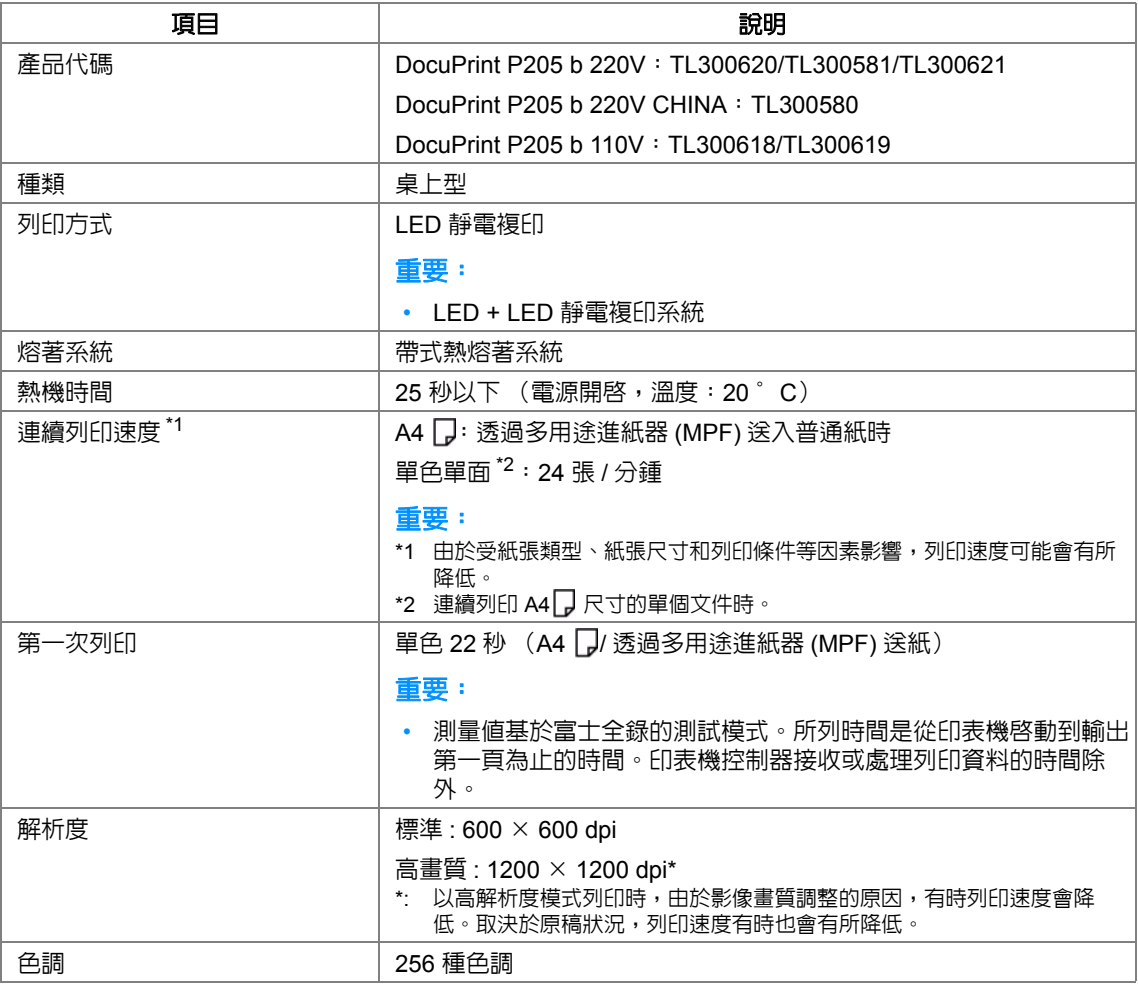

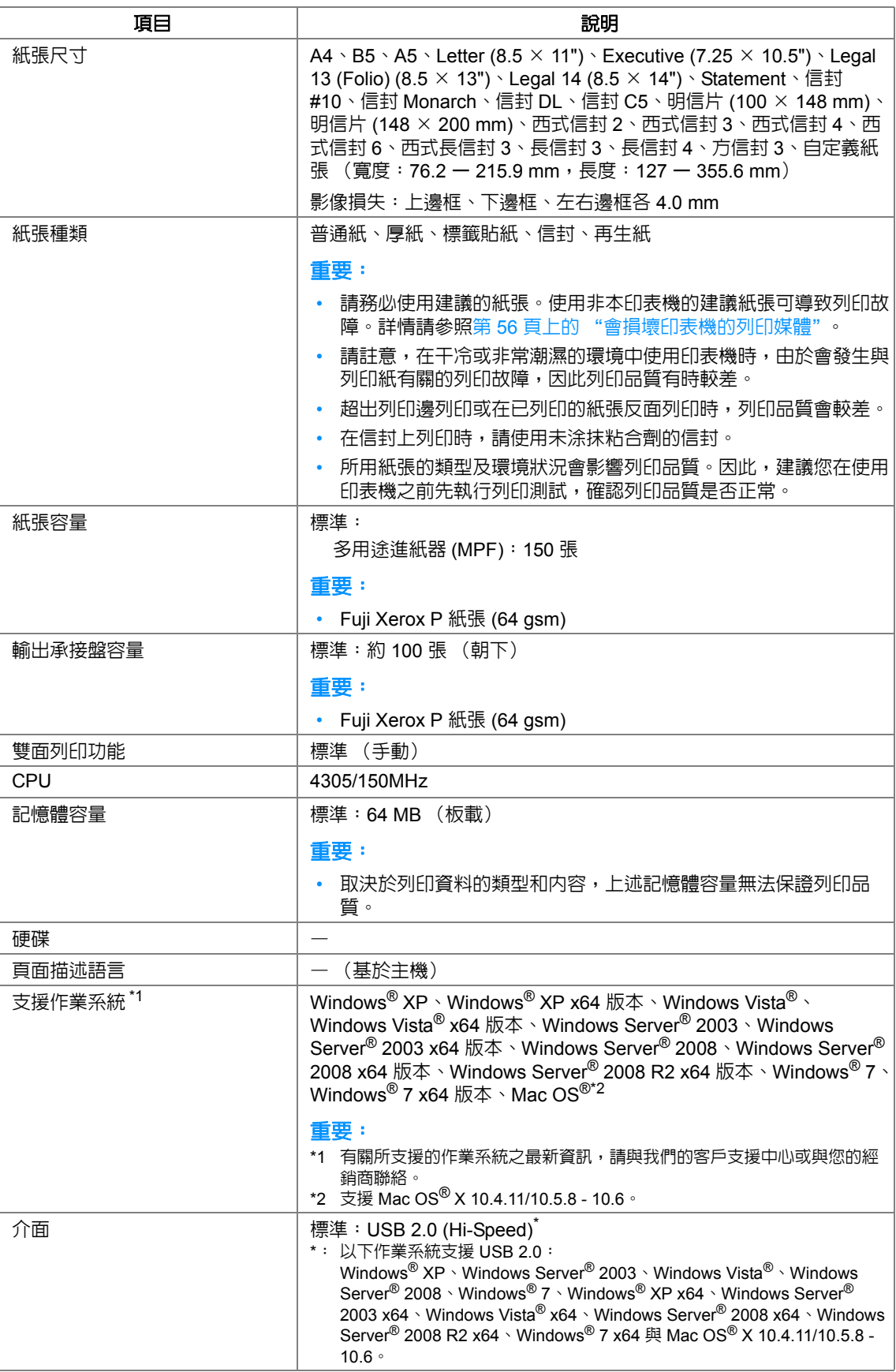

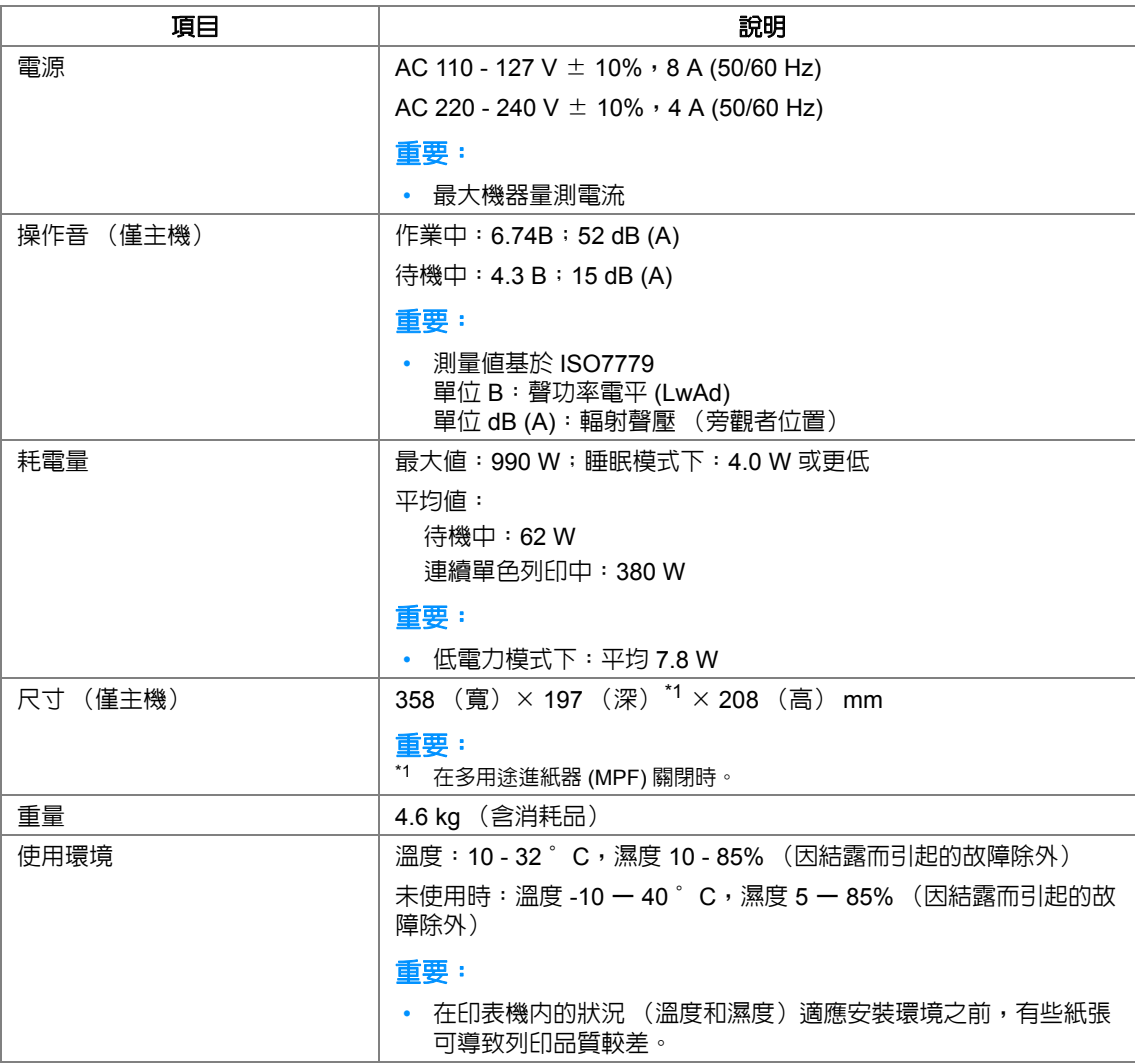

# **2**

<span id="page-27-1"></span><span id="page-27-0"></span>基本操作

本章包括:

- 第 28 [頁上的 "本體"](#page-28-0)
- 第 32 [頁上的 "開啟印表機"](#page-32-0)
- 第 33 [頁上的 "節電模式"](#page-33-0)

<span id="page-28-0"></span>本體

本節提供有關 DocuPrint P205 b 的概要。

本節包括:

- 第 29 [頁上的 "前方"](#page-29-0)
- 第 30 [頁上的 "後方"](#page-30-0)
- 第 31 [頁上的 "操作面板"](#page-31-0)

<span id="page-29-0"></span>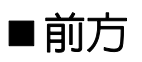

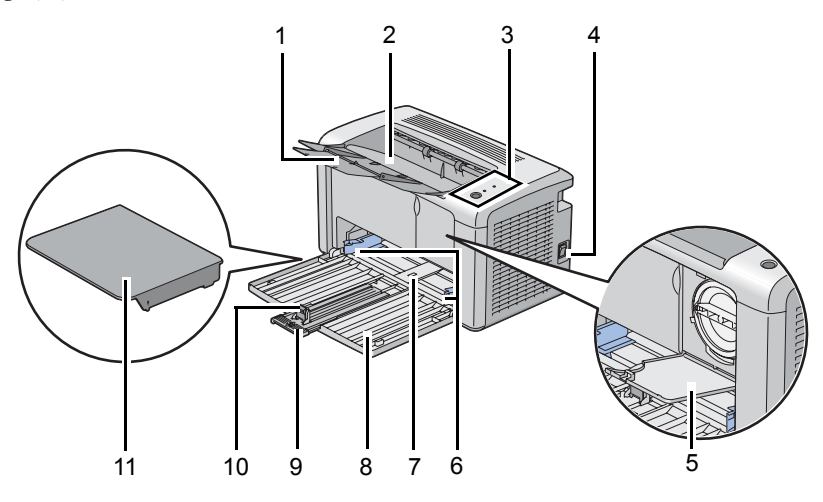

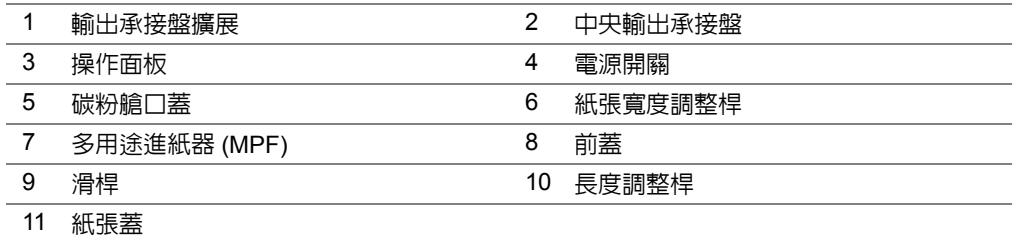

<span id="page-30-0"></span>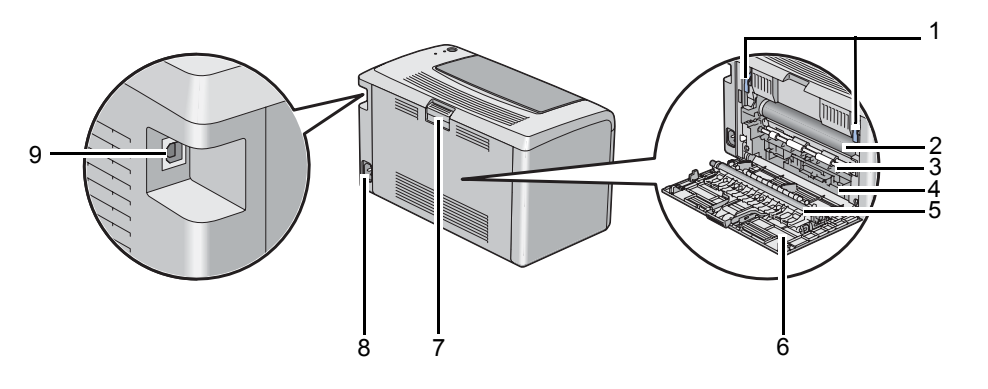

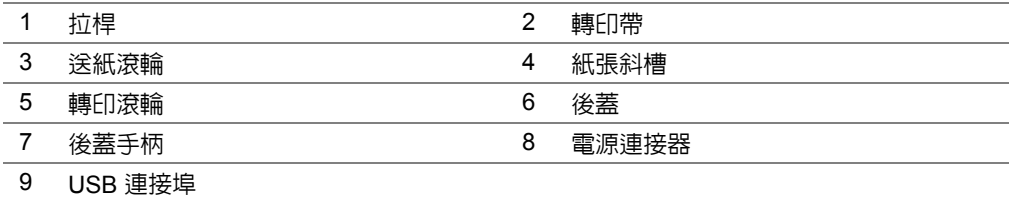

#### <span id="page-31-0"></span>■操作面板

操作面板上有一個按鈕和兩個發光二極管 (LED),可顯示印表機的狀態。

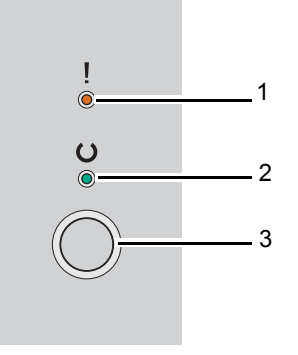

- **1** ( 錯誤 ) LED
	- 指示發生錯誤。
- **2** ( O ( 可以列印 ) LED
	- 指示印表機狀態,如可以列印。
- **3** 按鈕
	- 放入紙張後,按此按鈕可開始雙面列印。
	- 於列印期間按住此按鈕可取消列印工作。
	- 按此按鈕可退出節電模式。

• 按此按鈕可在檢查正確置於紙張後繼續執行出錯狀態 (如不當送紙)下的未決工作。

LED 提供了有關印表機狀態的資訊。

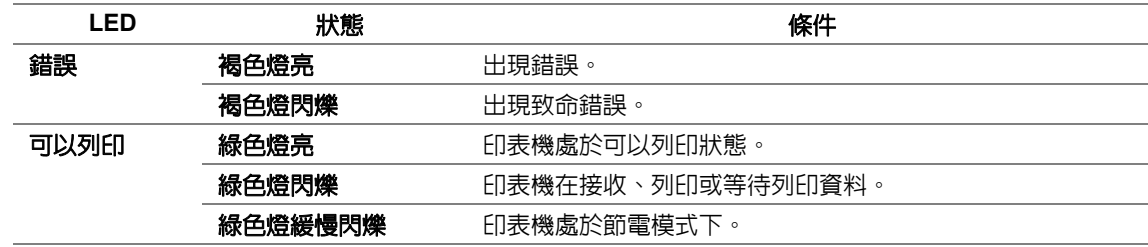

#### 也請參照:

• 第 91 [頁上的 "瞭解操作面板燈"](#page-91-1)

## <span id="page-32-0"></span>開啓印表機

#### 重要:

- 請勿使用延長線或接線盒。
- 印表機不得連接到不斷電供電 (UPS) 系統上。
- **1** 請將電源線連接到印表機背面的電源連接器上。

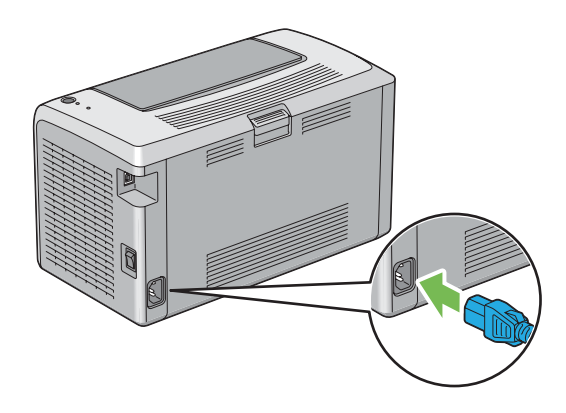

- **2** 將電源線的另一端連接到電源上。
- **3** 開啟印表機。

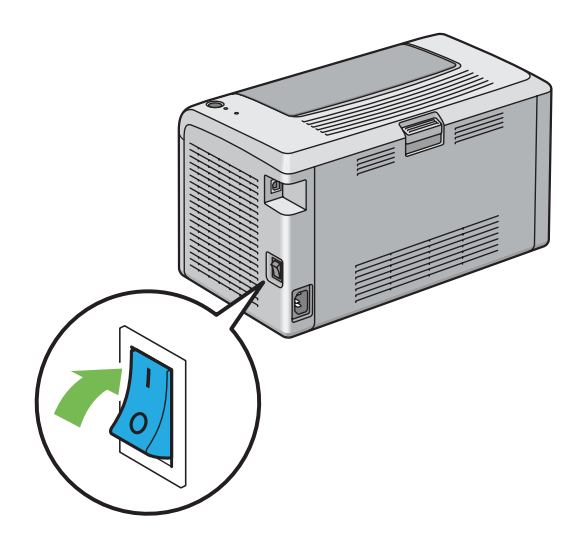

<span id="page-33-0"></span>本印表機具有節電功能,可以減少未運作期間的電力消耗。此功能以二種模式操作:低電力模式與睡 眠模式。如前所述,印表機將在最後的列印工作印出之後 1 分鍾後轉為低電力模式。印表機再經 10 分 鐘未運作之後便會轉為睡眠模式。在節電模式下, O(可以列印) LED 將緩慢閃爍。

1分鍾(低電力模式)與 10 分鍾(睡眠模式)的工廠預設設定可以在 1 - 30 分鍾(低電力模式)與 6 - 11 分鍾 (睡眠模式)的範圍之内變更。印表機在重新啓動約經 25 秒後便會回到可以列印的狀態。

#### <span id="page-34-0"></span>■設定節電模式

您可以為節電模式指定時間。印表機將在指定時間之後切換至節電模式。 下列步驟以 Microsoft® Windows® XP 作為範例。

**1** 點選開始 → 所有程式 → **Fuji Xerox** → **Fuji Xerox Printer Software for Asia-Pacific** → **DocuPrint P205 b** → 印表機設定公用程式。

補充:

• 如果電腦上安裝有多個列印驅動程式,本步驟中就會顯示選擇印表機之視窗。在此情況下,請於**印表機** 名稱上所列的印表機中點選所需印表機的名稱。

此時顯示印表機設定公用程式。

- **2** 點選印表機維護標籤。
- **3** 從頁面左側的清單中選擇系統設定。 此時將顯示系統設定頁。
- **4** 在節電開始時間中指定低電力模式與睡眠模式。
- **5** 點選套用新的設定按鈕,使新設定生效。

#### <span id="page-35-0"></span>退出節電模式

當印表機由電腦接收到工作時,會自動退出節電模式。若要手動退出節電模式,請按操作面板上的按 鈕。
# 印表機管理軟體

取決於作業系統,使用印表機附帶的 *Software Pack CD- ROM* 可以安裝多個軟體程式。 本章包括:

- 第 38 [頁上的 "列印驅動程式"](#page-38-0)
- 第 39 [頁上的 "印表機設定公用程式 \(僅限於](#page-39-0) Windows)"
- 第 40 頁上的 "[SimpleMonitor](#page-40-0) (僅限於 Windows)"
- 第 41 頁上的 "啓動程式 (僅限於 Windows)"

# <span id="page-38-0"></span>列印驅動程式

若要存取所有的印表機功能,請從 *Software Pack CD-ROM* 安裝列印驅動程式。 列印驅動程式可使您的電腦與印表機通信,並允許存取印表機功能。

## 也請參照:

- 第 46 頁上的 "在執行 Windows [的電腦上安裝列印驅動程式"](#page-46-0)
- 第 49 頁上的 "在執行 Mac OS X [的電腦上安裝列印驅動程式"](#page-49-0)

# <span id="page-39-0"></span>印表機設定公用程式 (僅限於 **Windows**)

印表機設定公用程式可用於檢視或指定系統設定。此外,還可使用印表機設定公用程式診斷系統設定。 印表機設定公用程式由印表機設定報表、印表機維護及診斷標籤組成。 印表機設定公用程式可從 *Software Pack CD- ROM* 安裝。

# <span id="page-40-0"></span>**SimpleMonitor** (僅限於 **Windows**)

使用 SimpleMonitor 可以檢查印表機狀態。請點選兩下螢幕右下角工作列上的 SimpleMonitor 印表機圖 示。此時顯示**選擇印表機**視窗,上面將顯示印表機名稱、印表機連接埠及印表機狀態。請檢查**狀態**列, 瞭解印表機的目前狀態。

設定按鈕:顯示設定螢幕並允許修改 SimpleMonitor 設定。

在**選擇印表機**視窗上所列的印表機中,點選所需印表機的名稱。此時顯示**印表機狀熊**視窗。

印表機狀態視窗可以在有警報或出錯時向您發出警告 (例如夾紙或碳粉不足時)。

依預設,出錯時會自動啓動印**表機狀態**視窗。您可以在**印表機狀態視窗内容**中指定啓動**印表機狀態**視 窗的條件。

若要變更印表機狀態視窗的彈出設定:

- **1** 請在螢幕右下角工作列上的 SimpleMonitor 印表機圖示上按右鍵。
- **2** 選擇印表機狀態視窗內容。 此時顯示印表機狀態視窗内容視窗。
- **3** 選擇彈出類型,然後點選確定。

在印表機狀態視窗中還可以檢查印表機的碳粉量。 SimpleMonitor 可從 *Software Pack CD- ROM* 安裝。

# <span id="page-41-0"></span>啟動程式 (僅限於 **Windows**)

使用啓動程式視窗可以開啓狀態視窗、印表機設定公用程式及疑難排解。

下列步驟以 Microsoft® Windows® XP 作為範例。 若要開啓啓動程式視窗:

**1** 點選開始 → 所有程式 → **Fuji Xerox** → **Fuji Xerox Printer Software for Asia-Pacific** → **DocuPrint P205 b** → 啟動程式。

此時顯示啓動程式視窗。

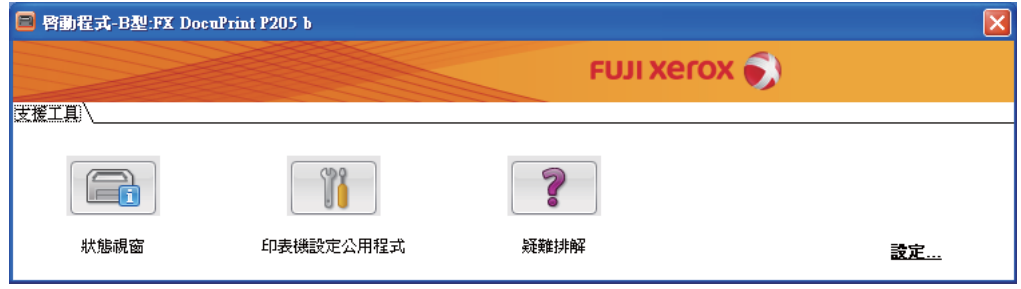

## **2** 啟動程式視窗中有 3 個按鈕:狀態視窗、印表機設定公用程式及疑難排解。

若要退出此視窗,請點選視窗右上角的 **X** 按鈕。

有關詳情,請點選各個應用程式的**說明**按鈕 / 圖示。

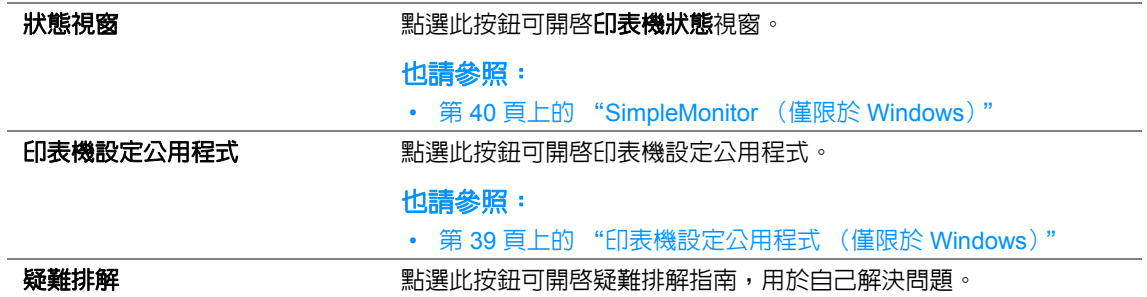

啟動程式 可從 *Software Pack CD- ROM* 安裝。

# **4**

# 安裝列印驅動程式

本章包括:

- 第 44 [頁上的 "連接印表機"](#page-44-0)
- 第 46 頁上的 "在執行 Windows [的電腦上安裝列印驅動程式"](#page-46-1)
- 第 49 頁上的 "在執行 Mac OS X [的電腦上安裝列印驅動程式"](#page-49-1)

# <span id="page-44-0"></span>連接印表機

DocuPrint P205 b 連接纜線必須滿足以下要求:

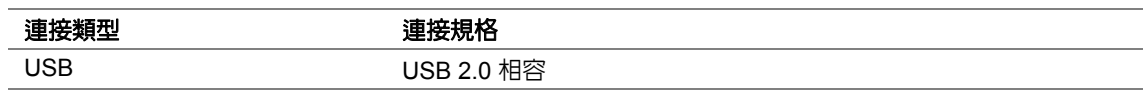

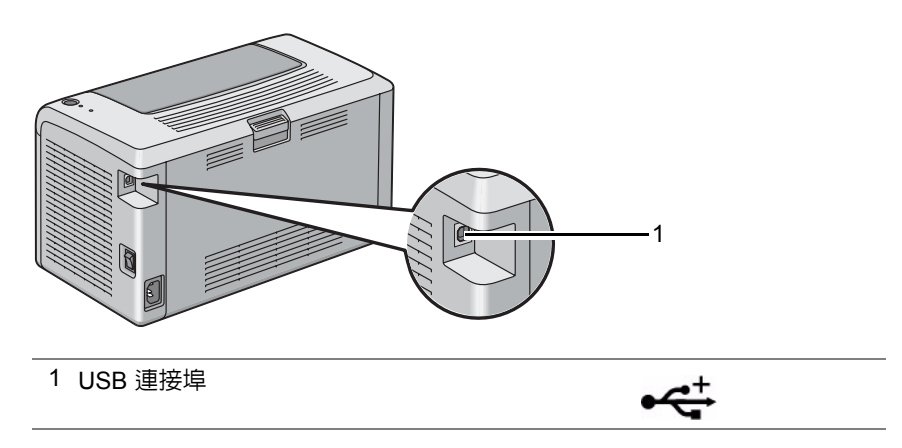

# ■將印表機連接至電腦

透過 USB 連接印表機。USB 連接為直接連接,無法用於網路連接。 可用的功能如下表所示。

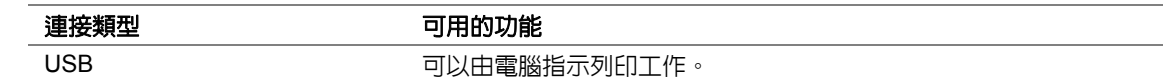

## **USB** 連接

下列作業系統支援 USB 連接:

- Microsoft® Windows® XP
- Windows XP 64 位版本
- Windows Server<sup>®</sup> 2003
- Windows Server 2003 x64 版本
- Windows Server 2008
- Windows Server 2008 64 位版本
- Windows Server 2008 R2
- Windows Vista<sup>®</sup>
- Windows Vista 64 位版本
- Windows 7
- Windows 7 64 位版本
- Mac  $OS^{®}$  X 10.4.11/10.5.8 10.6

若要將印表機連接至電腦:

- **1** 確保關閉印表機與電腦並將其從電源 / 插座上拔下。
- **2** 將一個小型 USB 連接器連接到印表機背面的 USB 連接埠上,將纜線的另一端連接到電腦的 USB 連接埠上。

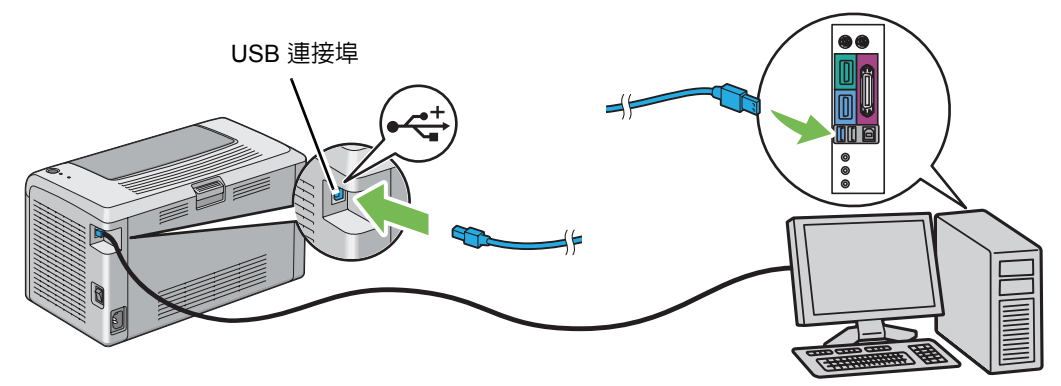

### 補充:

• 切勿將印表機的 USB 纜線連接到鍵盤的 USB 連接器上。

# <span id="page-46-1"></span><span id="page-46-0"></span>在執行 **Windows** 的電腦上安裝列印驅動程式

本節包括:

- 第 47 頁上的 "插入 [Software Pack CD- ROM](#page-47-0)"
- 第 48 頁上的 "USB [連接安裝"](#page-48-0)

# <span id="page-47-0"></span>■插入 Software Pack CD-ROM

1 將 Software Pack CD- ROM 插入電腦的光碟機,啓動 Easy Install Navi。

#### 補充:

• 如果光碟未自動啓動,請點選**開始 → 所有程式**(對於 Windows Vista 和 Windows 7)→ **附屬應用程式** (對於 Windows Vista 和 Windows 7)→ **執行**,然後輸入 D:\**setup.exe** (其中 D 是光碟機名稱)並點選 確定。

## <span id="page-48-0"></span>■ USB 連接安裝

下列步驟以 Windows XP 作為範例。

- **1** 點選安裝驅動程式及軟體。
- **2** 選擇個人安裝,然後點選下一步。
- **3** 遵照螢幕指示操作。 此時開始隨插即用式安裝,安裝軟體會自動轉至下一頁。

## 補充:

- 如果安裝軟體未自動轉至下一頁,請點選**安裝**。
- **4** 選定一般安裝 **(** 建議 **)** 執行標準安裝,然後點選安裝。 對於自訂安裝,請選擇**自定義安裝**,然後點選下一步。選擇要安裝的項目,然後點選**安裝**。
- **5** 點選完成退出精靈。必要時,請點選列印測試頁,從而列印一張測試頁。

# <span id="page-49-1"></span><span id="page-49-0"></span>在執行 **Mac OS X** 的電腦上安裝列印驅動程式

本節包括:

• 第 50 [頁上的 "安裝驅動程式"](#page-50-0)

## <span id="page-50-0"></span>■安裝驅動程式

下列步驟以 Mac OS X 10.6 作為範例。

- 在 Mac OS X 上執行 *Software Pack CD- ROM*。
- 點選兩下 **DocuPrint P205 b** 圖示。
- 點選簡介螢幕上的繼續。
- 選擇軟體許可協議的語言。
- 閱讀軟體許可協議後,點選繼續。
- 6 如果同意**軟體許可協議**的條款,請點選同意,繼續安裝程序。
- 點選安裝,執行標準安裝。 若要變更安裝位置,請點選更改安裝位置。
- 輸入管理者名稱與密碼,然後點選好。
- 點選關閉,結束安裝。

## 在 **Mac OS X 10.5.8/10.6** 或更高版本上增加印表機

- 關閉印表機及電腦。
- 使用 USB 纜線連接印表機與電腦。
- 開啟印表機和電腦。
- 顯示系統偏好設定,然後點選列印與傳真。
- 確認您的 USB 印表機已加入系統偏好設定的列印與傳真中。 如果未顯示 USB 印表機,請執行以下程序。
- 點選 **+**,然後點選預設值。
- 從印表機名稱清單中選擇透過 USB 連接的印表機。 名稱、所在位置與列印時使用將自動予以輸入。
- 點選新增。

## 在 **Mac OS X 10.4.11** 上增加印表機

- **1** 關閉印表機及電腦。
- **2** 使用 USB 纜線連接印表機與電腦。
- **3** 開啟印表機和電腦。
- 4 啓動印表機設定工具程式。

#### 補充:

- 在應用程式的工具程式資料夾中可以找到印表機設定工具程式。
- **5** 確認您的 USB 印表機已加入印表機列表中。 如果未顯示 USB 印表機,請執行以下程序。
- **6** 點選加入。
- **7** 點選印表機瀏覽器對話方塊中的預設瀏覽器。
- **8** 從印表機名稱清單中選擇透過 USB 連接的印表機。 名稱、所在位置和列印時使用將自動予以輸入。
- **9** 點選加入。

# **5**

基本列印

## 本章包括:

- 第 54 [頁上的 "關於列印媒體"](#page-54-0)
- 第 58 [頁上的 "支援的列印媒體"](#page-58-0)
- 第 61 [頁上的 "置入列印媒體"](#page-61-0)
- 第 75 [頁上的 "列印"](#page-75-0)

# <span id="page-54-0"></span>關於列印媒體

本節包括:

- 第 55 [頁上的 "列印媒體使用指南"](#page-55-0)
- 第 56 [頁上的 "會損壞印表機的列印媒體"](#page-56-0)
- 第 57 [頁上的 "列印媒體存放指南"](#page-57-0)

使用不適合印表機的紙張可能會造成夾紙、影像畫質問題或印表機故障。若要達到印表機的最佳效能, 建議您只使用本節敘述的紙張。

使用建議以外的紙張時,請聯絡當地的富士全錄代表處或授權的經銷商。

# <span id="page-55-0"></span>■列印媒體使用指南

印表機紙盤可容納大部分紙張尺寸和類型的紙張與其他特殊媒體。將紙張和媒體置入紙盤時,請依照 這些指示:

- 在大量購買仟何列印媒體之前,建議您先購買一些樣品谁行試用。
- 對於 60 135 gsm (16 36 lb) 的紙張,建議採用長紋理紙,其紙張纖維的走向為紙張長度方向。 對於重量超過 135 gsm (36 lb) 的紙張,優選短紋理紙,其紙張纖維的走向為紙張寬度方向。
- 置入紙盤前,先散開紙張或其他特殊媒體。
- 若已從紙上取下一張標籤,請勿列印在標籤堆上。
- 請只使用紙張信封。請勿使用附有透明口洞、金屬扣或黏貼條的信封。
- 所有信封應該只列印在單面。
- 列印信封時,可能會產生一些皺折和凸起。
- 紙盤請勿超載。置入紙張時,請勿超過紙張寬度調整桿内側的最高裝紙線。
- 調整紙張寬度調整桿以符合紙張尺寸。
- 若發生過度夾紙或起皺,請使用新包裝的紙張或其他媒體。

## 警告:

#### **•** 請勿使用導電紙張,如摺紙、含碳紙或含導電性塗層的紙張。發生夾紙時,可能會引起短路,甚至火災。

#### 也請參照:

- 第 64 [頁上的 "在多用途進紙器](#page-64-0) (MPF) 中置入列印媒體"
- 第 67 [頁上的 "在多用途進紙器](#page-67-0) (MPF) 中置入信封"
- 第 83 [頁上的 "在自定義尺寸紙張上列印"](#page-83-0)

# <span id="page-56-0"></span>■會損壞印表機的列印媒體

本印表機可使用多種媒體類型列印工作。然而,有些媒體會引起不佳的輸出品質、一直夾紙,或損害 印表機。

不接受的媒體包括:

- 太厚或太薄的紙張 (小於 60 gsm 或大於 190 gsm)
- 投影膠片
- 相紙或光面紙
- 描圖紙
- 光照膠片
- 專用噴墨列印紙和噴墨用 OHP 投影膠片
- 有靜電附著的紙張
- 黏貼或附膠的紙張
- 特殊處理的光面紙
- 經過表面加工的彩色紙
- 使用會因熱度而變質的油墨的紙張
- 感光紙
- 複寫紙或無炭複寫紙
- 表面粗糙的紙張,如日本紙、紙漿紙或纖維紙
- 不平或帶有環扣、透明口洞或黏貼條的信封
- 有裝填墊料的信封
- 黏性膠片
- 水轉印紙
- 紡織品轉印紙
- 打孔紙
- 仿皮紙、提花紙
- 導電紙,如摺紙、複寫紙或導電光面紙
- 有起皺、摺痕、摺疊或破損的紙張
- 潮濕的紙張
- 捲曲的紙張
- 有裝訂針、迴紋針、絲帶或膠帶的紙張
- 有些標籤已被撕掉或被切除的標籤紙張
- 先用其他印表機或複印機列印過的紙張
- 反面整幅列印過的紙張

## 警告: **•** 請勿使用導電紙張,如摺紙、含碳紙或含導電性塗層的紙張。發生夾紙時,可能會引起短路,甚至火災。

# <span id="page-57-0"></span>■列印媒體存放指南

良好地儲存紙張和其他媒體可提供最理想的列印品質。

- 將列印媒體儲存在陰涼乾燥的地方。大部分的紙張會受到紫外線 (UV) 和可見光的傷害。太陽 和螢光燈泡放射的 UV 射線尤其會傷害紙張。應儘可能地減少紙張暴露在可見光下的強度和時 間。
- 維持衡溫和相對溼度。
- 避免將紙張儲存在頂樓、廚房、車庫和地下室中。
- 列印媒體要擺平存放。列印媒體應該儲存在托盤、紙箱、架子或櫃子中。
- 避免在儲存或處理紙張的地方飲食。
- 尚未準備好將紙張置入印表機前,請勿開啓密封的紙張包裝。將紙張留在原本包裝中。大部分商 業剪裁尺寸的紙張包裝紙含有內層襯裡,可保護紙張不增減溼度。
- 尚未準備好使用紙張前,請將紙張留在包裝袋内;未使用的紙張應該重新放回包裝袋内並密封, 以便保護。有些特殊媒體裝在可重複密封的塑膠袋內。

# <span id="page-58-0"></span>支援的列印媒體

使用不適合的列印媒體可能會引起夾紙、降低列印品質、產生故障和損害您的印表機。為了有效使用 本印表機的功能,請使用此處所推薦的列印媒體。

#### 重要:

• 若被水、雨、蒸氣等弄濕,碳粉便可能從列印媒體上脫落。詳情請聯絡當地的富士全錄代表處或授權的經銷 商。

# 可使用的列印媒體

可在本印表機使用的列印媒體類型如下:

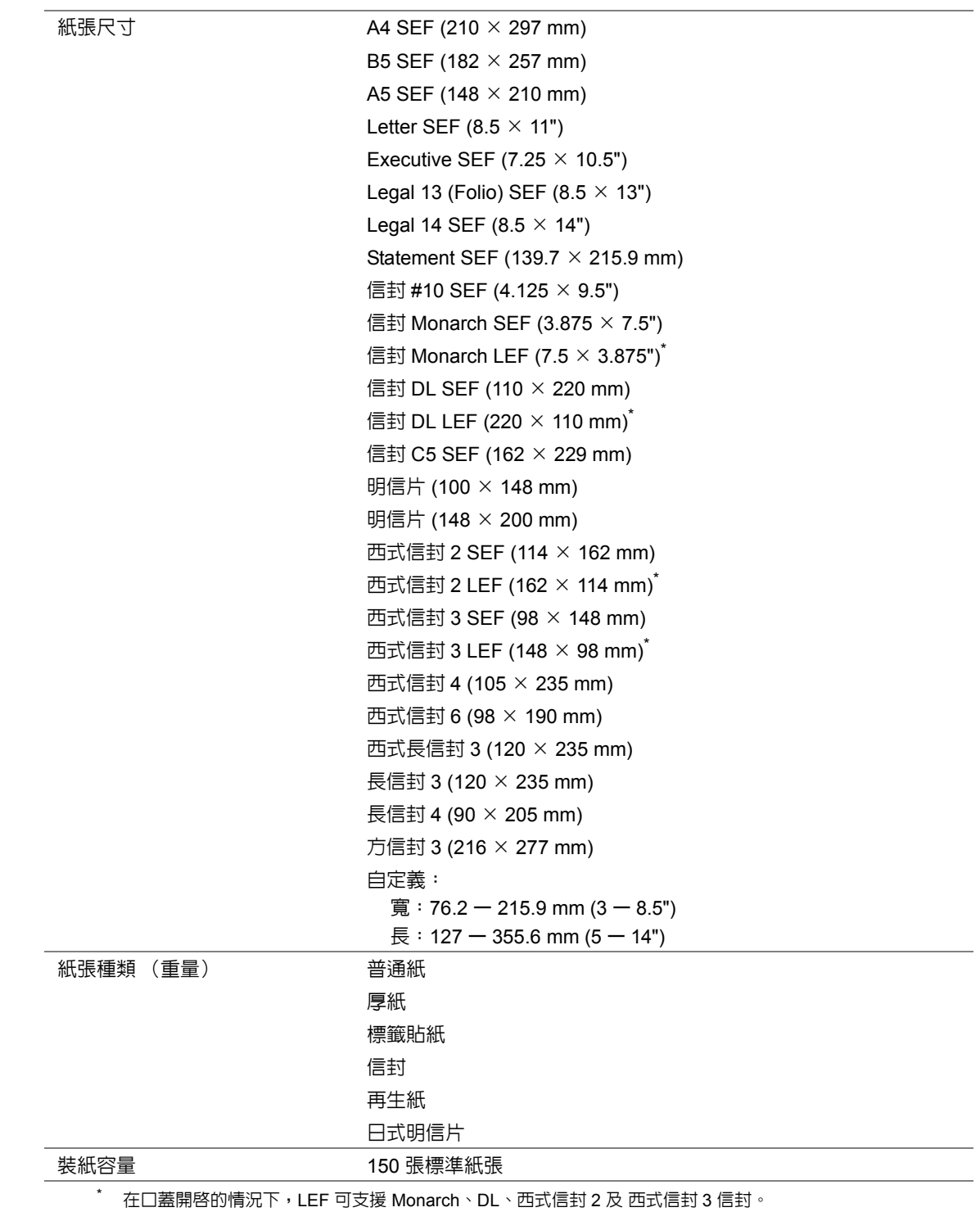

#### 補充:

- SEF 和 LEF 代表送紙方向:SEF 代表短邊送紙。LEF 代表長邊送紙。
- 請務必使用雷射列印媒體。切勿在本印表機中使用噴墨紙張。

## 也請參照:

- 第 64 [頁上的 "在多用途進紙器](#page-64-0) (MPF) 中置入列印媒體"
- 第 67 [頁上的 "在多用途進紙器](#page-67-0) (MPF) 中置入信封"

在與列印驅動程式上所選紙張尺寸或紙張類型不同的列印媒體上列印時,可導致夾紙。若要保證列印 順利執行,請選擇正確的紙張尺寸和紙張類型。

# <span id="page-61-0"></span>置入列印媒體

正確置入列印媒體有助於防止夾紙並確保列印正確。

在置入列印媒體之前,請識別出建議的列印面。此資訊通常位於列印媒體包裝上。

## 補充:

• 將紙張放入進紙器後,請在列印驅動程式上指定同一紙張類型。

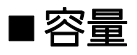

多用途進紙器 (MPF) 可容納:

- 150 張標準紙張
- 16.2 mm (0.64") 厚紙
- 一張光面紙
- 16.2 mm (0.64") 明信片
- 五張信封
- 16.2 mm (0.64") 標籤紙

# ■列印媒體尺寸

多用途進紙器 (MPF) 可接受以下尺寸的列印媒體:

- 寬:76.2 215.9 mm  $(3.00 8.50")$
- 長: 127 355.6 mm (5.00 14.00")

# <span id="page-64-0"></span>■在多用途進紙器 (MPF) 中置入列印媒體

#### 補充:

- 為避免發生夾紙,請勿在列印進行時取下紙張蓋。
- 請務必使用雷射列印媒體。切勿在本印表機中使用噴墨紙張。
- **1** 開啟前蓋。

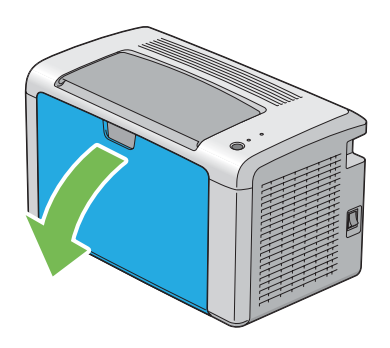

**2** 將滑桿向前拉,直到卡入定位為止。

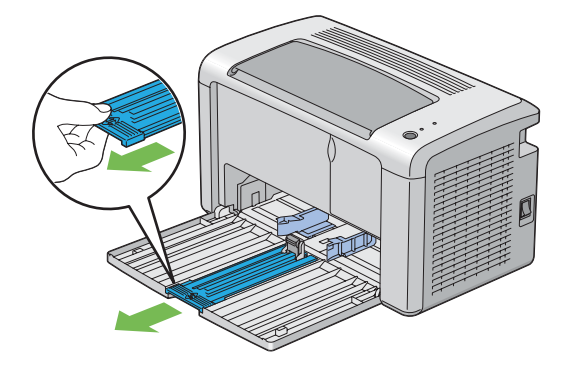

**3** 將長度調整桿向前拉,直到卡入定位為止。

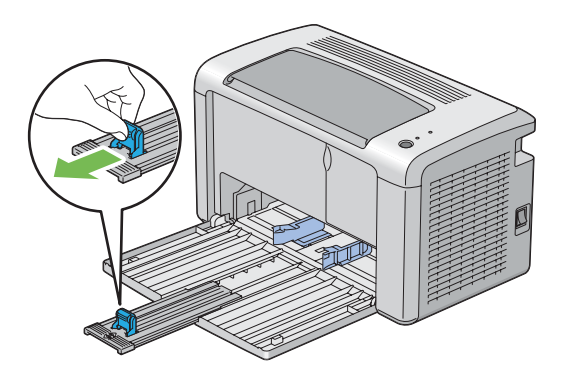

**4** 調整紙張寬度調整桿至最大寬度。

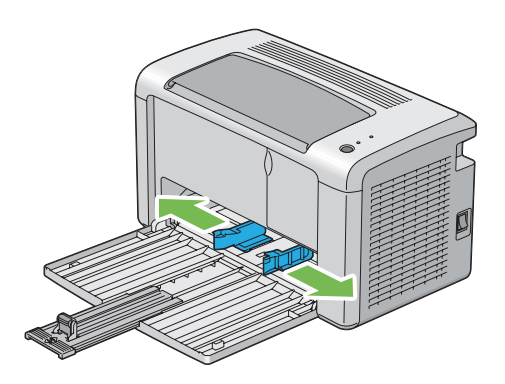

5 装入列印紙張之前,先將紙張前後彎曲,打散紙張。在平面上對齊紙疊的邊框。

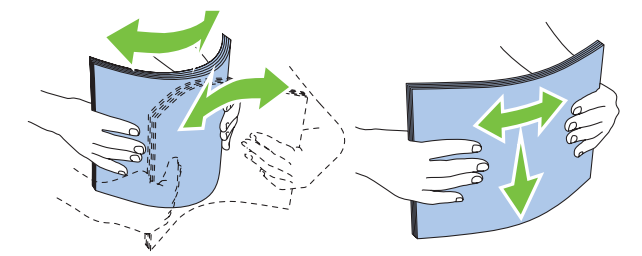

6 在多用途進紙器 (MPF) 上置入列印媒體, 使頂部邊框先裝入, 且建議的列印面朝上。

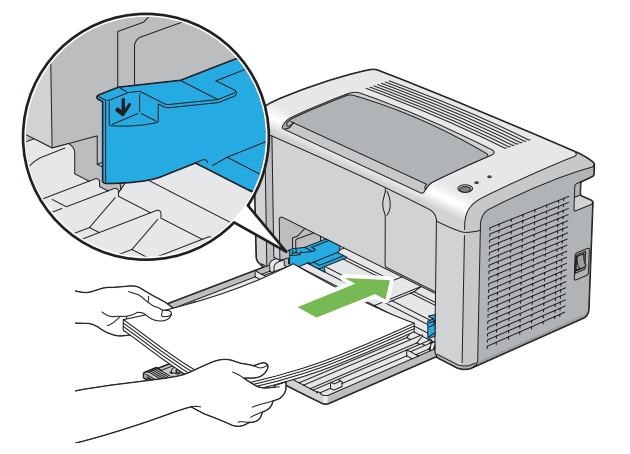

**7** 調整紙張寬度調整桿,直到它們輕微抵住列印媒體的邊框。

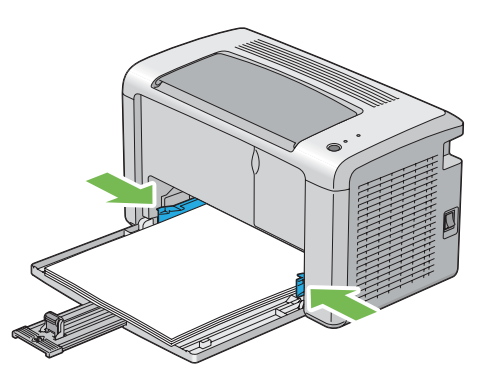

- **8** 朝印表機方向滑動長度調整桿,直到它觸到列印媒體。
- **65** 基本列印

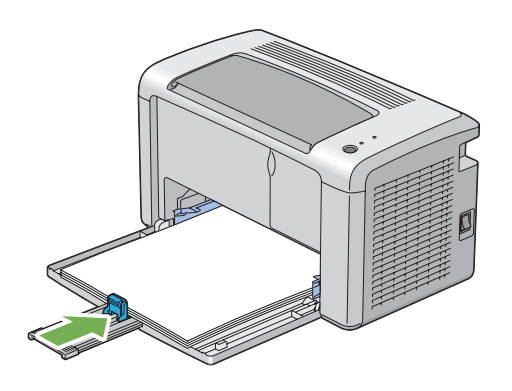

#### 補充:

• 依據列印媒體的尺寸,首先將滑桿向後滑,直到卡入定位為止,然後捏住長度調整桿並使其向後滑動, 直到它觸到列印媒體。

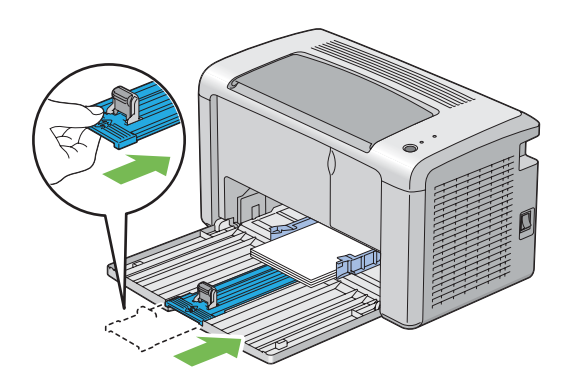

**9** 將紙張蓋插入印表機,使紙張蓋與紙盤上的標記對齊。

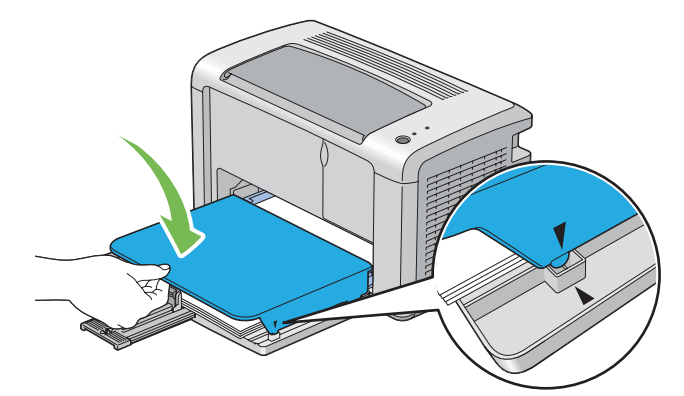

10 依兩步開啓輸出承接盤擴展。在第二步,請將其完全展開,直至卡入就位為止。

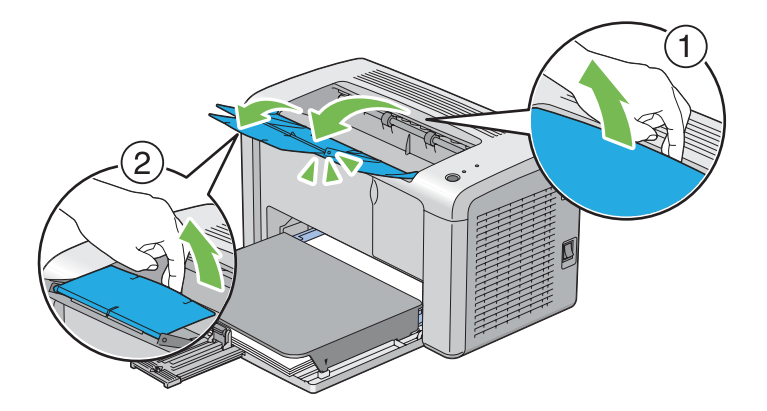

**11** 如果置入的列印媒體不是標準普通紙,請從列印驅動程式中選擇紙張類型。如果在多用途進紙器 (MPF) 中置入了使用者指定的列印媒體,則必須利用列印驅動程式指定紙張尺寸設定。

#### 補充:

• 有關在列印驅動程式上設定紙張尺寸和紙張類型的詳情,請參照為列印驅動程式提供的線上說 明。

## <span id="page-67-0"></span>在多用途進紙器 **(MPF)** 中置入信封

### 補充:

• 在信封上列印時,請務必在列印驅動程式中指定信封設定。如果不指定,列印影像就會旋轉 180 度。

## ‧置入 信封 **#10**、**DL**、**Monarch**、西式信封 **2/3/4/6** 或 西式長信封 **3** 信封時

置入這種信封時應使列印面朝上,口蓋一側朝下,且口蓋轉向右端。

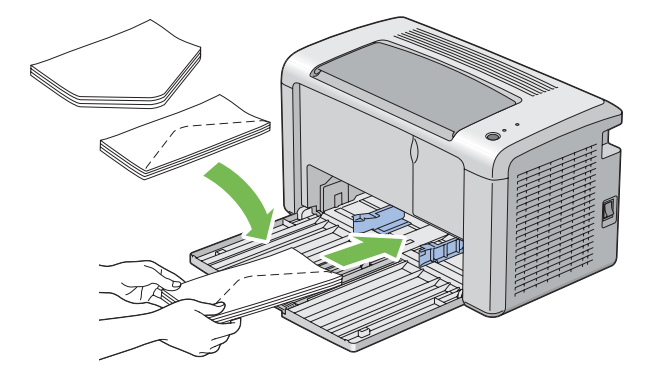

為防止 DL、Monarch、西式信封 2 及西式信封 3 信封起皺,建議置入時使列印面朝上,口蓋開啓並朝 向您。

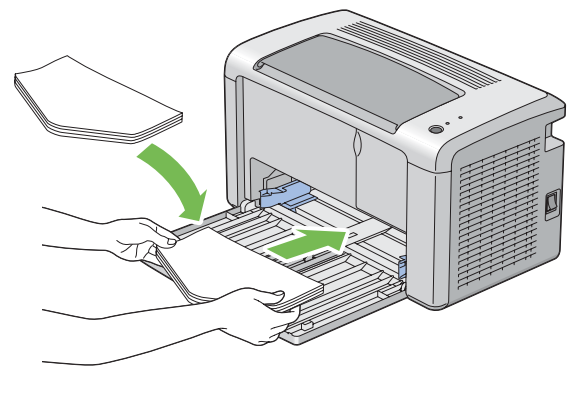

補充:

• 沿長邊送紙方向 (LEF) 置入信封時,請務必在列印驅動程式上指定橫向。

## ‧置入 **C5**、長信封 **3/4** 或方信封 **3** 信封時

置入這種信封時應使列印面朝上,將口蓋開啓並朝向您。

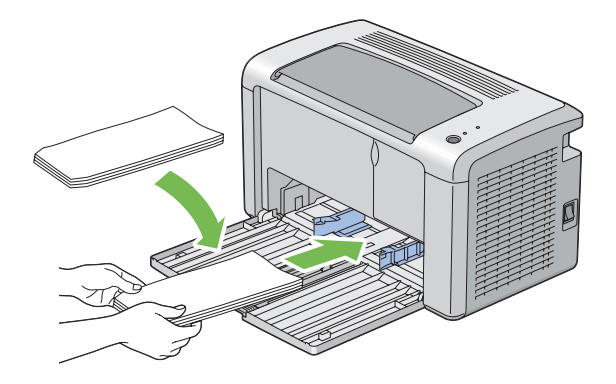

#### 重要:

• 切勿使用有透明口洞或塗層面料的信封。這種信封易引起夾紙,可損壞印表機。

#### 補充:

• 如果信封從包裝中取出後未立即放入多用途進紙器 (MPF) 中,則可能膨脹。為避免夾紙,請按如下所示將信封 展平,然後再放入多用途進紙器 (MPF)。

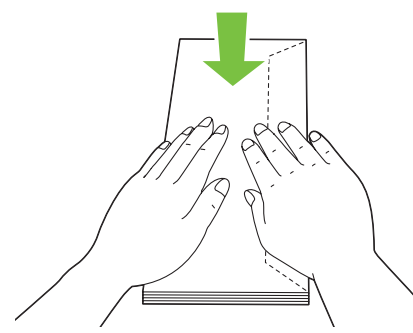

如果信封仍無法正確送入,請按下圖所示略微彎一下信封口蓋。 彎曲程度一般不超過 5 mm (0.20")。

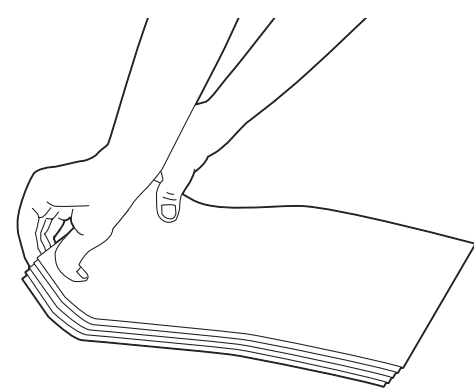

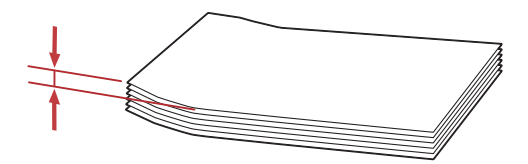

• 若要確認每種列印媒體 (如信封)的正確方向,請參照列印驅動程式上有關信封 / 紙張設定導覽程式的說明。

## 在多用途進紙器 **(MPF)** 中置入明信片

#### 補充:

• 在明信片上列印時,請務必在列印驅動程式上指定明信片設定,以便獲得最佳列印效果。

## ‧置入明信片時

置入明信片時,應使列印面朝上,並使明信片的上邊框先裝入。

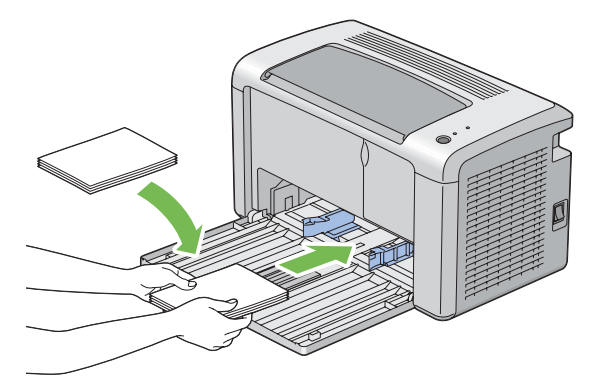

## ‧置入回執明信片時

置入回執明信片時,應使列印面朝上,並使回執明信片的左邊框先裝入。

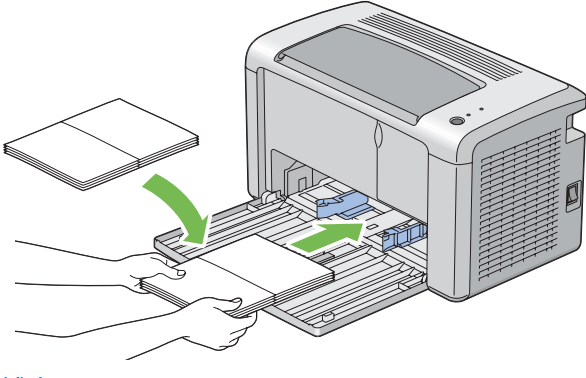

補充:

若要確認每種列印媒體 (如明信片)的正確方向,請參照列印驅動程式上有關信封 / 紙張設定導覽程式的說 明。

# ■手動雙面列印 (僅限於 Windows 列印驅動程式)

本節包括:

• 第 72 [頁上的 "電腦上的作業"](#page-72-0)

• 第 73 [頁上的 "在多用途進紙器](#page-73-0) (MPF) 中置入列印媒體"

#### 補充:

• 在捲曲的紙張上列印時,先將其弄平然後再插入到進紙器內。

開始手動雙面列印時,將顯示指示視窗。請註意,此視窗一經關閉便無法再次開啓。在雙面列印完成 之前請勿關閉此視窗。
## 電腦上的作業

下列步驟以 Microsoft® Windows® XP WordPad 作為範例。

補充:

- 顯示印表機**内容/列印喜好設定**對話方塊的方式因應用程式而異。請參照相應應用程式的說明書。
- **1** 從檔案選單中選擇列印。
- **2** 從選擇印表機清單方塊中選擇印表機,然後點選喜好設定。
- **3** 選擇紙張 **/** 輸出標籤。

從**雙面**中選擇短**邊裝訂或長邊裝訂**,用於指定雙面列印頁面的裝訂方式。

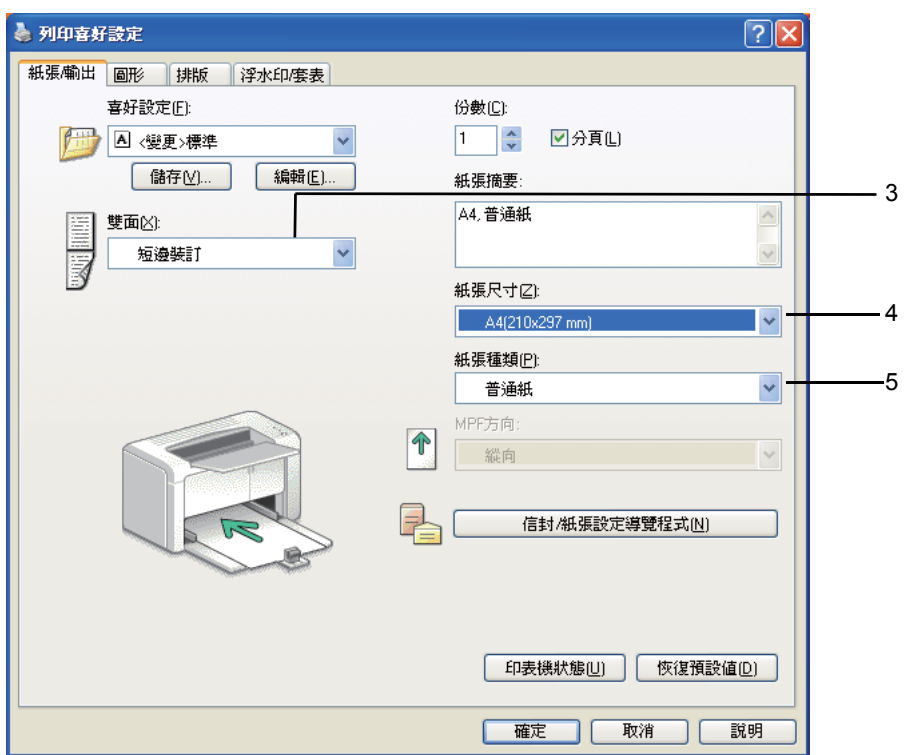

- **4** 從紙張尺寸中選擇所要列印的原稿尺寸。
- **5** 從紙張種類中選擇所用的紙張類型。
- **6** 點選確定,關閉列印喜好設定對話方塊。
- **7** 點選列印對話方塊中的列印,開始列印。

## 重要:

• 開始手動雙面列印時,將顯示指示視窗。請註意,此視窗一經關閉便無法再次開啟。在雙面列印完成之前請勿 關閉此視窗。

## 在多用途進紙器 **(MPF)** 中置入列印媒體

**1** 先列印偶數頁 (背面)。 對於六頁的文件,背面將按第 6 頁、第 4 頁、第 2 頁的順序依次列印。 列印完偶數頁時, ! (錯誤) LED 點亮, 而 Q (可以列印) LED 閃爍。

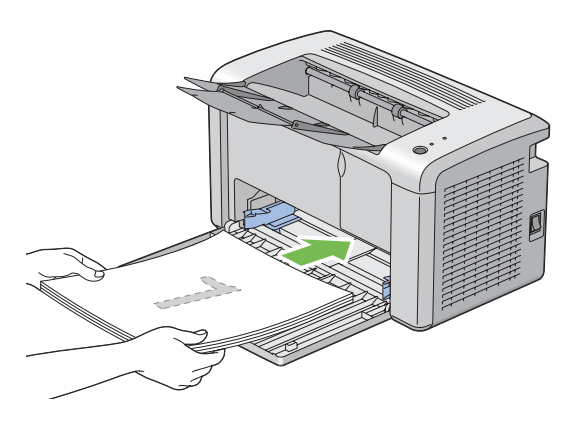

2 列印完偶數頁後,從中央輸出承接盤中取出紙疊。

#### 補充:

- 變形或捲曲的紙張會造成夾紙。請在置入前將其整理弄平。
- 3 將列印紙疊放好並按原樣 (空白面朝上)放入多用途進紙器 (MPF) 中,然後按操作面板上的按 鈕。 此時將按第 1 頁 (第 2 頁的背面)、第 3 頁 (第 4 頁的背面)、第 5 頁 (第 6 頁的背面)的順 序依次列印。

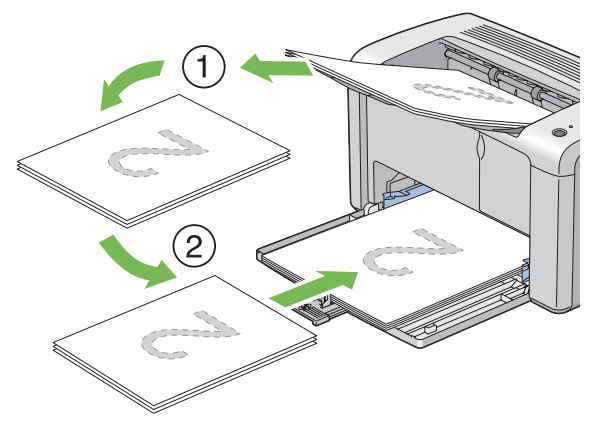

#### 補充:

• 如果該文件包括不同尺寸的紙張,則無法在紙張的雙面上列印。

# ■使用輸出承接盤擴展

輸出承接盤擴展意在防止列印媒體在完成列印工作後從印表機上散落下來。 在列印文件之前,應確保完全開啟輸出承接盤擴展。 依兩步開啓輸出承接盤擴展。在第二步,請將其完全展開,直至卡入就位為止。

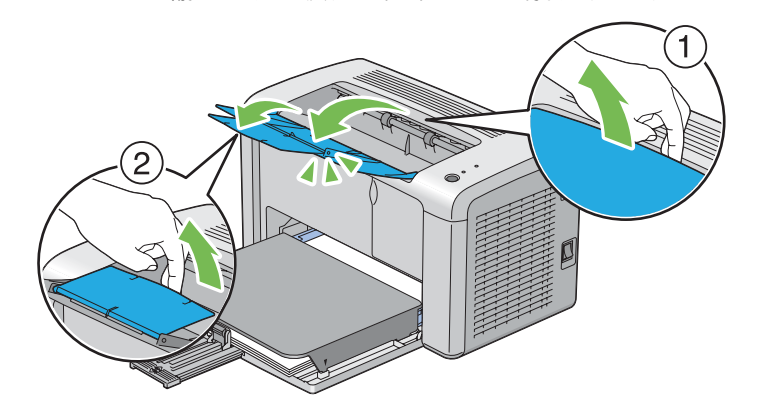

# 列印

本節介紹如何透過印表機列印某些資訊清單,以及如何取消列印工作。

本節包括:

- 第 76 [頁上的 "傳送列印工作"](#page-76-0)
- 第 77 [頁上的 "取消列印工作"](#page-77-0)
- 第 78 [頁上的 "選擇列印選項"](#page-78-0)
- 第 83 [頁上的 "列印自定義尺寸紙張"](#page-83-0)
- 第 85 [頁上的 "檢查列印資料的狀態"](#page-85-0)
- 第 86 [頁上的 "列印報告頁"](#page-86-0)
- 第 87 [頁上的 "印表機設定"](#page-87-0)

# <span id="page-76-0"></span>■傳送列印工作

若要使用印表機的所有功能,請安裝列印驅動程式。從軟體程式中選擇列印時,便會開啓一個代表列 印驅動程式的視窗。請根據所傳送的具體列印工作選擇相應的設定。從印驅驅動程式中選擇的列印設 定比從印表機設定公用程式中選擇的預設選單設定具有優先權。

若要檢視所有可變更的可用系統設定,可能需要在初始**列印**對話方塊中點選**喜好設定**。如果對列印驅 動程式視窗中的功能不熟悉,請開啟線上說明以擷取更多資訊。

若要透過典型 Windows 應用程式列印工作:

- **1** 開啟要列印的檔案。
- **2** 從檔案選單中選擇列印。
- **3** 驗證對話方塊中所選的印表機是否正確。根據需要修改系統設定 (如要列印的頁面或份數)。
- 4 若要調整第一個螢幕中不可用的系統設定 (如**影像畫質、紙張尺寸或影像方向),**請點選**喜好設** 定。

此時顯示列印喜好設定對話方塊。

- **5** 指定列印設定。詳情請參照說明。
- **6** 點選確定,關閉列印喜好設定對話方塊。
- **7** 點選列印,將工作傳送給所選的印表機。

# <span id="page-77-0"></span>■取消列印工作

取消列印工作的方法有多種。 本節包括:

- 第 77 百上的 "诱渦操作面板取消工作"
- 第 77 [頁上的 "透過執行](#page-77-2) Windows 的電腦取消工作"

## <span id="page-77-1"></span>透過操作面板取消工作

若要在開始列印之後取消工作:

**1** 按住操作面板上的按鈕約三秒鍾。

#### 補充:

• 此時將僅取消目前的列印工作。所有後續工作將繼續列印。

## <span id="page-77-2"></span>透過執行 **Windows** 的電腦取消工作

## ‧從工作列取消列印工作

傳送列印工作時,工作列的右角上將出現一個小的印表機圖示。

- **1** 點選兩下印表機圖示。 印表機視窗中將顯示列印工作的清單。
- **2** 選擇要取消的工作。
- **3** 按 **Delete** 鍵。
- **4** 點選印表機對話方塊中的是,取消列印工作。

## ・從桌面取消列印工作

**1** 點選開始 → 印表機和傳真 (對於 Windows XP)。 點選**開始 → 印表機和傳真** (對於 Windows Server<sup>®</sup> 2003)。 點選開始 → 裝置和印表機 (對於 Windows 7 與 Windows Server 2008 R2)。 點選**開始 → 控制台 → 硬體和音效 → 印表機** (對於 Windows Vista<sup>®</sup> 與 Windows Server 2008)。

此時顯示可用印表機的清單。

- **2** 點選兩下在傳送工作時所選的印表機。 印表機視窗中將顯示列印工作的清單。
- **3** 選擇要取消的工作。
- **4** 按 **Delete** 鍵。
- 5 點選**印表機**對話方塊中的是,取消列印工作。

# <span id="page-78-0"></span>■選擇列印選項

本節包括:

- 第 78 [頁上的 "選擇列印喜好設定](#page-78-1) (Windows)"
- 第 79 百上的 "選擇單獨工作的選頂 (Windows)"
- 第 81 [頁上的 "選擇單獨工作的選項](#page-81-0) (Mac OS X)"

## <span id="page-78-1"></span>選擇列印喜好設定 **(Windows)**

除非您特地為一項工作忽視列印喜好設定,否則印表機喜好設定會控制所有列印工作。例如,若您要 大部分的工作使用雙面列印,請在印表機設定中設定此選項。 若要選擇印表機喜好設定:

- **1** 點選開始 → 印表機和傳真 (對於 Windows XP)。 點選開始 → 印表機和傳真 (對於 Windows Server 2003)。 點選開始 → 裝置和印表機 (對於 Windows 7 與 Windows Server 2008 R2)。 點選開始 → 控制台 → 硬體和音效 → 印表機 (對於 Windows Vista 與 Windows Server 2008)。 此時顯示可用印表機的清單。
- **2** 在印表機圖示上按右鍵並點選列印喜好設定。 此時顯示 **FX DocuPrint P205 b** 列印喜好設定螢幕。
- **3** 在驅動程式標籤上進行選擇,然後點選確定,儲存您的選擇。

### 補充:

• 有關 Windows 列印驅動程式選項的詳情,請點選列印驅動程式標籤上的**說明**,可檢視線上說明。

## <span id="page-79-0"></span>選擇單獨工作的選項 **(Windows)**

若您要一項特定工作使用特別的列印選項,在傳送工作至印表機前,請先變更驅動程式設定。例如: 若您要一張特定的圖片使用 「照片」列印品質模式,在列印工作前,請先在驅動程式中選擇此設定。

- **1** 在應用程式中開啟所需的文件或圖片,存取列印對話方塊。
- **2** 選擇 **FX DocuPrint P205 b** 並點選喜好設定,從而開啟列印驅動程式。
- **3** 從驅動程式標籤中進行選擇。具體列印選項請參照下表。

## 補充:

- 在 Windows 中,可使用特殊名稱儲存目前的列印選項,並套用到其他列印工作。在紙張 **/** 輸出、圖形、排 版、浮水印 **/** 套表標籤上進行選擇,然後點選紙張 **/** 輸出標籤上儲存下的確定。詳情請點選說明。
- **4** 點選說明,儲存您的選擇。
- **5** 列印工作。

具體列印選項請參照下表:

## **Windows** 的列印選項

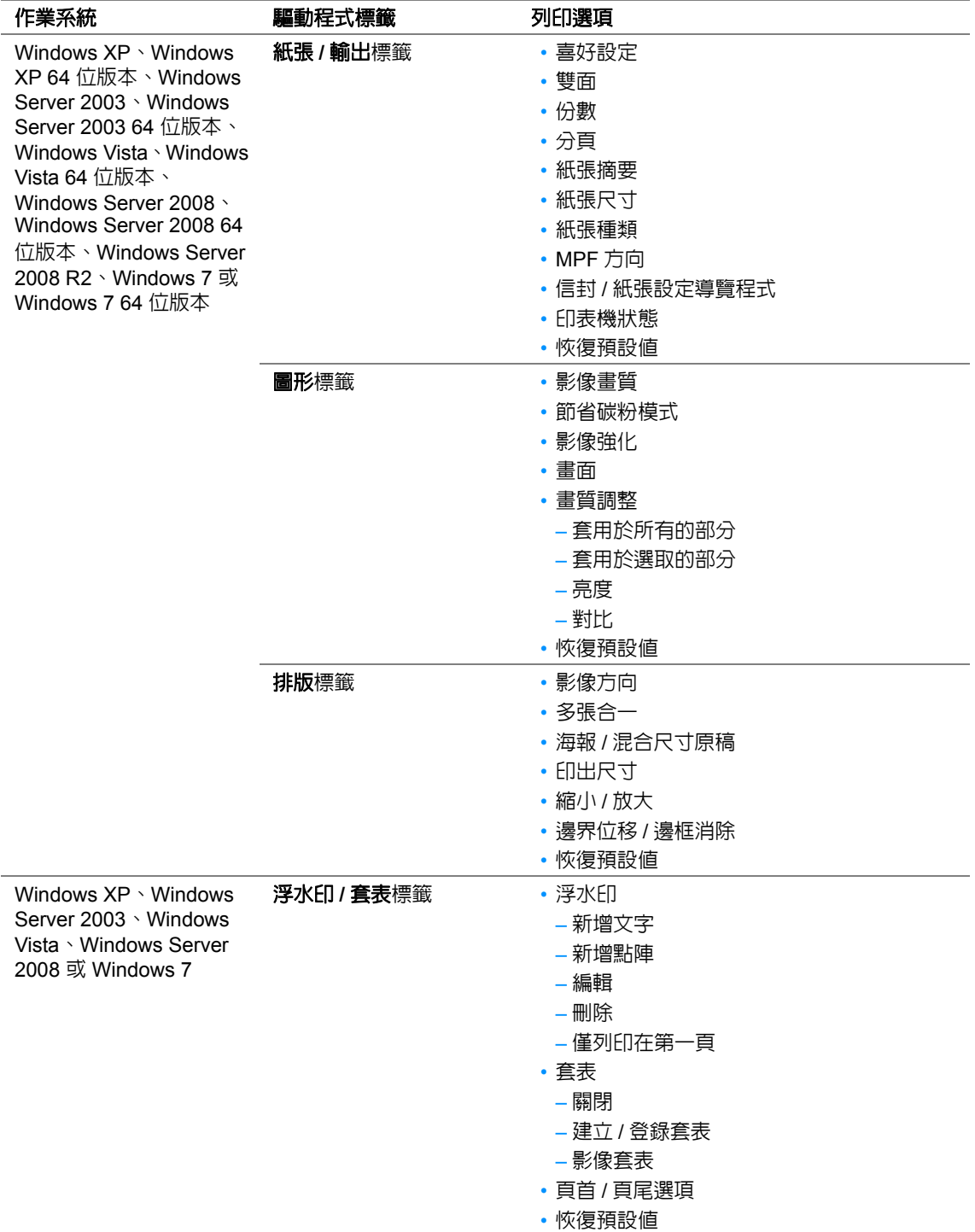

## <span id="page-81-0"></span>選擇單獨工作的選項 **(Mac OS X)**

若要選擇特定工作的列印設定,在傳送工作至印表機前,請先變更驅動程式設定。

- **1** 在應用程式中開啟文件,點選檔案,然後點選列印。
- **2** 從印表機中選擇 **FUJI XEROX DocuPrint P205 b**。
- **3** 從顯示的選單和下拉式清單中選擇所需的列印選項。

#### 補充:

- 在 Mac OS® X 中,點選預設選單螢幕上的儲存為,以儲存目前的印表機設定。您可建立多項預設値並以 各自的特殊名稱和印表機設定進行儲存。若要使用指定的印表機設定列印工作,請在預設清單中點選適 用的儲存預設值。
- **4** 點選列印,列印工作。

Mac OS X 列印驅動程式的列印選項:

下表以 Mac OS X 10.6 文字編輯 作為範例。

#### **Mac OS X** 的列印選項

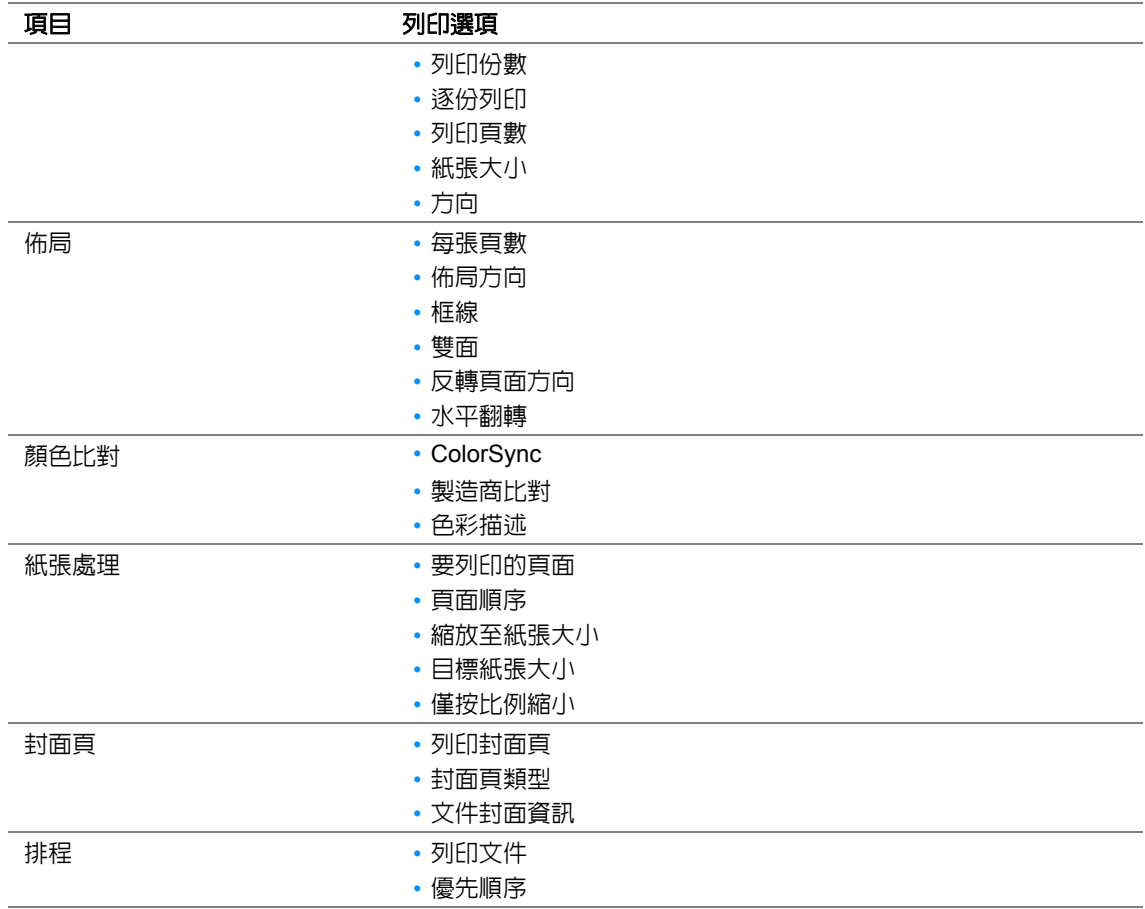

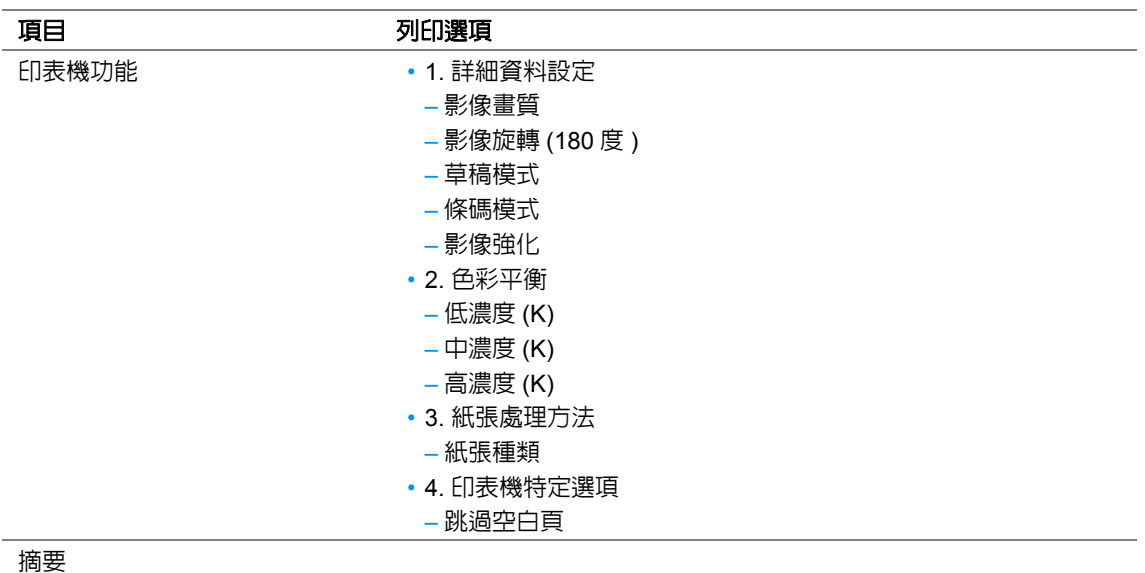

# <span id="page-83-0"></span>■列印自定義尺寸紙張

本節介紹如何使用列印驅動程式在自定義尺寸紙張上列印。 置入自定義尺寸紙張的方法與置入標準尺寸紙張相同。

## 也請參照:

• 第 64 [頁上的 "在多用途進紙器](#page-64-0) (MPF) 中置入列印媒體"

## 定義自定義紙張尺寸

列印前,請在列印驅動程式上設定自定義尺寸。

## 補充:

• 在列印驅動程式上設定紙張尺寸時,請務必指定與實際使用紙張尺寸相同的尺寸。設定錯誤的列印尺寸將會造 成印表機故障。尤其是使用較窄寬度紙張卻指定較大尺寸時。

## ‧使用 **Windows** 列印驅動程式

在 Windows 列印驅動程式上,在**自定義紙張尺寸**對話方塊中設定自定義紙張尺寸。本節使用 Windows XP 作為範例說明步驟。

對於 Windows XP 或以上版本,只有具備管理者權限的使用者方能使用管理者密碼來變更設定。沒有 管理者僅限於的使用者僅可以檢視內容。

- **1** 點選開始 → 印表機和傳真。
- **2** 在印表機圖示上按右鍵並選擇內容。
- **3** 選擇配置標籤。
- **4** 點選自定義紙張尺寸。
- **5** 從詳細資料中選擇您想定義的自定義設定。
- **6** 在變更設定下指定短邊和長邊的長度。您可直接輸入或使用向上箭號和向下箭號按鈕指定數值。 即使是在指定的範圍內,短邊的長度仍不可長於長邊的長度。即使是在指定的範圍內,長邊的長 度仍不可短於短邊的長度。
- <mark>7</mark> 若要指定紙張名稱,請選擇**為紙張尺寸命名**勾選框,然後在**紙張名稱**中輸入名稱。紙張名稱最多 可使用 14 個字元。
- **8** 視需要重複步驟 5 7 以定義另一個自定義尺寸。

**9** 點選確定兩次。

## 在自定義尺寸紙張上列印

使用 Windows 或 Mac OS X 列印驅動程式進行列印的程序如下。

## ‧使用 **Windows** 列印驅動程式

本節使用 Windows XP WordPad 作為範例說明步驟。

## 補充:

• 顯示印表機**内容 / 列印喜好設定**對話方塊的方式因應用程式而異。請參照相應應用程式的說明書。

- 從檔案選單中選擇列印。
- 將本印表機選為要使用的印表機並點選喜好設定。
- 選擇紙張 **/** 輸出標籤。
- 從紙張尺寸中選擇原稿尺寸。
- 從紙張種類中選擇合適的紙張類型。
- 點選 排版標籤。
- 從印出尺寸中選擇所定義的自定義尺寸。如果在步驟 4 中從紙張尺寸中選擇了自定義尺寸,則選 擇符合紙張尺寸。
- 點選確定。
- 點選列印對話方塊中的列印,開始列印。

## ‧使用 **Mac OS X** 列印驅動程式

本節使用 Mac OS X 10.6 文字編輯 作為範例說明步驟。

- 從檔案選單中選擇設定頁面。
- 從格式中選擇要使用的印表機。
- 從紙張大小中選擇管理自定大小。
- 在自定紙張大小視窗中,點選 **+**。 新建立的設定 (「未命名」) 顯示於清單中。
- 點選兩下 「未命名」並為設定輸入名稱。
- 在紙張大小的寬和高方塊中輸入原稿尺寸。
- 必要時,可指定不可列印的區域。
- 點選好。
- 確保在紙張大小中選擇新建立的紙張尺寸,然後點選好。
- 從檔案選單中選擇列印。
- 按列印,開始列印。

# <span id="page-85-0"></span>■檢查列印資料的狀態

本節包括:

• 第 85 [頁上的 "檢查狀態 \(僅限於](#page-85-1) Windows)"

## <span id="page-85-1"></span>檢查狀態 (僅限於 **Windows**)

使用 SimpleMonitor 可以檢查印表機狀態。請點選兩下螢幕右下角工作列上的 SimpleMonitor 印表機圖 示。此時顯示**選擇印表機**視窗,上面將顯示印表機名稱、印表機連接埠及印表機狀態。請檢查**狀熊**列, 瞭解印表機的目前狀態。

設定按鈕:顯示設定螢幕並允許修改 SimpleMonitor 設定。

在**選擇印表機**視窗上所列的印表機中,點選所需印表機的名稱。此時顯示**印表機狀態**視窗。您可以檢 查印表機狀態及列印工作狀態。

有關 SimpleMonitor 的詳情,請參照說明。下列步驟以 Windows XP 作為範例:

- **1** 點選開始 → 所有程式。
- **2** 選擇 **Fuji Xerox**。
- **3** 選擇 **Fuji Xerox Printer Software for Asia-Pacific**。
- **4** 選擇 **DocuPrint P205 b**。
- **5** 選擇啟動 **SimpleMonitor**。 此時顯示選擇印表機視窗。
- **6** 在清單中點選所需印表機的名稱。 此時顯示印表機狀態視窗。
- **7** 點選說明。

#### 也請參照:

• 第 40 頁上的 "[SimpleMonitor](#page-40-0) (僅限於 Windows)"

# <span id="page-86-0"></span>■列印報告頁

若要確認印表機設定,請列印一份報告頁。 本節說明列印報告頁的方法。

## <span id="page-86-1"></span>列印系統設定頁

若要驗證印表機之詳細設定,可列印一份系統設定頁。

## 印表機設定公用程式

下列步驟以 Windows XP 作為範例。

**1** 點選開始 → 所有程式 → **Fuji Xerox** → **Fuji Xerox Printer Software for Asia-Pacific** → **DocuPrint P205 b** → 印表機設定公用程式。

補充:

- 如果電腦上安裝有多個列印驅動程式,本步驟中就會顯示選擇印表機之視窗。在此情況下,請於**印表機** 名稱上所列的印表機中點選所需印表機的名稱。 此時顯示印表機設定公用程式。
- **2** 點選印表機設定報表標籤。
- **3** 從頁面左側的清單中選擇報表。 此時顯示報表頁。
- **4** 點選 系統設定。 此時列印系統設定頁。

# <span id="page-87-0"></span>■印表機設定

透過印表機設定公用程式可以選擇選單項目及對應的值。 下列步驟以 Windows XP 作為範例。

## 補充:

- 工廠預設設定可能會因國家而異。 只有在選定新的設定或恢復了工廠預設設定時,方可啓動這些設定。 若要選擇新的設定值:
- **1** 點選開始 → 所有程式 → **Fuji Xerox** → **Fuji Xerox Printer Software for Asia-Pacific** → **DocuPrint P205 b** → 印表機設定公用程式。

#### 補充:

• 如果電腦上安裝有多個列印驅動程式,本步驟中就會顯示選擇印表機之視窗。在此情況下,請於**印表機** 名稱上所列的印表機中點選所需印表機的名稱。

此時顯示印表機設定公用程式。

- **2** 點選印表機維護標籤。
- **3** 選擇所需的選單項目。

每個選單項目都有相應的值清單。此處的值可為:

- 一個描述設定的片語或單詞
- 一個可變更的數值
- 開 / 關設定
- 4 請選擇所需的値,然後點選每個選單項目的關聯按鈕。 驅動程式設定可能比以前所做的變更具有優先權,因此可能需要變更印表機設定公用程式的預設 設定。

# **6**

# 使用操作面板

本章包括:

- 第 90 [頁上的 "重設為工廠預設值"](#page-90-0)
- 第 91 [頁上的 "瞭解操作面板燈"](#page-91-0)

# <span id="page-90-0"></span>重設為工廠預設值

執行 NVM 初值化 並重新啟動印表機後,所有選單參數或資料都將重設為工廠預設值。

- **1** 關閉印表機。
- **2** 開啟後蓋。
- **3** 按住操作面板上的按鈕,開啟印表機。機器確認 / 規格設定 確保 〇(可以列印) LED 與 !(錯誤) LED 閃爍。如果 LED 不閃爍,則關閉印表機,然後重新執 行步驟 3。
- **4** 關閉後蓋。 印表機開始初值化非易失性記憶體 (NVM)。

重要:

• 切勿嘗試關閉印表機。印表機將停止工作。 此時印表機將自動重新啟動並套用設定。

# <span id="page-91-0"></span>瞭解操作面板燈

取決於亮燈序列,操作面板燈分別具有不同含意。褐色和或綠色燈的熄滅、亮起或閃爍可指示印表機 狀態。

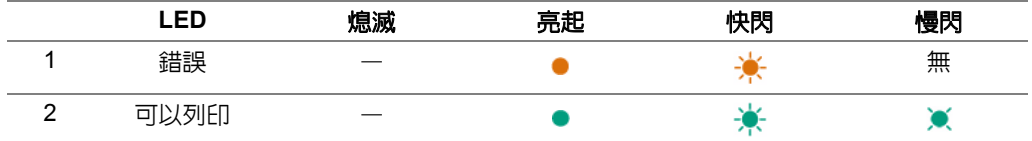

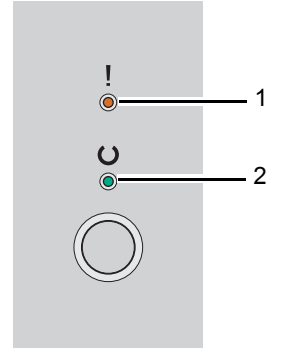

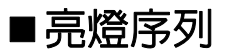

下表列出了亮燈狀態。

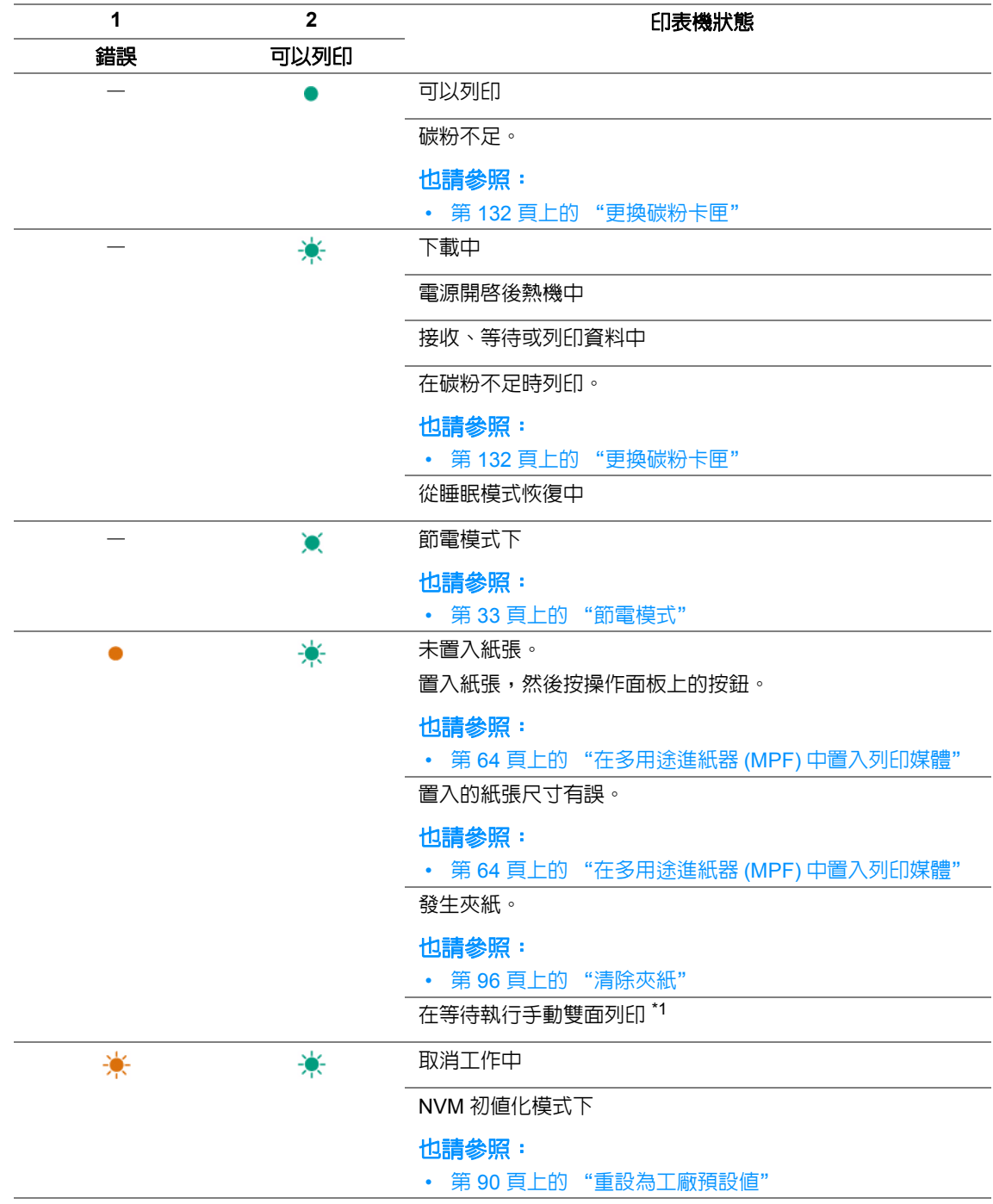

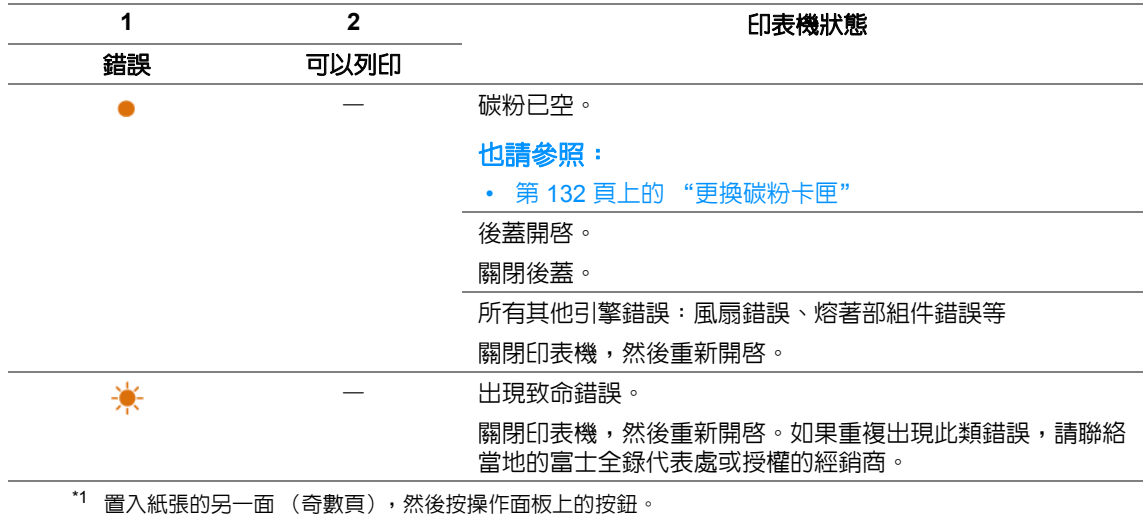

也請參照:

• 第 71 [頁上的 "手動雙面列印 \(僅限於](#page-71-0) Windows 列印驅動程式)"

發生故障時

## 本章包括:

- 第 96 [頁上的 "清除夾紙"](#page-96-1)
- 第 105 [頁上的 "基本印表機故障"](#page-105-0)

**7**

- 第 106 [頁上的 "顯示故障"](#page-106-0)
- 第 107 [頁上的 "列印故障"](#page-107-0)
- 第 108 [頁上的 "列印品質問題"](#page-108-0)
- 第 122 [頁上的 "其他故障"](#page-122-0)
- 第 123 [頁上的 "聯絡服務中心"](#page-123-0)
- 第 124 [頁上的 "取得說明"](#page-124-0)
- 第 128 [頁上的 "非全錄原裝碳粉模式"](#page-128-0)

# <span id="page-96-1"></span><span id="page-96-0"></span>清除夾紙

本節包括:

- 第 97 [頁上的 "避免夾紙"](#page-97-0)
- 第 98 [頁上的 "識別夾紙位置"](#page-98-0)
- 第 99 [頁上的 "從印表機前部清除夾紙"](#page-99-0)
- 第 100 [頁上的 "從印表機後部清除夾紙"](#page-100-0)
- 第 102 [頁上的 "從中央輸出承接盤清除夾紙"](#page-102-0)
- 第 104 [頁上的 "夾紙問題"](#page-104-0)

慎重選擇合適的列印媒體並正確置入可以避免大多數夾紙。

## 也請參照:

- 第 54 [頁上的 "關於列印媒體"](#page-54-0)
- 第 58 [頁上的 "支援的列印媒體"](#page-58-0)

#### 補充:

• 在大量購買任何列印媒體之前,建議您先購買一些樣品進行試用。

## <span id="page-97-0"></span>■澼免夾紙

- 請務必使用建議的列印媒體。
- 請參照第 64 [頁上的 "在多用途進紙器](#page-64-1) (MPF) 中置入列印媒體",瞭解如何正確置入列印媒體。
- 請勿置入過多的列印媒體。應確保列印媒體的疊放高度不超過紙張寬度調整桿上指示的標志。
- 請勿置入起皺、有摺痕、潮濕或捲曲的列印媒體。
- 置入列印媒體前,將其前後彎曲、散開並弄平。如果列印媒體出現夾紙問題,可嘗試透過 多用途 進紙器 (MPF) 每次只送入一張紙。
- 請勿使用裁切或截斷的列印媒體。
- 請勿在同一列印媒體來源中混合不同尺寸、重量或類型的列印媒體。
- 插入列印媒體時,確保使建議的列印面朝上。
- 列印媒體應存放在可接受的環境中。
- 確保所有連接到印表機上的纜線均連接正確。
- 調整桿過緊可導致夾紙。

## 也請參照:

- 第 54 [頁上的 "關於列印媒體"](#page-54-0)
- 第 58 [頁上的 "支援的列印媒體"](#page-58-0)
- 第 57 [頁上的 "列印媒體存放指南"](#page-57-0)

# <span id="page-98-0"></span>■識別夾紙位置

## △ 注意:

**•** 請勿嘗試清除產品內部的夾紙,尤其是纏繞在熔著部或熱滾輪的紙張。否則可能會造成傷害或燒傷。 請立即關閉機器電源,並連絡當地的富士全錄代表處。

## 重要:

• 切勿借助工具或器械清除夾紙。這樣可造成印表機永久損壞。

下圖顯示了列印媒體路徑上可能發生夾紙的位置。

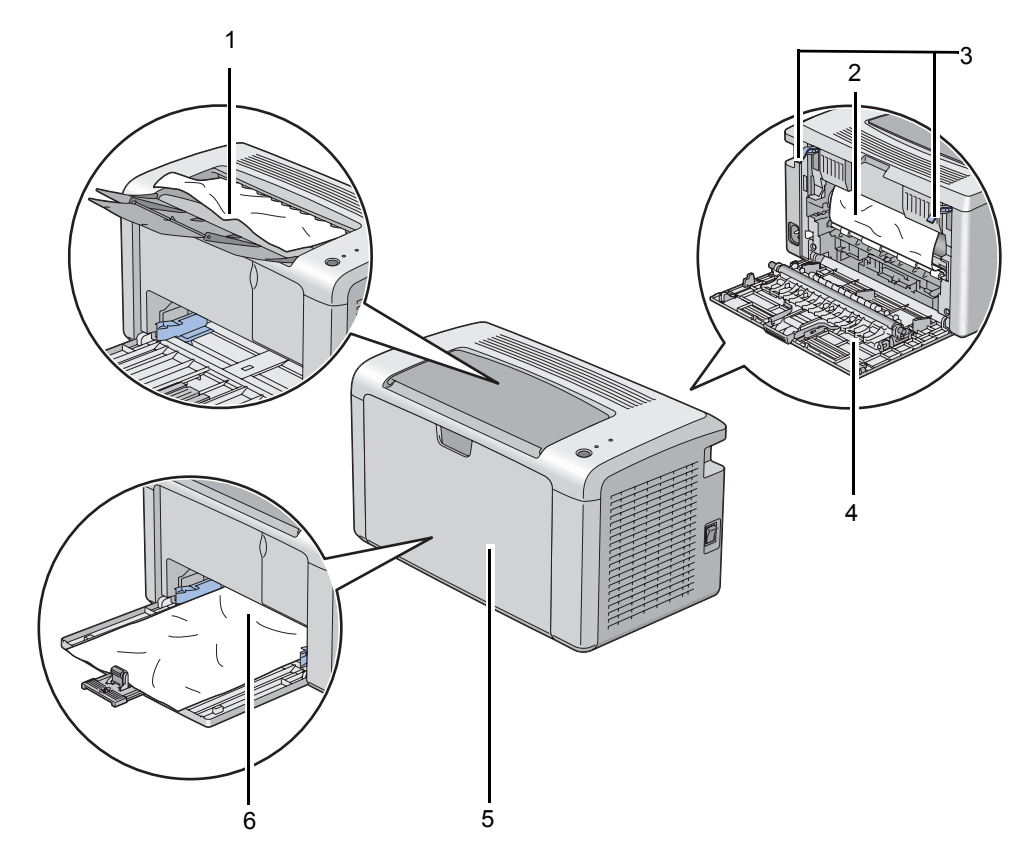

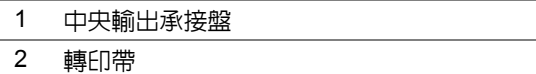

- 3 拉桿
- 4 後蓋
- 5 前蓋
- 
- 6 多用途進紙器 (MPF)

# <span id="page-99-0"></span>■從印表機前部清除夾紙

#### 補充:

- 為了消除操作面板上顯示的錯誤,必須清除列印媒體路徑上的所有列印媒體。
- **1** 取下紙張蓋。

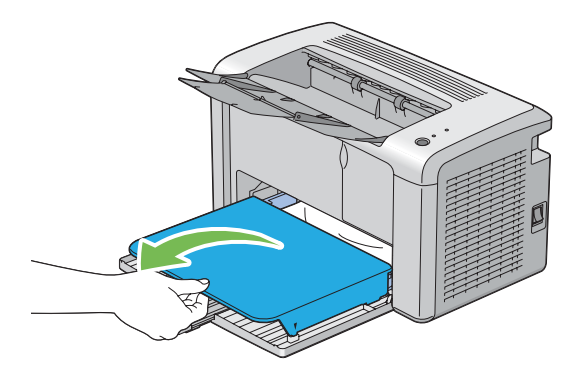

**2** 從印表機前部清除所有夾紙。

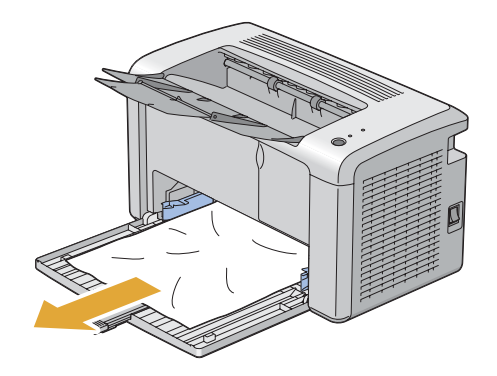

**3** 將 紙張蓋 重新裝入印表機。

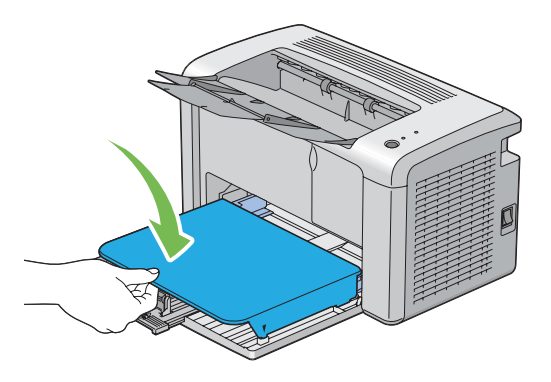

- **4** 若要使印表機恢複工作,請按照印表機狀態視窗的指示按操作面板上的按鈕。 重要:
- 請勿對紙張蓋施加過大的力量。否則可能會對其造成損壞或損壞印表機內部。

# <span id="page-100-0"></span>■ 從印表機後部清除夾紙

#### 重要:

- 為防止觸電,在維護作業前,請務必關閉印表機並斷開與接地插座之間的 電源線。
- 為避免被灼傷,切勿在列印剛結束後立即清除夾紙。熔著部組件在使用中會變得非常熱。

#### 補充:

- 為了消除操作面板上顯示的錯誤,必須清除列印媒體路徑上的所有列印媒體。
- **1** 按壓後蓋手柄,開啟後蓋。

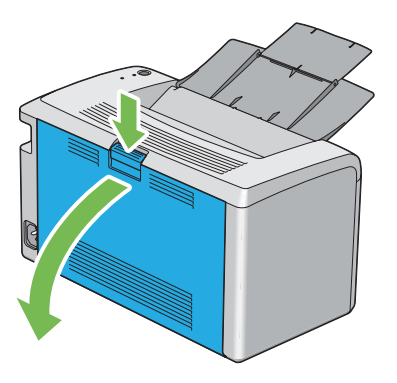

**2** 上提拉桿。

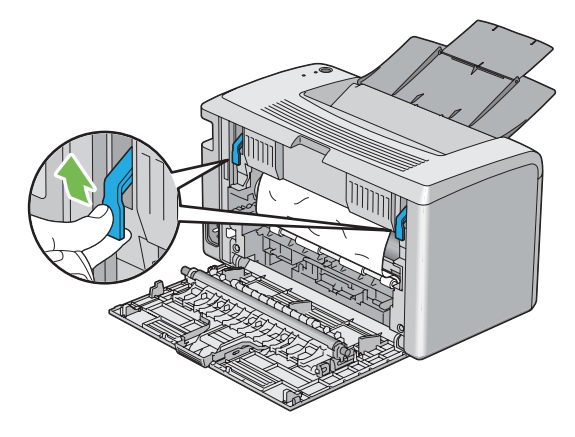

**3** 從印表機後部清除所有夾紙。

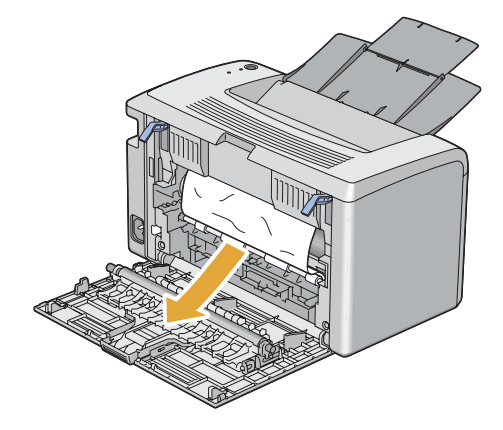

**4** 放下拉桿,使其復位。

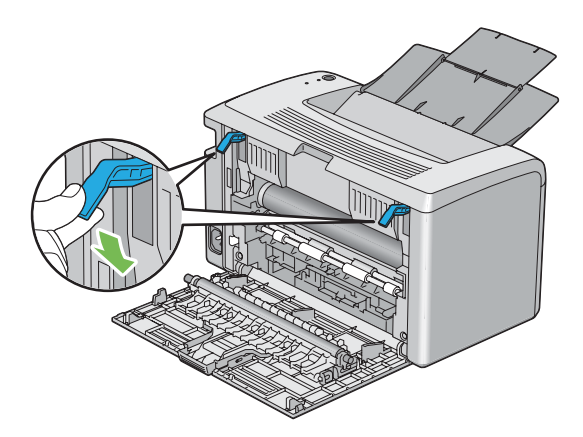

關閉後蓋。

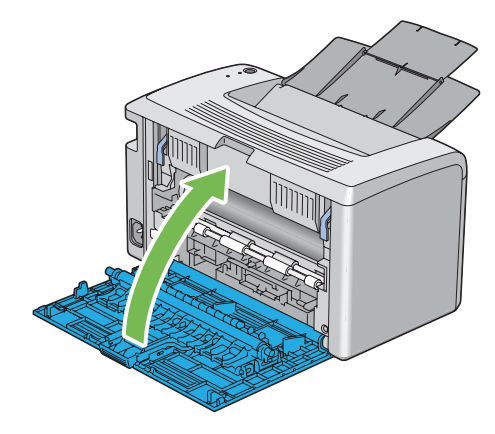

# <span id="page-102-0"></span>■從中央輸出承接盤清除夾紙

#### 重要:

- 為防止觸電,在維護作業前,請務必關閉印表機並斷開與接地插座之間的 電源線。
- 為避免被灼傷,切勿在列印剛結束後立即清除夾紙。熔著部組件在使用中會變得非常熱。

#### 補充:

- 為了消除操作面板上顯示的錯誤,必須清除列印媒體路徑上的所有列印媒體。
- **1** 按壓後蓋手柄,開啟後蓋。

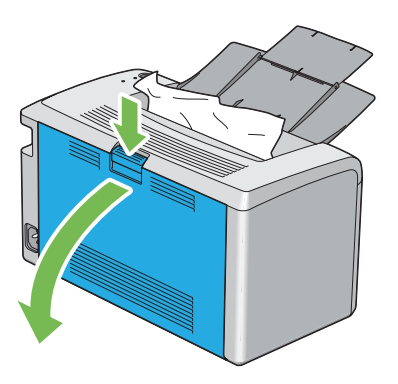

**2** 上提拉桿。

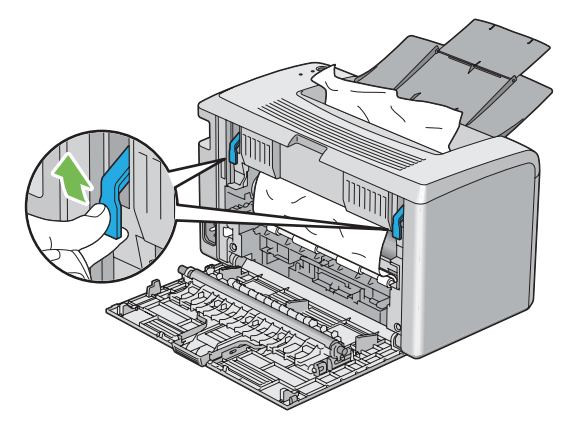

3 從印表機後部清除所有夾紙。如果在紙張路徑中找不到任何紙張,則清除中央輸出承接盤中的夾 紙。

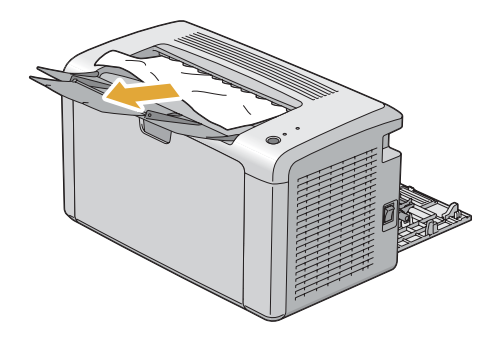

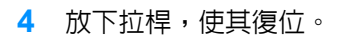

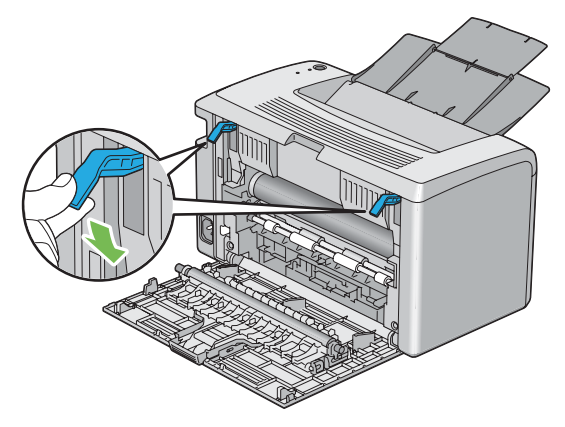

關閉後蓋。

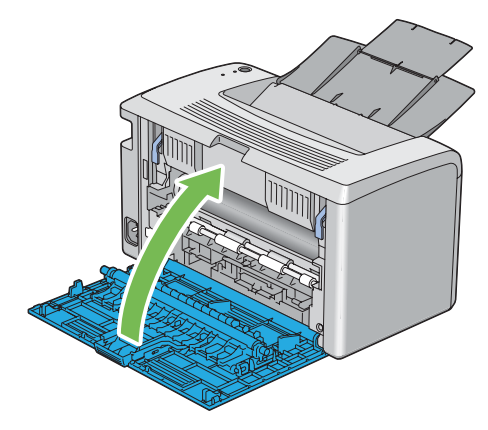

## <span id="page-104-0"></span>■夾紙問題

本節包括:

- 第 104 [頁上的 "送紙不當引起夾紙"](#page-104-1)
- 第 104 [頁上的 "多張送紙引起夾紙"](#page-104-2)

## <span id="page-104-1"></span>送紙不當引起夾紙

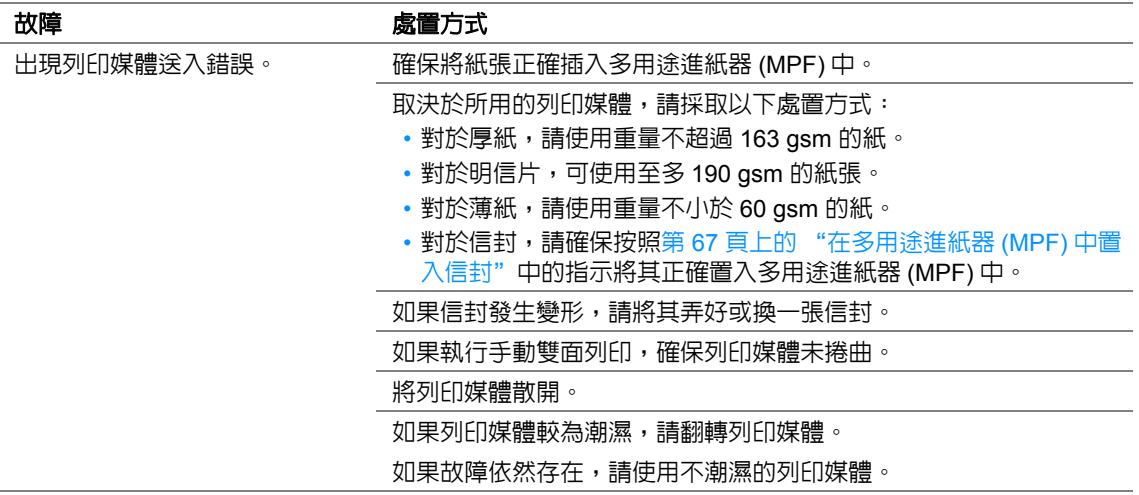

## 補充:

• 如果採取上述建議的處置方式後故障依然存在,請聯絡當地的富士全錄代表處或授權的經銷商。

## <span id="page-104-2"></span>多張送紙引起夾紙

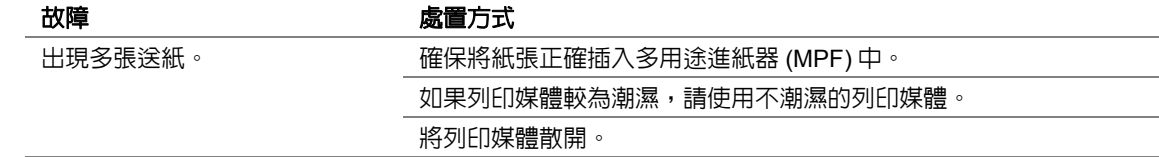

## 補充:

• 如果採取上述建議的處置方式後故障依然存在,請聯絡當地的富士全錄代表處或授權的經銷商。

# <span id="page-105-0"></span>基本印表機故障

有些印表機故障可以很容易解決。如果印表機出現故障,請檢查以下事項:

- 電源線是否連接到印表機及正確接地的插座上。
- 是否已開啓印表機。
- 插座是否有開關或斷路器被關閉。
- 插座上插接的其他電氣設備是否在使用中。

如果檢查完上述事項後故障依然存在,請關閉印表機,等待 10 秒鍾,然後重新開啓印表機。這樣通常 可以解決問題。

# <span id="page-106-0"></span>顯示故障

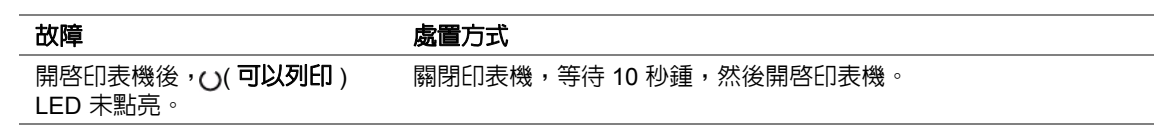

# <span id="page-107-0"></span>列印故障

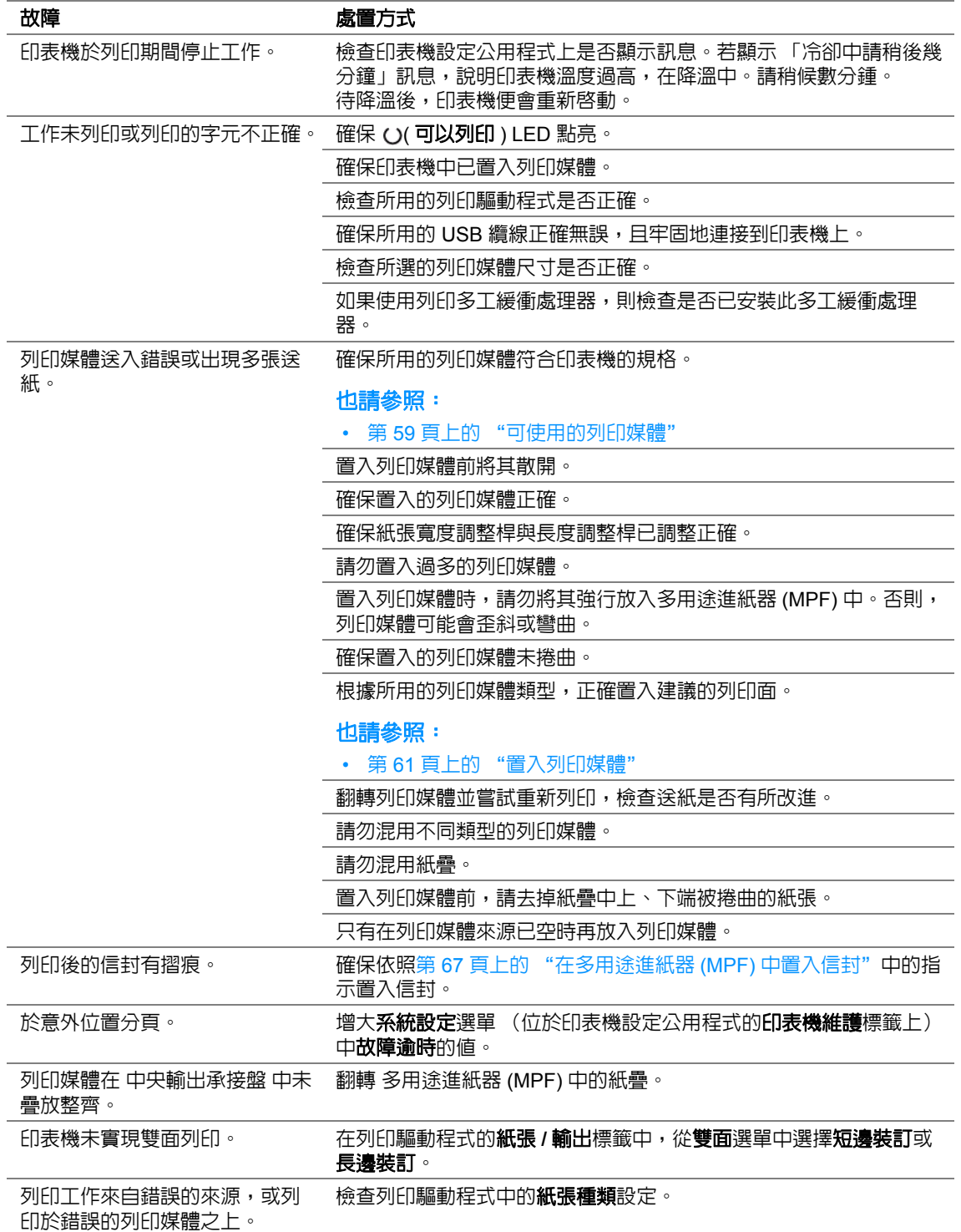
# 列印品質問題

本節包括:

- 第 109 [頁上的 "輸出太淺"](#page-109-0)
- 第 110 [頁上的 "碳粉有涂污或列印脫色](#page-110-0) / 背面有污漬"
- 第 111 [頁上的 "有不規則斑點](#page-111-0) / 影像模糊"
- 第 112 [頁上的 "整頁輸出為空白"](#page-112-0)
- 第 113 [頁上的 "輸出上有條紋"](#page-113-0)
- 第 114 [頁上的 "斑點"](#page-114-0)
- 第 115 [頁上的 "雙重影像"](#page-115-0)
- 第 116 [頁上的 "模糊"](#page-116-0)
- 第 117 [頁上的 "出現點點](#page-117-0) (BCO)"
- 第 118 [頁上的 "螺旋印跡"](#page-118-0)
- 第 119 [頁上的 "紙張起皺](#page-119-0) / 有污漬"
- 第 120 [頁上的 "上邊界不正確"](#page-120-0)
- 第 121 [頁上的 "紙張突出](#page-121-0) / 不平"

### 補充:

• 在本節中,有些程序會用到印表機設定公用程式或 SimpleMonitor。

### 也請參照:

- 第 39 [頁上的 "印表機設定公用程式 \(僅限於](#page-39-0) Windows)"
- 第 40 頁上的 "[SimpleMonitor](#page-40-0) (僅限於 Windows)"

<span id="page-109-0"></span>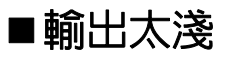

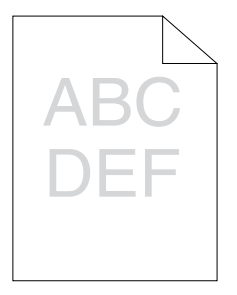

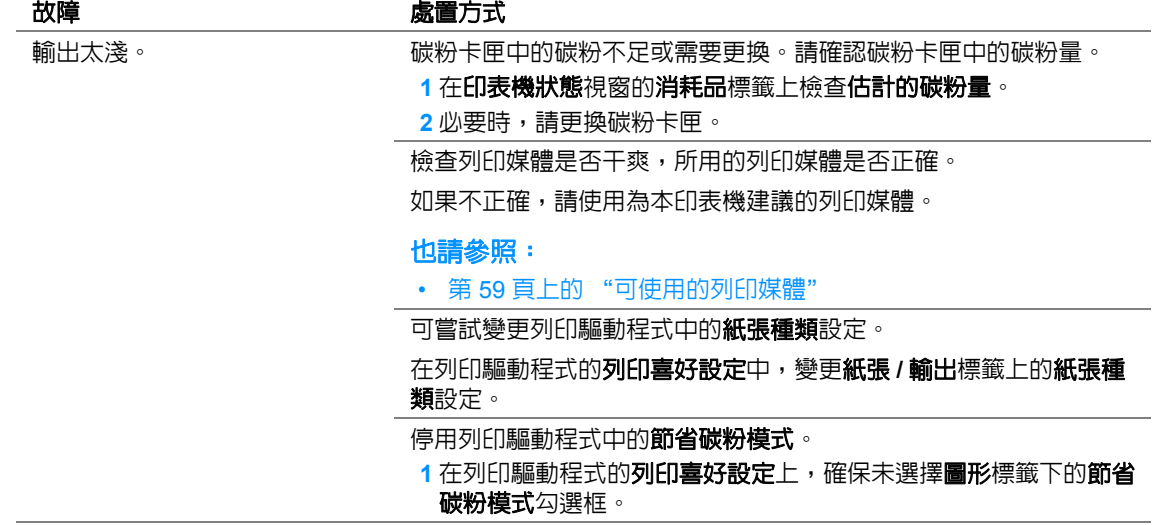

### <span id="page-110-0"></span>碳粉有涂污或列印脫色 **/** 背面有污漬

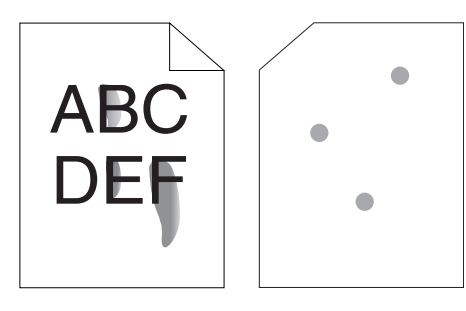

碳粉有涂污或列印脫色。 列印輸出的背面有污漬。

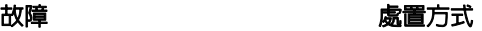

列印媒體的表面可能不均匀。可嘗試變更列印驅動程式中的**紙張種類** 設定。例如,可以將普通紙改為厚紙。

**1** 在列印驅動程式的列印喜好設定中,變更紙張 **/** 輸出標籤上的紙張種 類設定。

檢查所用的列印媒體是否正確。

如果不正確,請使用為本印表機建議的列印媒體。

#### 也請參照:

- 第 59 [頁上的 "可使用的列印媒體"](#page-59-0)
- 調整熔著部組件的溫度。
- 1 啓動印表機設定公用程式,然後點選**印表機維護**標籤上的**熔著部調** 整。
- **2** 根據列印媒體調整熔著溫度。
- **3** 點選套用新的設定按鈕。

### 補充:

### <span id="page-111-0"></span>■ 有不規則斑點 / 影像模糊

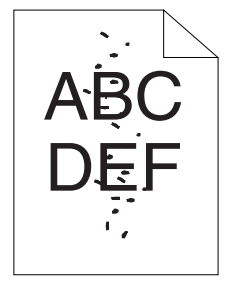

#### 故障 しょうしょう あいしゃ 虚置方式

列印結果上有不規則斑點或影像 模糊。

確保碳粉卡匣安裝正確。

也請參照:

• 第 136 [頁上的 "安裝碳粉卡匣"](#page-136-0)

如果使用的是非原廠碳粉卡匣,請安裝原廠碳粉卡匣。

#### 補充:

<span id="page-112-0"></span>■整頁輸出為空白

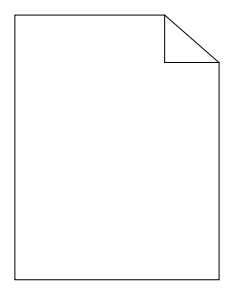

如果出現此類故障,請聯絡當地的富士全錄代表處或授權的經銷商。

<span id="page-113-0"></span>輸出上有條紋

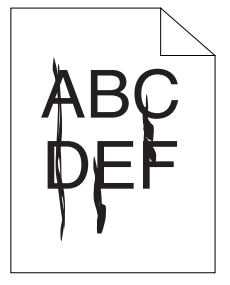

如果出現此類故障,請聯絡當地的富士全錄代表處或授權的經銷商。

<span id="page-114-0"></span>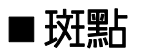

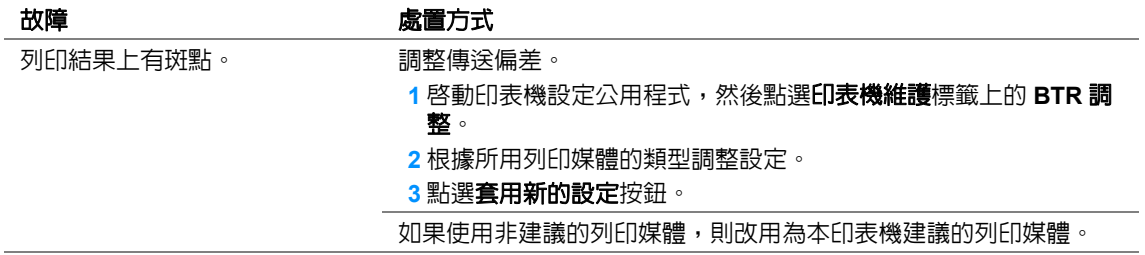

<span id="page-115-0"></span>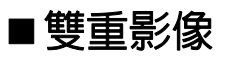

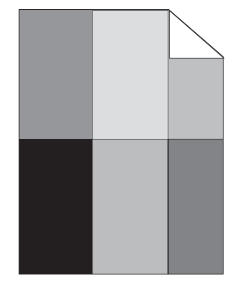

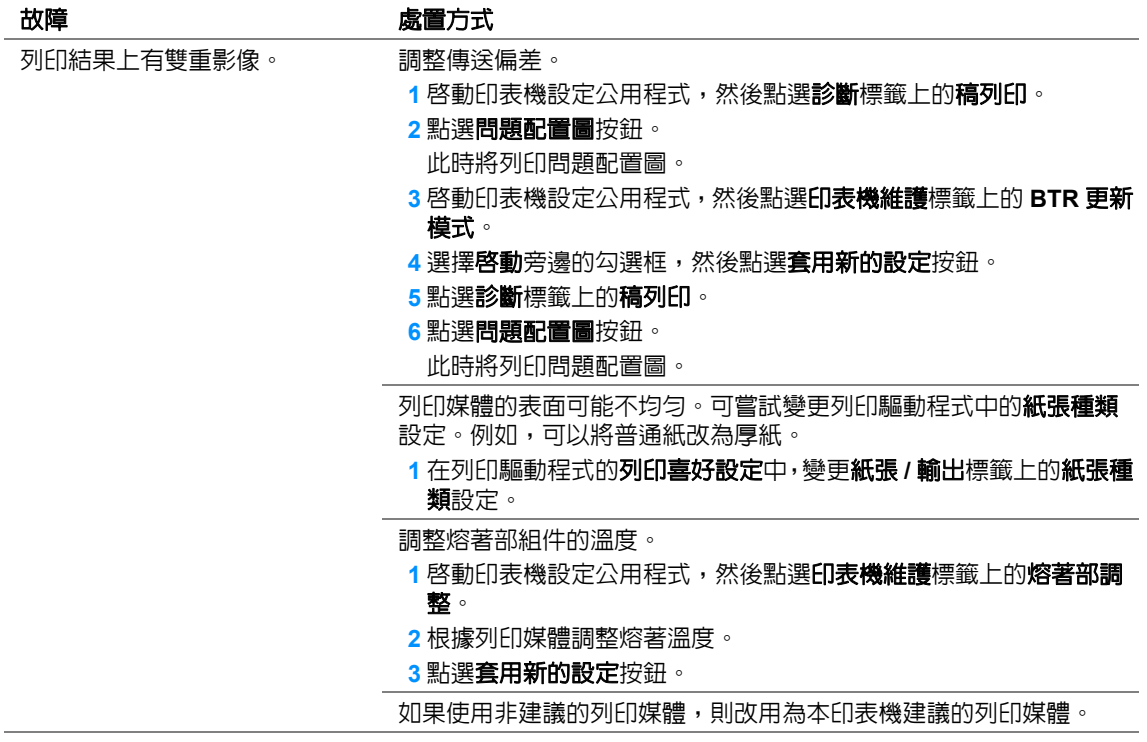

<span id="page-116-0"></span>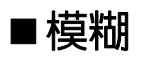

# ABC DEF

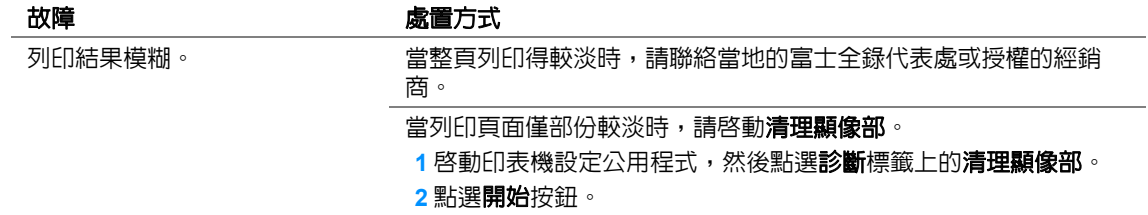

### 補充:

<span id="page-117-0"></span>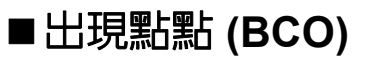

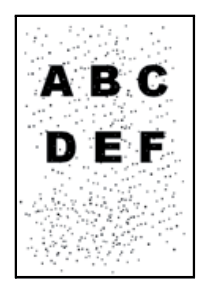

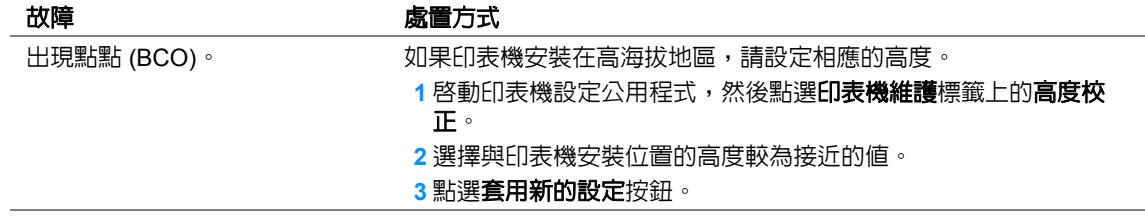

### <span id="page-118-0"></span>螺旋印跡

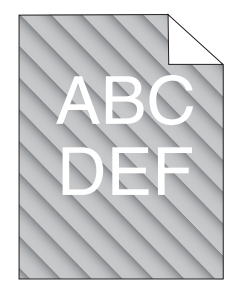

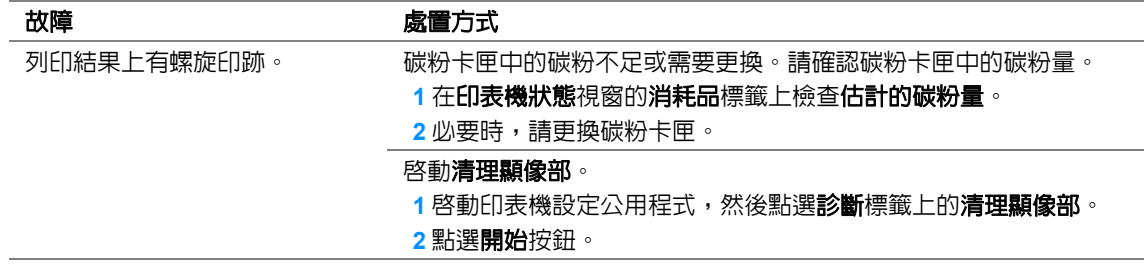

### 補充:

<span id="page-119-0"></span>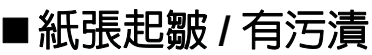

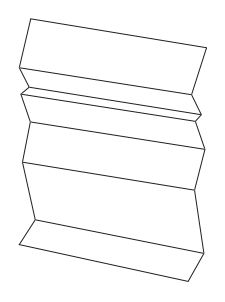

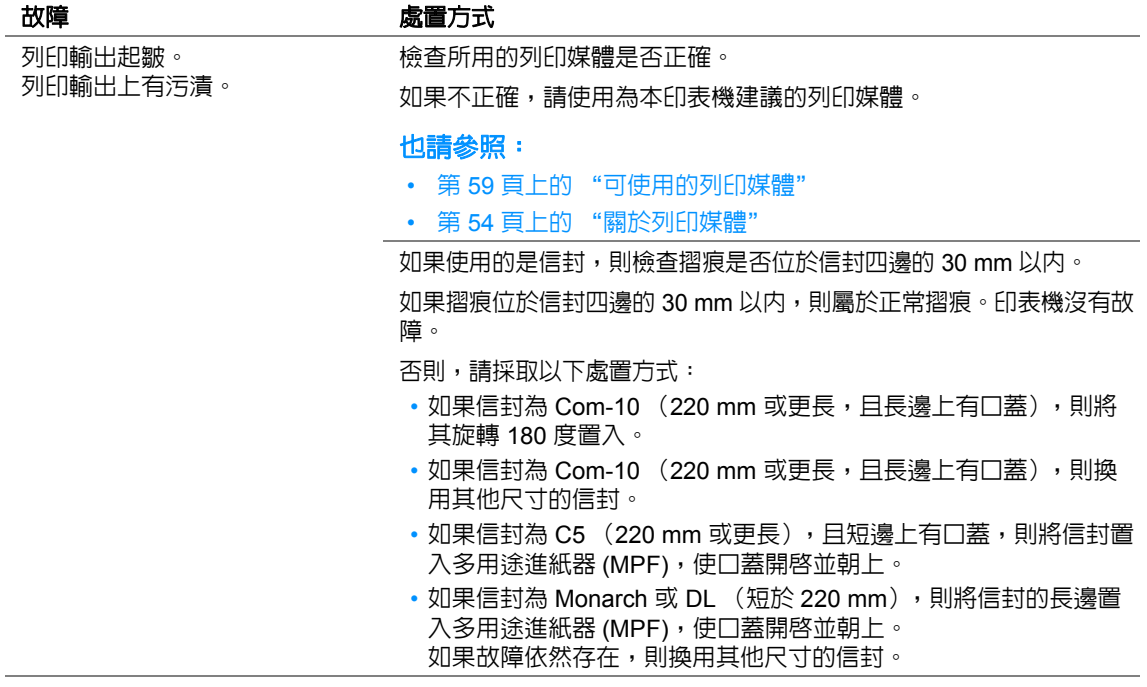

<span id="page-120-0"></span>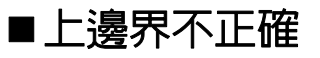

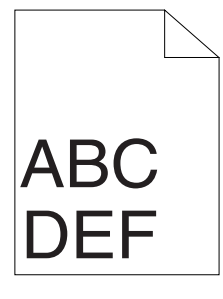

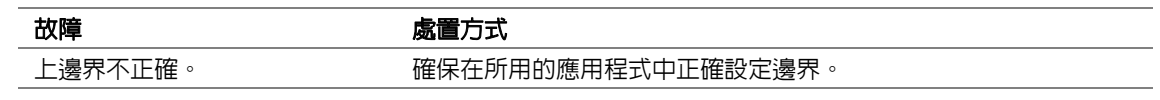

<span id="page-121-0"></span>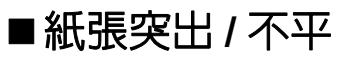

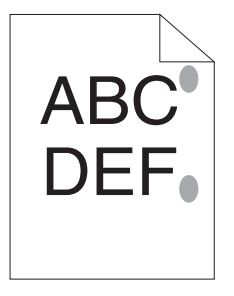

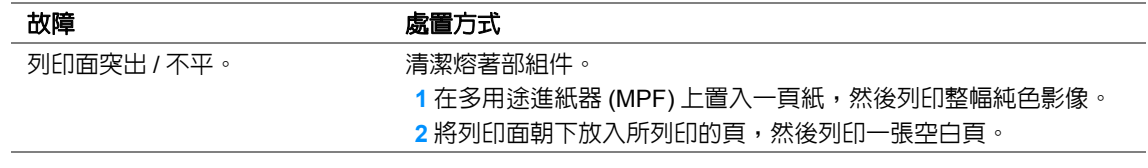

# 其他故障

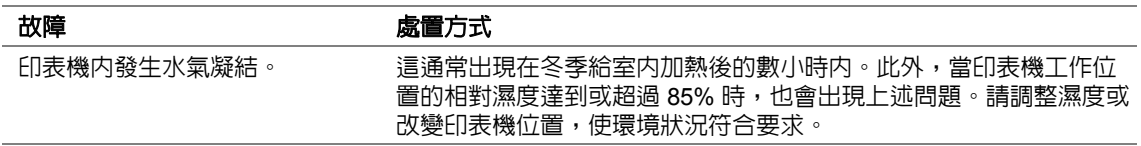

# 聯絡服務中心

當致電印表機服務中心時,請進行必要的準備,以便能對所遇到的問題或操作面板上的 LED 狀態進行 說明。

您需要瞭解所用印表機的型號與序號。請參照印表機後蓋上的標籤。

# 取得說明

本節包括:

- 第 125 [頁上的 "操作面板燈"](#page-125-0)
- 第 126 頁上的 "[SimpleMonitor](#page-126-0) 警示"
- 第 127 [頁上的 "取得產品資訊"](#page-127-0)

富士全錄提供了數種自動診斷工具,以幫助您實現並維持列印品質。

### <span id="page-125-0"></span>■操作面板燈

操作面板提供資訊及解決問題的說明。發生錯誤或警告狀況時,操作面板 LED 會告知您問題所在。

也請參照:

• 第 91 [頁上的 "瞭解操作面板燈"](#page-91-0)

## <span id="page-126-0"></span>■SimpleMonitor 警示

SimpleMonitor 是一包含在 *Software Pack CD-ROM* 中的工具。當您傳送列印工作時,它會自動檢查 印表機狀態。若印表機無法列印工作,SimpleMonitor 會自動在電腦螢幕上顯示警示,提醒您註意印表 機。

### <span id="page-127-0"></span>■取得產品資訊

### 取得最新的列印驅動程式

最新的列印驅動程式可從本公司的網站下載取得。

#### 補充:

- 使用者應負擔通訊費用。
- 本節使用 Microsoft® Windows® XP 作為範例說明步驟。
- **1** 在列印驅動程式的內容對話方塊中,點選配置標籤,然後點選關於。
- **2** 點選 **Fuji Xerox** 印表機首頁。 此時將啟動 Web 瀏覽器並顯示本公司的網站。
- **3** 請依照網站上的指示並下載適當的列印驅動程式。

#### 補充:

- 驅動程式下載服務頁面的 URL 如下:<http://www.fujixeroxprinters.com/>。
- 有關列印驅動程式功能的最新詳情,請參照列印驅動程式隨附的線上說明。

### 更新印表機的韌體

本公司的網站也提供可供您從電腦更新印表機韌體 (印表機内嵌的軟體)的工具。 最新的韌體和更新工具可從下列 URL 下載。 請依照網站上的指示並下載適當的韌體。 <http://www.fujixeroxprinters.com/>

### 補充:

• 使用者應負擔通訊費用。

# 非全錄原裝碳粉模式

常想在非全錄原裝碳粉模式下使用印表機時,請啓用非全錄原裝碳粉模式並更換碳粉卡匣。

#### 重要:

• 若以非全錄原裝碳粉模式使用印表機,印表機可能無法發揮最佳效能。任何因使用非全錄原裝碳粉模式而可能 產生的問題皆不在我們的品質保證範圍内。持續使用非全錄原裝碳粉模式也可能使印表機故障,而這些故障的 所有修理費用都將由使用者負擔。

補充:

• 若要停用非全錄原裝碳粉模式,請在印表機設定公用程式的**印表機維護**標籤上,取消選擇**非全錄原裝碳粉模式** 上啓動旁邊的勾選框。

本節包括:

• 第 129 [頁上的 "印表機設定公用程式"](#page-129-0)

### <span id="page-129-0"></span>■印表機設定公用程式

下列步驟以 Windows XP 作為範例。

**1** 點選開始 → 所有程式 → **Fuji Xerox** → **Fuji Xerox Printer Software for Asia-Pacific** → **DocuPrint P205 b** → 印表機設定公用程式。

補充:

• 如果電腦上安裝有多個列印驅動程式,本步驟中就會顯示選擇印表機之視窗。在此情況下,請於**印表機** 名稱上所列的印表機中點選所需印表機的名稱。

此時顯示印表機設定公用程式。

- **2** 點選印表機維護標籤。
- **3** 從頁面左側的清單中選擇非全錄原裝碳粉模式。 此時將顯示非全錄原裝碳粉模式頁。
- 4 選擇啓動旁邊的勾選框,然後點選**套用新的設定**按鈕。

維護

#### 本章包括:

- 第 132 [頁上的 "更換碳粉卡匣"](#page-132-0)
- 第 138 [頁上的 "訂購消耗品"](#page-138-0)
- 第 142 [頁上的 "存放消耗品"](#page-142-0)
- 第 143 [頁上的 "管理印表機"](#page-143-0)
- 第 145 [頁上的 "節省消耗品"](#page-145-0)
- 第 146 [頁上的 "檢查統計頁數"](#page-146-0)
- 第 147 [頁上的 "移動印表機"](#page-147-0)

### <span id="page-132-0"></span>更換碳粉卡匣

富士全錄碳粉卡匣只能透過富士全錄公司購買。若要透過電話訂購,請參照第 153 [頁上的 "線上服](#page-153-0) [務"](#page-153-0)。

建議您為本印表機選用富士全錄碳粉卡匣。對於因使用非富士全錄配件、零件或組件等原因而導致的 問題,富士全錄恕不承擔保固服務。

### 警告:

- **•** 請使用掃帚清掃或濕布擦拭散落的碳粉。請勿使用吸塵器清潔散落的碳粉。吸塵器內部的碳粉可能會因電火 花而引起爆炸。若您散落大量碳粉,請聯絡當地的富士全錄代表處。
- **•** 請勿將碳粉卡匣投入火中。卡匣中殘餘的碳粉可能會著火並造成燒傷或爆炸。 若您不需要用完的碳粉卡匣,請聯絡當地的富士全錄代表處處理。

### ⚠ 注意:

- **•** 碳粉卡匣應遠離兒童放置。若兒童不慎吞食了碳粉,應將碳粉吐出,用水漱口,飲用大量的水。並立即聯絡 醫生接受救助。
- 更換碳粉卡匣時,請小心不要散落碳粉。若碳粉散落,請避免接觸衣服、皮膚、眼睛和嘴巴,也不要吸入碳 粉。
- **•** 若碳粉散落在皮膚或衣服,請用肥皂和水清洗乾淨。 若碳粉粒進入眼睛,請用大量的水沖洗至少 **15** 分鐘,直至疼痛感消失。必要時,請聯絡醫生接受救助。 若吸入了碳粉粒,請轉移到空氣新鮮的地方,並用大量的水漱口。 若呑食了碳粉,請將碳粉吐出,用水漱口,飲用大量的水,並請立即聯絡醫生接受救助。

#### 重要:

• 請勿晃動用過的碳粉卡匣,以免有碳粉濺出。

本節包括:

- 第 133 [頁上的 "概要"](#page-133-0)
- 第 134 [頁上的 "取出碳粉卡匣"](#page-134-0)
- 第 136 [頁上的 "安裝碳粉卡匣"](#page-136-1)

### <span id="page-133-0"></span>■概要

本印表機只有一種顏色的碳粉卡匣:黑色 (K)。 當碳粉卡匣達到使用壽命時,操作面板上的 LED 便會亮起,同時在**印表機狀態**視窗上顯示以下訊息。

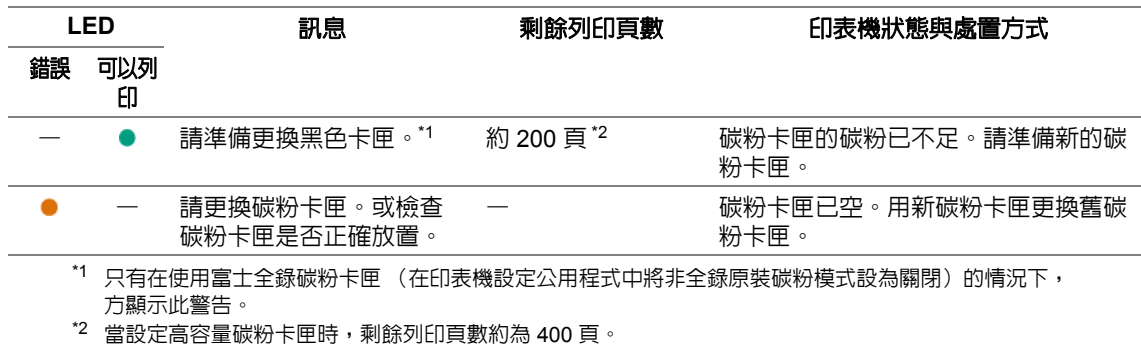

#### 重要:

• 將用過的碳粉卡匣放到地板或桌子上時,請在碳粉卡匣下面墊一些紙,用於接納可能濺出的碳粉。

- 請勿重用從印表機中取出的舊碳粉卡匣。否則會影響列印品質。
- 請勿晃動或敲打用過的碳粉卡匣。剩餘的碳粉可能會濺出。
- 建議在從包裝中取出碳粉卡匣後的一年內將其用盡。

### <span id="page-134-0"></span>■取出碳粉卡匣

開啟前蓋。

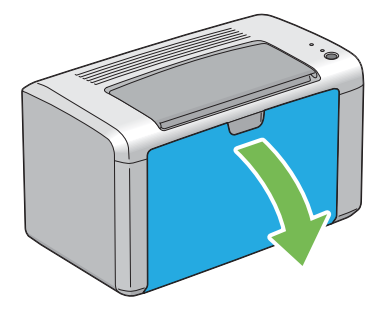

開啟碳粉艙口蓋。

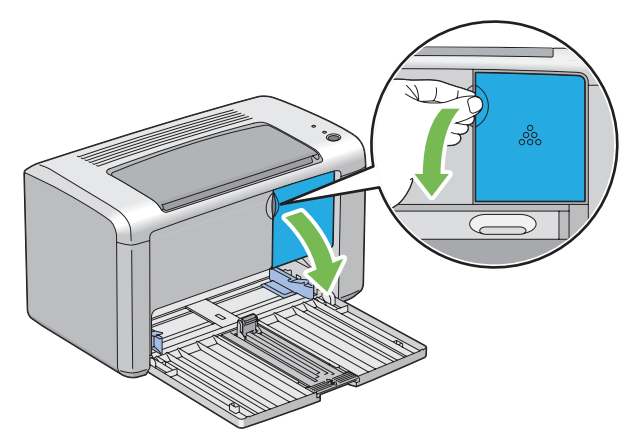

- 在地面或桌面上放置取下的碳粉卡匣的地方攤開一些紙張。
- 逆時針轉動碳粉卡匣,將其解除鎖定。

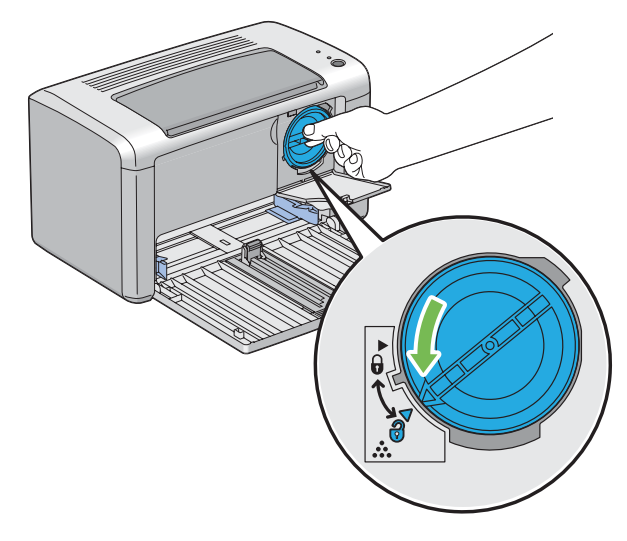

- 請勿觸摸用過的碳粉卡匣的遮板。
- 請務必緩慢拉出碳粉卡匣,以免有碳粉濺出。

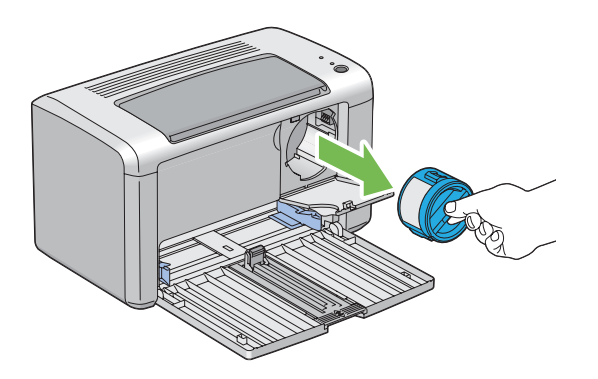

**6** 將碳粉卡匣慢慢放到步驟 3 中攤開的紙張上。

### <span id="page-136-1"></span><span id="page-136-0"></span>■安裝碳粉卡匣

**1** 拆開新碳粉卡匣的包裝並晃動 5 次,使碳粉均勻散開。

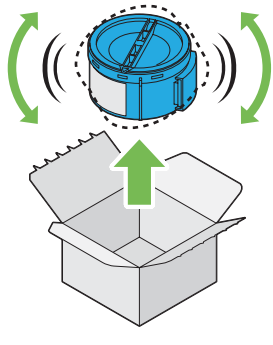

### 補充:

- 小心操作碳粉卡匣,以免有碳粉濺出。
- **2** 根據卡座調整碳粉卡匣的位置,然後將其順時針轉動,使之與鎖定標志對齊。

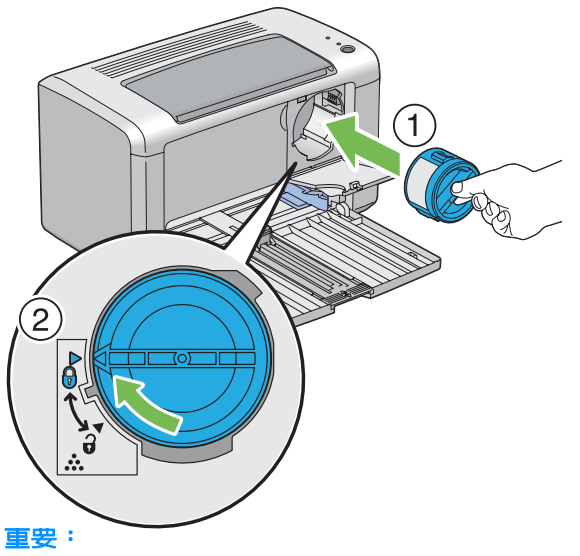

- 請務必在列印之前將碳粉卡匣放置牢固。否則可導致列印瑕疵。
- **3** 關閉碳粉艙口蓋,直至其卡入就位。

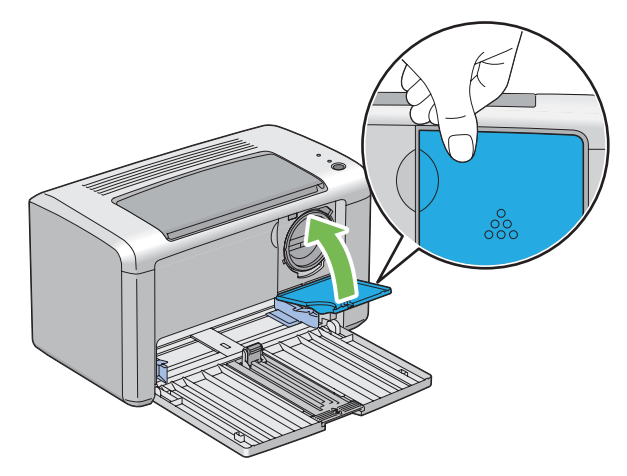

關閉前蓋。

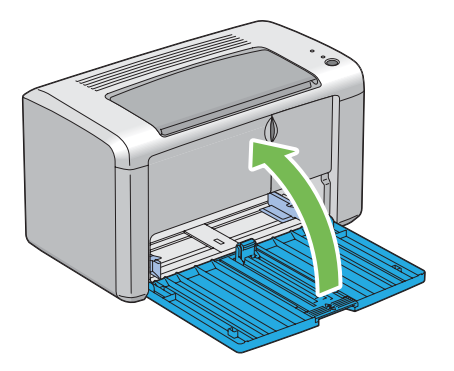

- 將取下的碳粉卡匣放回碳粉卡匣的原包裝盒內。
- 6 小心不要接觸濺出的碳粉,並將碳粉卡匣下攤開的紙張移走。

# <span id="page-138-0"></span>訂購消耗品

本節包括:

- 第 139 [頁上的 "消耗品"](#page-139-0)
- 第 140 [頁上的 "何時訂購碳粉卡匣"](#page-140-0)
- 第 141 [頁上的 "回收消耗品"](#page-141-0)

碳粉卡匣必須偶爾訂購。碳粉卡匣的盒上包含安裝指示。

<span id="page-139-0"></span>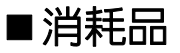

#### 重要:

• 使用非富士全錄建議的消耗品會降低機器的列印品質和性能。請務必使用富士全錄建議的消耗品。

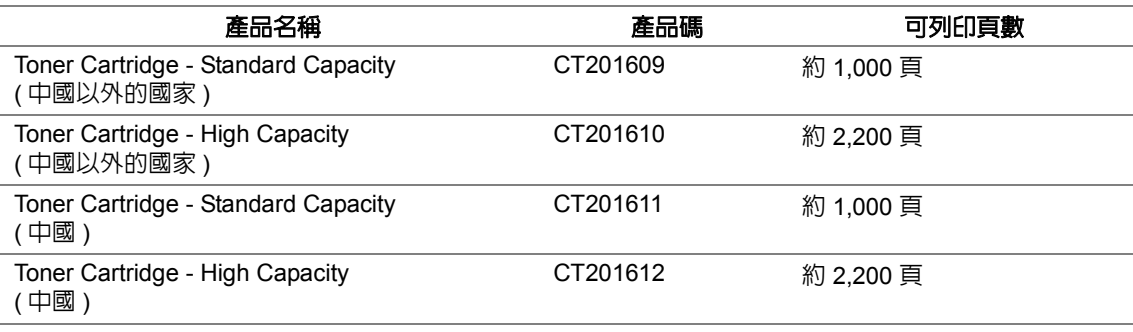

### 重要:

• 可列印頁數適用於以下情況:採用 A4 SEF (D) 普通紙,以 5% 的列印速率 (影像濃度)連續列印。此外,它 還符合 JIS X6931 (ISO/IEC 19752) 標準的公布值。這僅為估計值,實際值會因相關狀況而異,如列印内容、 紙張尺寸、紙張類型、印表機作業環境、開關印表機時的初值化過程以及為保持列印品質而做的調整。

#### 補充:

- 印表機附帶的碳粉卡匣可列印約 1,000 頁。
- 每種碳粉卡匣的盒上均包含安裝指示。

### <span id="page-140-0"></span>■何時訂購碳粉卡匣

當接近更換碳粉卡匣的時間時,操作面板 LED 及印表機狀態視窗會發出警告。請確認您手邊有替換 品。當這些警告首次出現時,便請訂購碳粉卡匣,以免必須中斷列印。當必須更換碳粉卡匣時,印**表** 機狀態視窗上會顯示錯誤訊息。

若要訂購碳粉卡匣,請聯絡當地的富士全錄代表處或授權的經銷商。

#### 也請參照:

#### • 第 153 [頁上的 "線上服務"](#page-153-0)

重要:

• 本印表機設計為在使用建議的碳粉卡匣時可提供最穩定的性能和列印品質。若使用非建議的碳粉卡匣會降低本 印表機的性能和列印品質。此外,如果印表機因此而損壞,您可能須負擔修理費用。若要獲得完整客戶支援服 務並使用最佳性能的印表機,請務必使用建議的碳粉卡匣。

### <span id="page-141-0"></span>■回收消耗品

- 為了保護環境和有效利用資源,富士全錄重新使用回收的碳粉卡匣製造再生零件、再生材料或能 源回收。
- 應恰當地處理不需要的碳粉卡匣。請勿打開碳粉卡匣容器。請送回至當地的富士全錄代表處。
- 為了回收利用稀少資源,回收的機器所使用的充電電池將作為材料循環再利用,或用於能源製 造。

# <span id="page-142-0"></span>存放消耗品

使用之前,應將消耗品存放在原包裝中。請勿將消耗品存放於下列場所中:

- 溫度超過 40°C (140°F) 的地方。
- 溫度或濕度變化特別大的環境中。
- 直射的陽光下。
- 灰塵較多的地方。
- 長時間放置於車廂內。
- 有腐蝕性氣體的環境中。
- 空氣中鹽分較多的環境中。

# <span id="page-143-0"></span>管理印表機

本節包括:

• 第 144 頁上的 "以 SimpleMonitor [檢查印表機狀態 \(僅限於](#page-144-0) Windows)"
## ■以 SimpleMonitor 檢查印表機狀態 (僅限於 Windows)

SimpleMonitor 是隨著您的富士全錄列印驅動程式所安裝的工具。當您傳送列印工作時,它會自動檢查 印表機狀態。SimpleMonitor 可檢查碳粉卡匣的剩餘量。

## 啟動 **SimpleMonitor**

在工作列上點選兩下 SimpleMonitor 圖示,或在該圖示上按右鍵並選定選擇印表機。 如果 SimpleMonitor 圖示並未顯示於工作列上,請由**開始**選單開啓 SimpleMonitor。 下列步驟以 Microsoft® Windows® XP 作為範例。

- **1** 點選開始 → 所有程式 → **Fuji Xerox** → **Fuji Xerox Printer Software for Asia-Pacific** → **DocuPrint P205 b → 啓動 SimpleMonitor**。 此時顯示**選擇印表機**視窗。
- **2** 在清單中點選所需印表機的名稱。 此時顯示**印表機狀熊**視窗。

有關 SimpleMonitor 的詳情,請參照線上說明。

#### 也請參照:

• 第 40 頁上的 "[SimpleMonitor](#page-40-0) (僅限於 Windows)"

## <span id="page-145-1"></span>節省消耗品

透過變更列印驅動程式中的數個設定可以節省碳粉與紙張。

<span id="page-145-2"></span><span id="page-145-0"></span>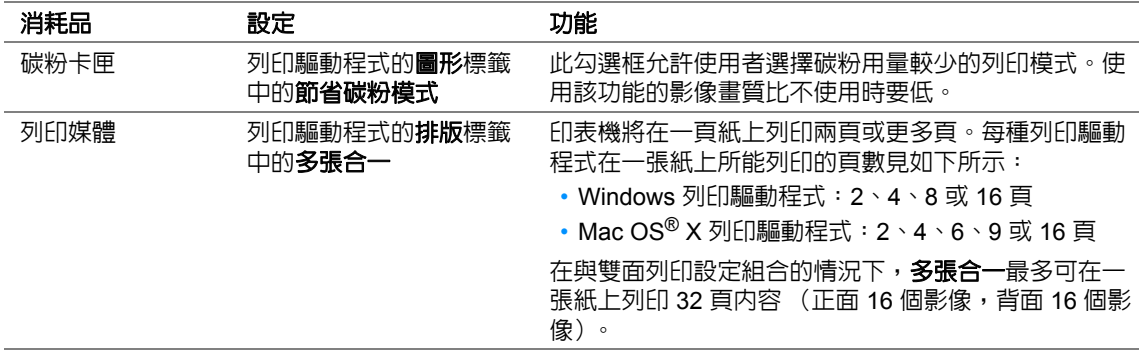

## <span id="page-146-0"></span>檢查統計頁數

透過列印系統設定頁可以檢查總列印頁數。總列印頁數顯示於 Print Volume 部分,並依紙張尺寸分 類。

單面列印 (包括 多張合一)會被計算為一個工作,雙面列印 (包括 多張合一)則會被計算為二個。 在雙面列印時,如果在第一面正確列印之後發生錯誤,會被計算為一次。

當進行雙面列印時,視應用程式的設定而定,會自動插入空白頁。在此情況下,空白頁會被計算為一 頁。但是,當對奇數頁進行雙面列印時,在最後一張奇數頁的反面插入的空白頁將不予計入。

#### 補充:

• 有關如何列印系統設定頁的詳情,請參照第 86 [頁上的 "列印系統設定頁"。](#page-86-0)

## <span id="page-147-0"></span>移動印表機

#### 補充:

- 印表機的後面較前面為重。當移動印表機時,請注意其重量的差距。
- 關閉印表機。

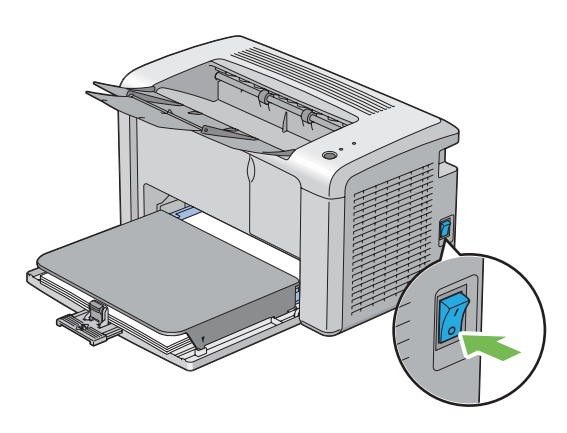

拔除電源線及 USB 纜線。

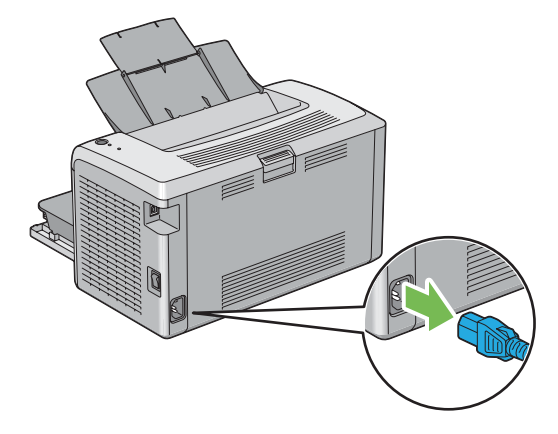

將中央輸出承接盤中的所有紙張 (若有)都取出。關閉輸出承接盤擴展。

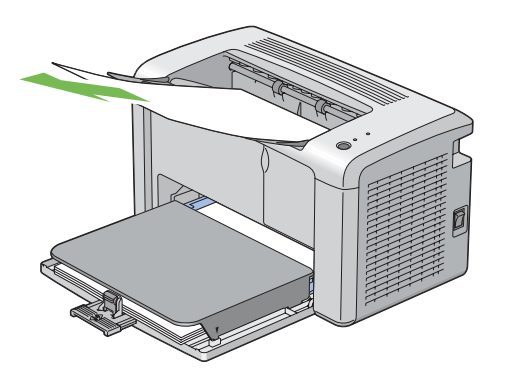

取下紙張蓋。

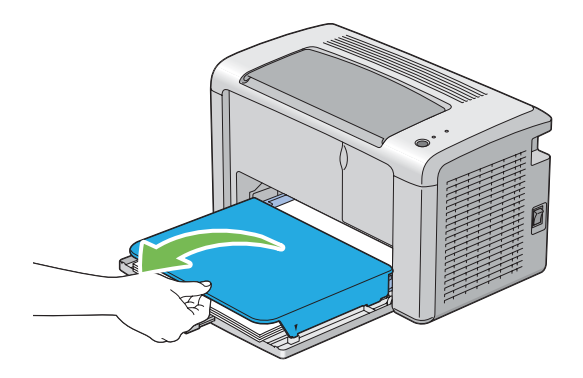

將多用途進紙器 (MPF) 中的所有紙張都取出。將紙張包裝好,並遠離濕氣與灰塵。

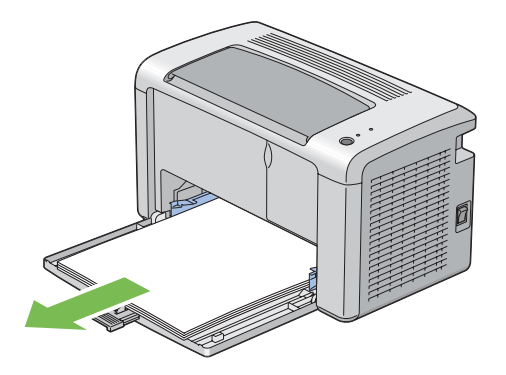

將滑桿與長度調整桿向後滑,直到二者皆卡入定位為止。

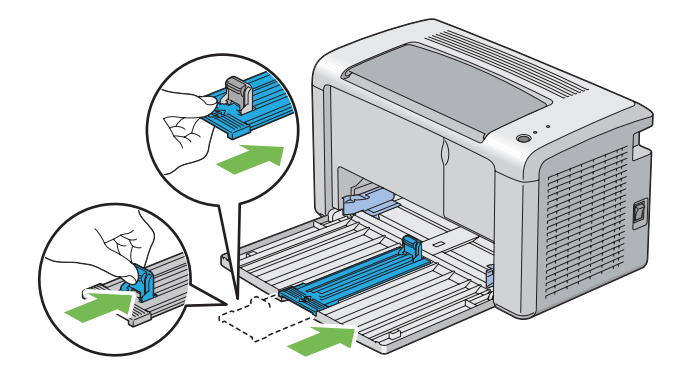

關閉前蓋。

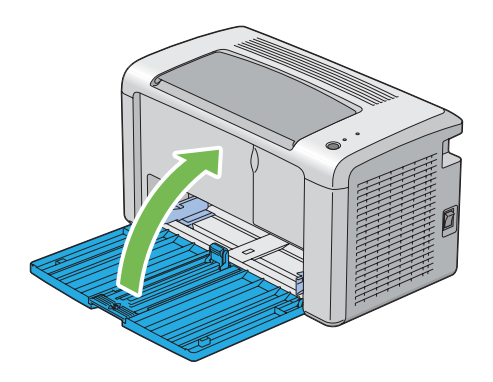

**8** 抬起印表機並慢慢地搬動它。

### 補充:

• 如果印表機要移動很長的距離,應該移除碳粉卡匣以防止碳粉濺出,且印表機應該封裝於盒子中。

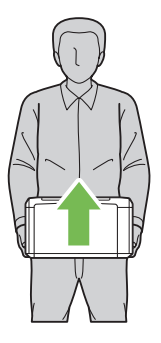

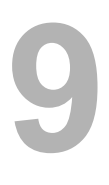

聯絡富士全錄

本章包括:

- 第 152 [頁上的 "技術支援"](#page-152-0)
- 第 153 [頁上的 "線上服務"](#page-153-0)

## <span id="page-152-0"></span>技術支援

富士全錄建議使用者首先使用產品附帶的支援材料、產品診斷資訊、Web 資訊及電子郵件支援服務。 若未成功,為了取得產品保固服務,使用者須在保固到期之日前將故障告知富士全錄電話支援服務或 其授權維修機構。使用者應向電話支援服務人員提供適當協助,以便解決問題,例如:將作業系統、 軟體程式及驅動程式復原至預設設定;驗證富士全錄所提供產品的功能;更換可由使用者更換的組件; 清除不當送紙及清潔組件;進行其他常規性保養和預防性保養作業等。

如果使用者的產品中包含允許富士全錄或其授權維修機構從遠端診斷和維修產品故障的功能,富士全 錄可能會要求使用者提供對上述產品的遠端存取權限。

## <span id="page-153-0"></span>線上服務

透過在以下網站中注冊自己的詳細資料,可搜尋詳細的產品及消耗品保固資訊並啓動保固服務: http://www.fujixerox.com/support/docuprint/

[富士全錄的線上急診室可提供相關的指示及故障排除指南,用於解決印表機故障。它是一個便於使用、](http://www.fujixerox.com/support/docuprint/) 具有搜尋功能的線上說明系統。更多詳情,請造訪我們的線上支援網站: http://www.fujixerox.com/support/docuprint/

# 索引

SimpleMonitor 警示 [126](#page-126-0)

**U**

**S**

USB 連接埠 [30,](#page-30-0) [44](#page-44-0)

## 四畫

中央輸出承接盤 [29](#page-29-0) 手動雙面列印 [71](#page-71-0)

#### 五畫

可以列印 LED [31](#page-31-0) 本體 [28](#page-28-0)

**列印 [75](#page-75-0)** 

### 六畫

自定義紙張 [83](#page-83-0) 使用 Mac OS X 驅動程式 [84](#page-84-0) 使用 Windows 列印驅動程式  $\widetilde{84}$  $\widetilde{84}$  $\widetilde{84}$ 列印品質問題 [108](#page-108-0) 列印故障 [107](#page-107-0) 列印媒體 [145](#page-145-0) 尺寸 [63](#page-63-0) 列印驅動程式 (Mac OS X) 安裝列印驅動程式 [49](#page-49-0) 列印驅動程式安裝 [46](#page-46-0) 印表機 移動 [147](#page-147-0) 管理 [143](#page-143-0) 印表機軟體 [37](#page-37-0) 回收消耗品 [141](#page-141-0) 多用途進紙器 (MPF) [29](#page-29-1) 存放消耗品 [142](#page-142-0) 安全 電氣 [12](#page-12-0) 操作 [16](#page-16-0) 安裝 列印驅動程式 [46](#page-46-0) 安裝碳粉卡匣 [136](#page-136-0)

#### 七畫

夾紙位置

中央輸出承接盤 [98](#page-98-0) 多用途進紙器 (MPF) [98](#page-98-1) 拉桿 [98](#page-98-2) 前蓋 [98](#page-98-3) 後蓋 [98](#page-98-4) 轉印帶 [98](#page-98-5) 夾紙問題 [104](#page-104-0)

#### 八畫

取出碳粉卡匣 [134](#page-134-0) 取消工作 [77](#page-77-0) 透過電腦 [77](#page-77-1) 透過操作面板 [77](#page-77-2) 取得產品資訊 [127](#page-127-0) 拉桿 [30](#page-30-1) 長度調整桿 [29](#page-29-2) 非全錄原裝碳粉模式 [128](#page-128-0)

#### 九畫

前蓋 [29](#page-29-3) 後蓋 [30](#page-30-2) 後蓋手柄 [30](#page-30-3) 按鈕 [31](#page-31-1) 訂購消耗品 [140](#page-140-0) 重設為工廠預設值 [90](#page-90-0)

#### 十畫

消耗品 [139](#page-139-0) 回收 [141](#page-141-1) 何時訂購 [140](#page-140-0) 紙張斜槽 [30](#page-30-4) 紙張蓋 [29](#page-29-4) 紙張寬度調整桿 [29,](#page-29-5) [65](#page-65-0) 送紙滾輪 [30](#page-30-5)

### 十一畫

基本列印 [53](#page-53-0) 基本印表機故障 [105](#page-105-0) 啟動程式 [41](#page-41-0) 清除夾紙 [96](#page-96-0) 從中央輸出承接盤 [102](#page-102-0) 從印表機前部 [99](#page-99-0) 從印表機後部 [100](#page-100-0) 產品功能 [22](#page-22-0) 移動 印表機 [147](#page-147-0) 規格 [23](#page-23-0) 連接印表機 [44](#page-44-1)

 $\overline{\phantom{a}}$ 

連接規格 [44](#page-44-2) 連接類型 [44](#page-44-3) 部件名稱 [28](#page-28-0)

## 十二畫

報告頁 [86](#page-86-1)

### 十三畫

傳送列印工作 [76](#page-76-0) 滑桿 [29](#page-29-6) 節省消耗品 [145](#page-145-1) 置入列印媒體 [61](#page-61-0) 多用途進紙器 (MPF) [64](#page-64-0) 置入信封 多用途進紙器 (MPF) [67](#page-67-0) 電源連接器 [30](#page-30-6) 電源開關 [29](#page-29-7)

#### 十四畫

碳粉已空警告訊息 [133](#page-133-0) 碳粉不足警告訊息 [133](#page-133-0) 碳粉卡匣 [145](#page-145-2) 碳粉艙口蓋 [29](#page-29-8) 管理 印表機 [143](#page-143-0)

### 十六畫

操作面板 [29](#page-29-9) 操作面板燈 [91,](#page-91-0) [125](#page-125-0) 輸出承接盤擴展 [29,](#page-29-10) [74](#page-74-0) 錯誤 LED [31](#page-31-2)

#### 十七畫

總頁數 [146](#page-146-0) 聯絡服務中心 [123](#page-123-0) 避冤夾紙 [97](#page-97-0)

### 十八畫

轉印帶 [30](#page-30-7) 轉印滾輪 [30](#page-30-8)

## 二十三畫

顯示故障 [106](#page-106-0)

 $\mathbf{I}$